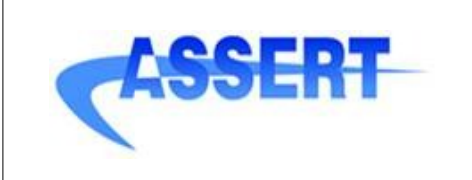

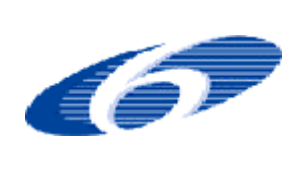

**D4.2.1-3** Software Design Tool Prototype (Final Version) **DATE** : 14 January 2008 **AUTHOR** : INTECS **ISSUE** : 1 **REVISION**: 1 **ID** : 004033.DVT\_INTECS.DVRB.03

# **Project IST-004033**

# **ASSERT**

# **Automated proof based System and Software Engineering for Real-Time Applications**

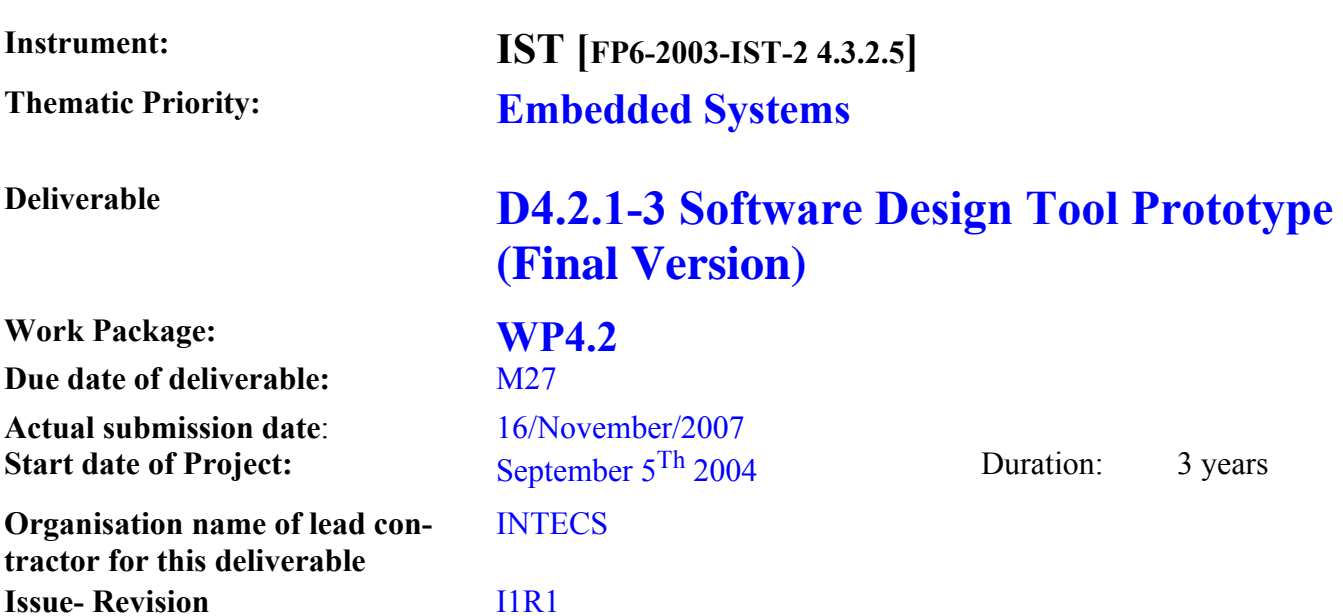

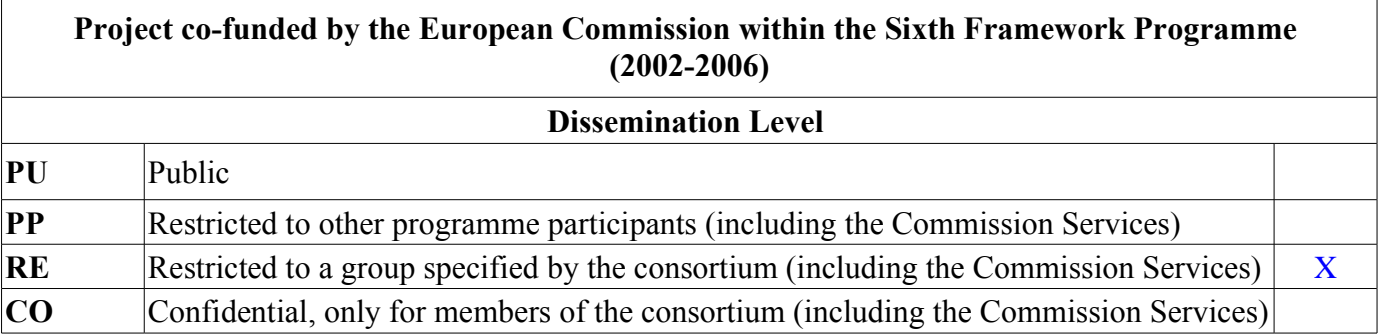

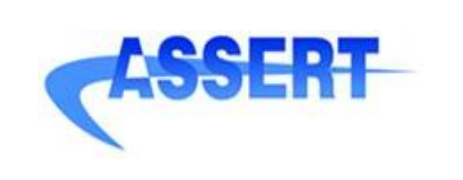

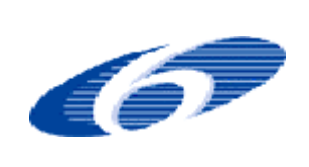

**ID** : 004033.DVT\_INTECS.DVRB.03

# **SOFTWARE DESIGN TOOL PROTOTYPE (FINAL VERSION)**

**Distribution:** DVT Cluster

**Prepared by:** Stefano Puri (INTECS), Thanaële Preuss (INTECS), Marco Trevisan (UPD), Sue Maurizio(UPD), Matteo Bordin (UPD), Marco Panunzio (UPD)

**Checked by:** Silvia Mazzini (INTECS)

**Release type:** Internal Public Release

**Status** Passed QPR/IPR

#### **Disclaimer**

This document contains material, which is the copyright of certain ASSERT consortium parties, and may not be reproduced or copied without permission.

- In case of Public (PU): All ASSERT consortium parties have agreed to full publication of this document.
- In case of Restricted to Programme (PP): All ASSERT consortium parties have agreed to make this document available on request to other framework programme participants.
- In case of Restricted to Group (RE): All ASSERT consortium parties have agreed to full publication of this document to a restricted group. However this document is written for being used by all interested projects, organisations and individuals.
- In case of Consortium confidential (CO): The information contained in this document is the proprietary confidential information of the ASSERT consortium and may not be disclosed except in accordance with the consortium agreement.

The commercial use of any information contained in this document may require a license from the proprietor of that information.

Neither the ASSERT consortium as a whole, nor a certain party of the ASSERT consortium warrant that the information contained in this document is capable of use, or that use of the information is free from risk, and accept no liability for loss or damage suffered by any person using this information

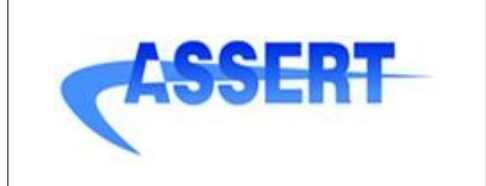

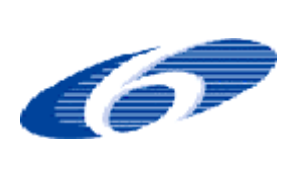

**D4.2.1-3** Software Design Tool Prototype (Final Version) **DATE** : 14 January 2008

- **AUTHOR** : INTECS
- **ISSUE** : 1 **REVISION**: 1
- **ID** : 004033.DVT\_INTECS.DVRB.03

#### **Document Change Record**

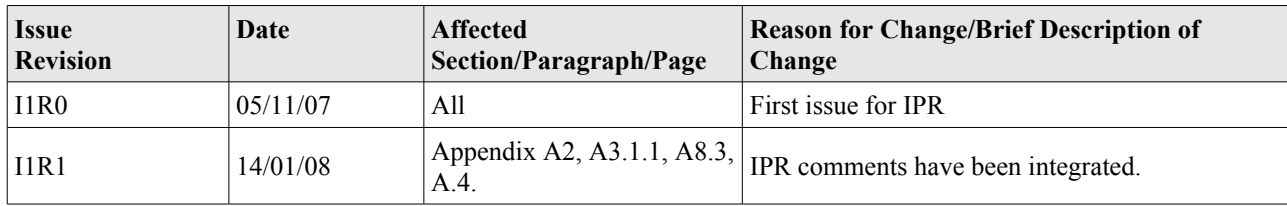

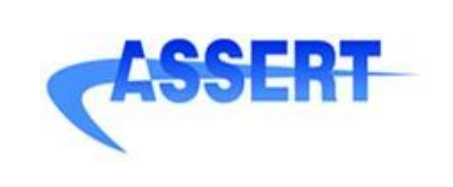

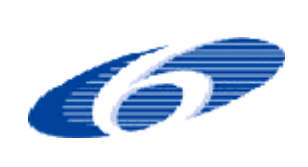

- $\mathbf{D}_{ATE}$  : 14 January 2008
- AUTHOR : INTECS
- ISSUE : 1 REVISION: 1
- ID:  $004033.DVT\_INTECS.DVRB.03$

# **Table of Contents**

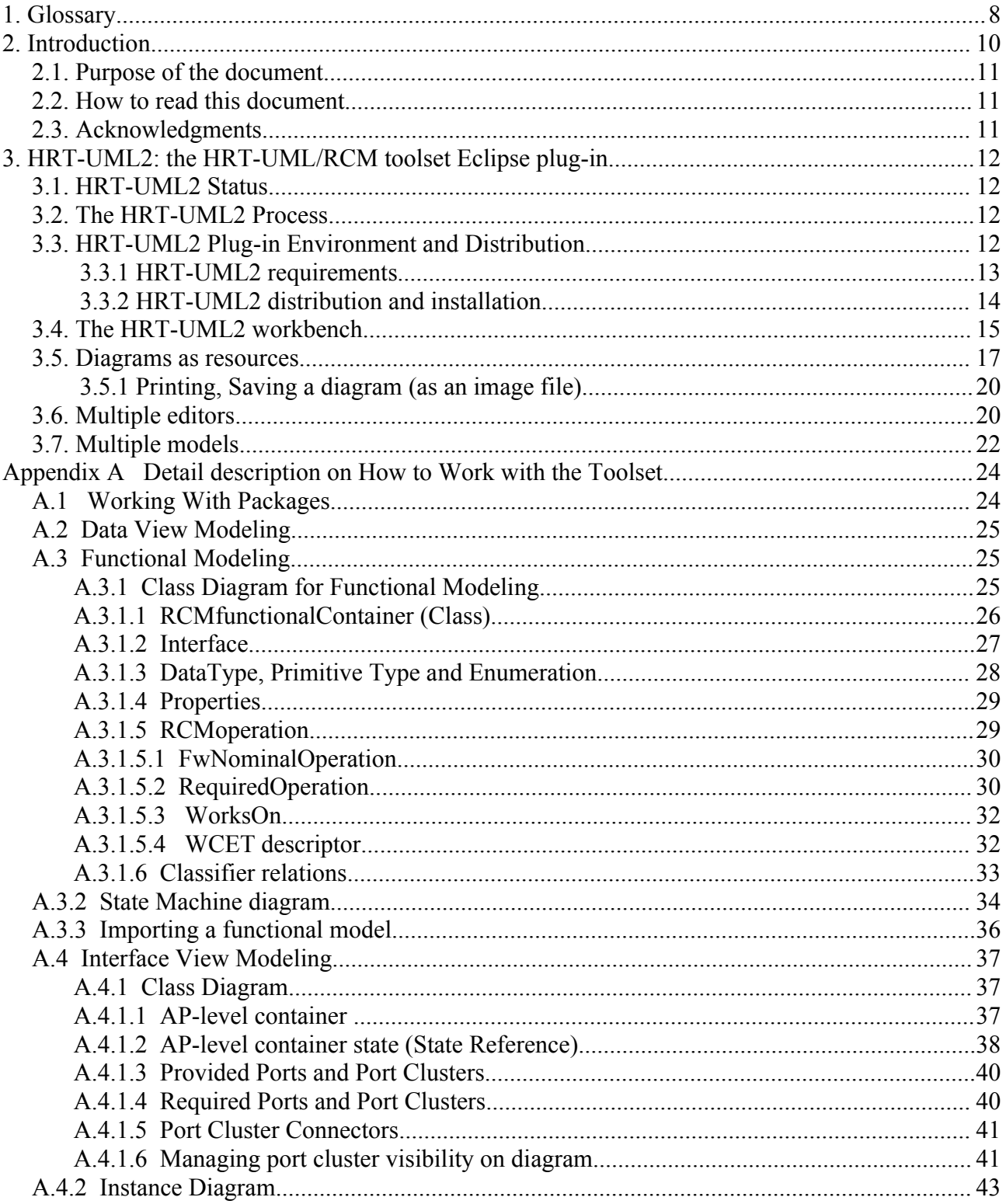

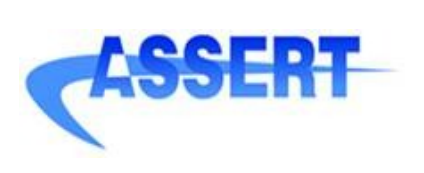

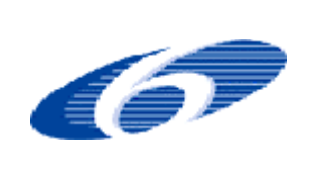

 $\mathbf{D}_{\text{ATE}}$  : 14 January 2008

AUTHOR : INTECS

ISSUE : 1 REVISION: 1

ID:  $004033.DVT\_INTECS.DVRB.03$ 

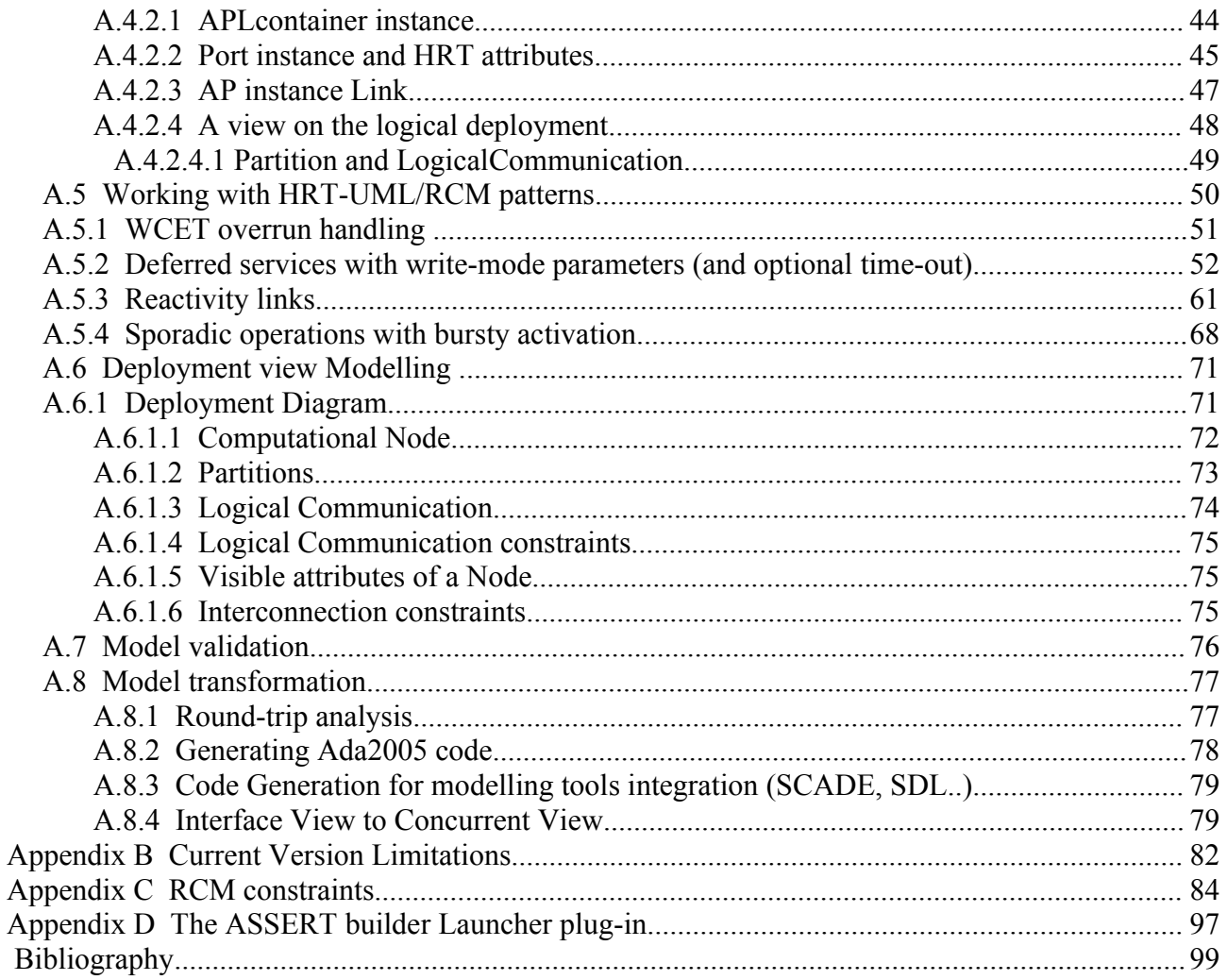

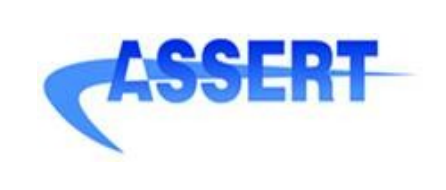

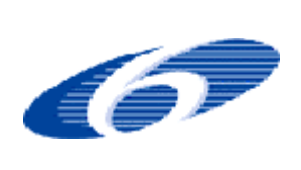

- **DATE** : 14 January 2008 **AUTHOR** : INTECS
- **ISSUE** : 1 **REVISION**: 1
- **ID** : 004033.DVT\_INTECS.DVRB.03

# **Illustration Index**

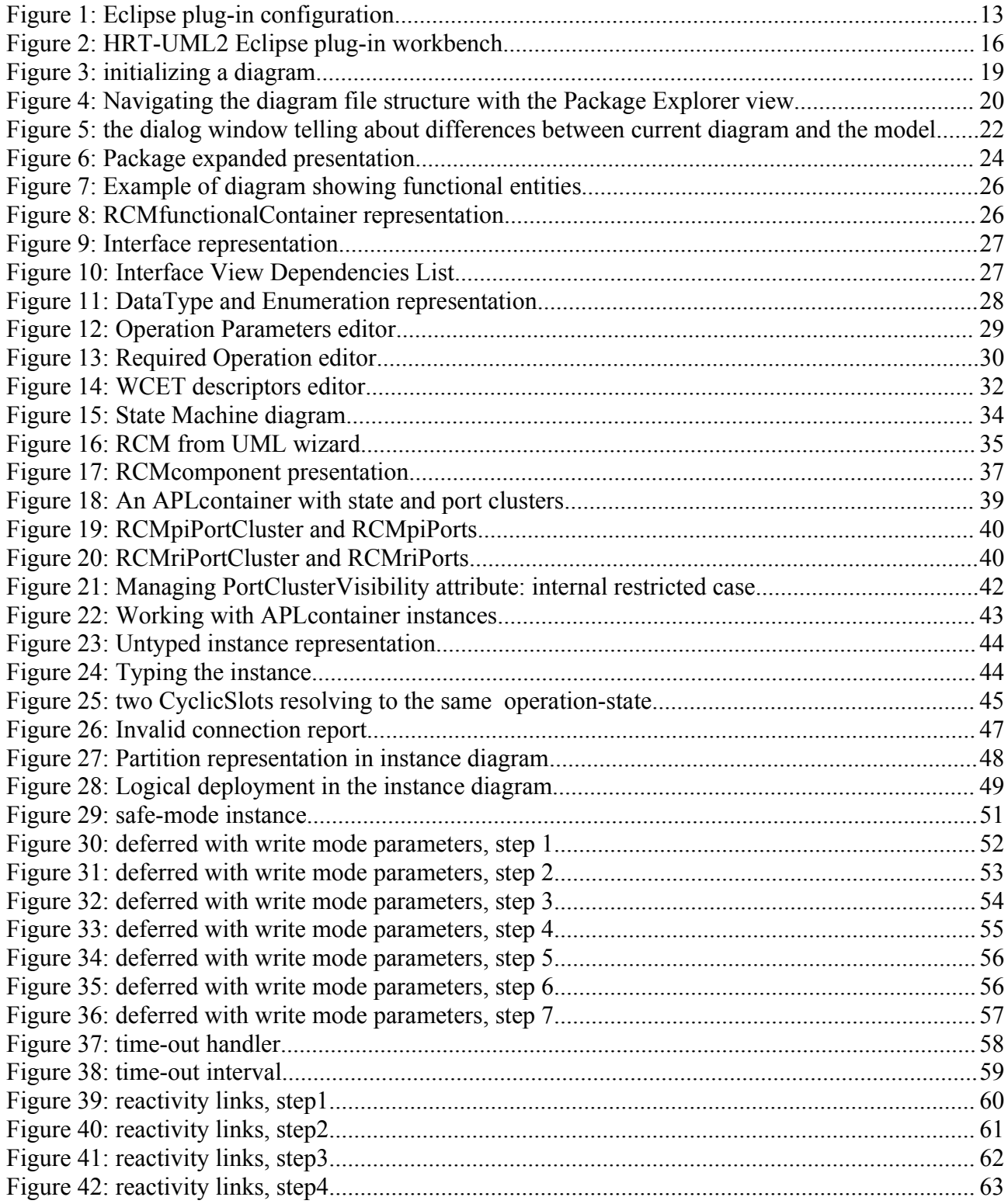

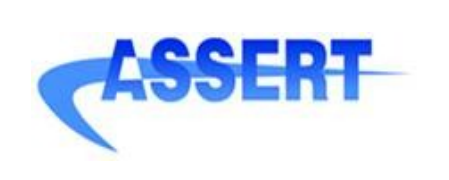

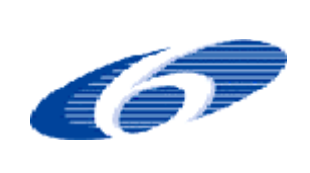

- **DATE** : 14 January 2008
- **AUTHOR** : INTECS
- **ISSUE** : 1 **REVISION**: 1
- **ID** : 004033.DVT\_INTECS.DVRB.03

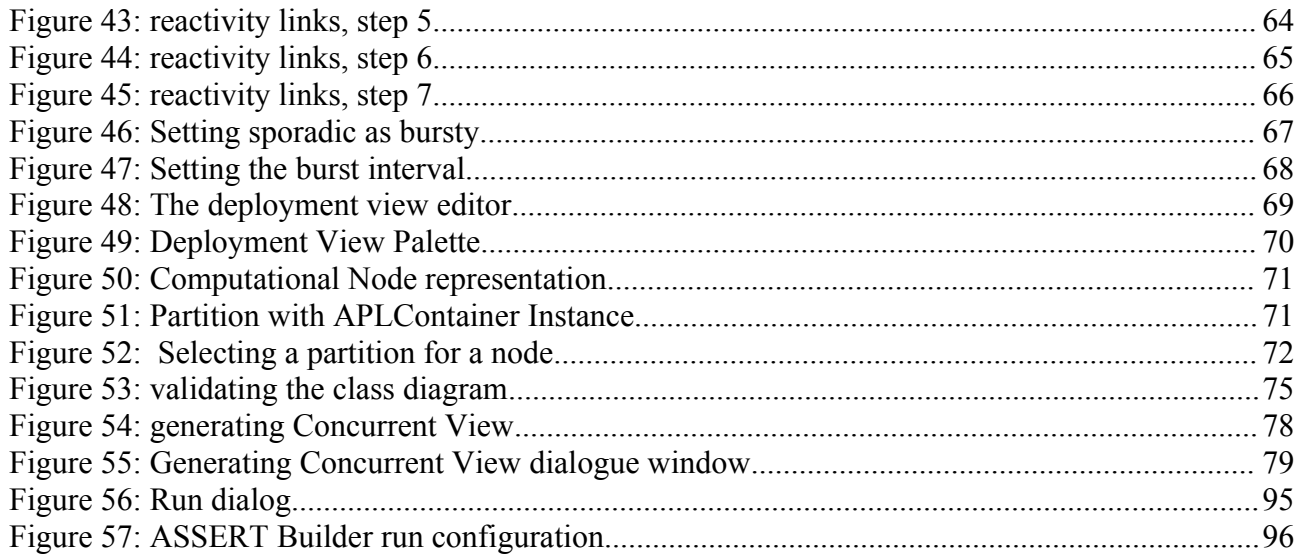

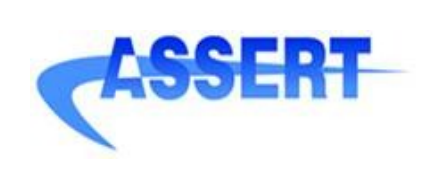

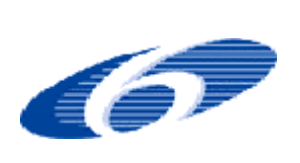

**D4.2.1-3** Software Design Tool Prototype (Final Version) **DATE** : 14 January 2008 **AUTHOR** : INTECS

- **ISSUE** : 1 **REVISION**: 1
- **ID** : 004033.DVT\_INTECS.DVRB.03

# **1. Glossary**

- ASN : Abstract Syntax Notation
- ASSERT : Automated proof based System and Software Engineering for Real-Time Applications
- APLC : Application Level Container
- ATL : Atlas Transformation Language
- DVT : Development and Verification Tools (ASSERT cluster)
- Eclipse : [www.eclipse.org](http://www.eclipse.org/)
- Ecore : meta model defined in the EMF framework
- EMF : Eclipse Modeling Framework
- GMF : Graphical Modeling Framework
- HRT : Hard Real Time
- MDA : Model-Driven Architecture
- MOF : Meta Object Facility
- MOFscript : Eclipse plug-in for model to text transformations
- OCL : Object Constraint Language
- OMG : Object Management Group
- OPCS : Operation Control Structure
- RCM : Ravenscar Computational Model
- RcmCiv : identifies a class diagram in the context of HT-UML2 plug-in
- RcmDeplo : identifies a deployment diagram in the context of HT-UML2 plug-in
- RcmInstance: identifies an instance diagram in the context of HT-UML2 plug-in
- RcmSm : identifies a state-machine diagram in the context of the HT-UML2 plug-in
- UML : Unified Modeling Language
- VM : Virtual Machine
- VMLC : Virtual Machine Level Container

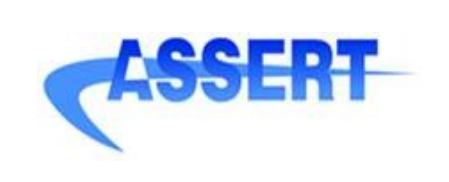

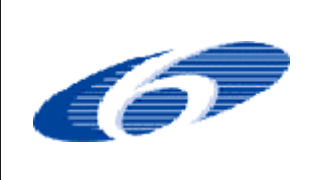

- **DATE** : 14 January 2008
- **AUTHOR** : INTECS
- **ISSUE** : 1 **REVISION**: 1
- **ID** : 004033.DVT\_INTECS.DVRB.03

- WCET : Worst-Case Execution Time
- XMI : XML Metadata Interchange

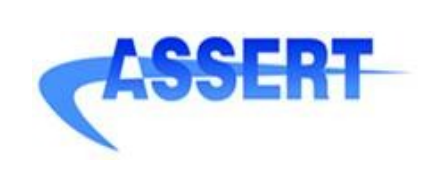

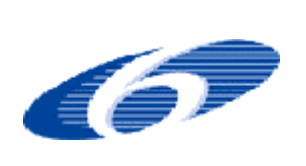

**D4.2.1-3** Software Design Tool Prototype (Final Version) **DATE** : 14 January 2008 **AUTHOR** : INTECS **ISSUE** : 1 **REVISION**: 1

**ID** : 004033.DVT\_INTECS.DVRB.03

# **2. Introduction**

In the context of the ASSERT project a new methodological approach has been devised that permits to express at model level non-functional properties of interest to a system design and to preserve them throughout the entire development process, from specification to deployment in the execution environment.

The new methodology is described in [CVHN06].

In order to achieve the above described goal, the system model to be produced in the design phase includes the following complementary views:

- the *deployment view* [UEE07] of the system, which specifies the system physical components in terms of nodes (processors, memory, devices), partitions, communication links and protocols and their properties and relations to software components;
- the *data view*, which describes data type components that can be exchanged across system software components;
- the *functional view*, which describes the application layer static and dynamic functional behaviour, in terms of class and statechart diagrams respectively;
- the *interface view* [UEE07]of the system, which specifies the individual software components of the application layer, in terms of application level containers (APLC), embedding the functional view elements. APLCs fully specify the interfaces of the system software component instances, by the addition of hard real-time attributes and the definition of their mutual relationships;
- the *concurrency view* [UEE07], which determines the concurrent architecture of the threads of control that populate the system model and their synchronization points and protocols in a form structurally (i.e. by construction).

The system modeling language is described by the HRT-UML/RCM meta-model [BT07].

The HRT-UML/RCM meta-model, is compliant with the OMG Meta Object Facility metamodel, the standard base language for defining modeling languages in the Eclipse environment and has to be considered as UML2 restriction to adhere to the new ASSERT methodology.

The HRT-UML/RCM toolset, also named HRT-UML2, has been developed as an Eclipse plug-in in order to support graphical editing of the HRT-UML/RCM meta-model, to enforce the HRT-UML/RCM grammar rules as described in [CVHN06] and to integrate feasibility analysis and MDA model transformations, such as the vertical transformation to the VM level (concurrency view) and code generation.

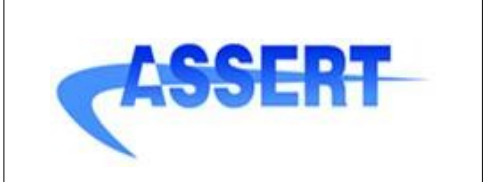

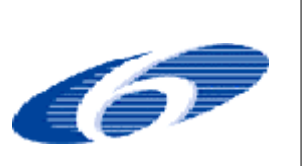

## **2.1. Purpose of the document**

The purpose of this document is to provide a comprehensive guide for the use of the HRT-UML/RCM toolset HRT-UML2. The current version of this guide is related to the toolset version  $0.6x$ 

## **2.2. How to read this document**

It is assumed that the reader is familiar with the UML2 and the document describing the RCM meta-model [BT07].

Moreover a base knowledge about the Eclipse environment is assumed, in particular about the management and the use of the standard Eclipse views.

In the text the following icons can appear at the start of a paragraph:

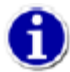

the associated paragraph owns some hint

the associated paragraph has important information that need to be read carefully

In this document a simple example, concerning the modeling of a controller and actuator case is considered as example and illustrated in the screen shots appearing in the figures.

Moreover the Toy Example is used, that is an RCM model developed in the ASSERT project.

## **2.3. Acknowledgments**

Intecs wish to thank for their contribution and support all the UPD team people involved in the specification of the toolset and the related meta-model. In particular, they wish to thank Tullio Vardanega, Daniela Cancila, Matteo Bordin, Marco Panunzio, Sue Maurizio and Enrico Mezzetti.

Special thanks to Marco Trevisan, Sue Maurizio, Marco Panunzio and Matteo Bordin from UPD for their textual contribution about HRT-UML/RCM patterns which has been integrated in this user manual.

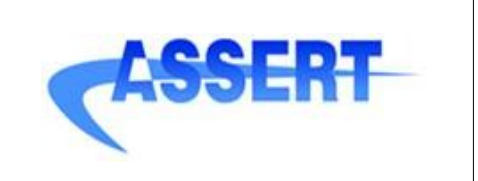

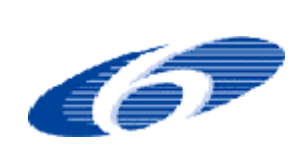

- **DATE** : 14 January 2008 **AUTHOR** : INTECS
- **ISSUE** : 1 **REVISION**: 1
- **ID** : 004033.DVT\_INTECS.DVRB.03

# **3. HRT-UML2: The HRT-UML/RCM Toolset Eclipse Plug-in**

# **3.1. HRT-UML2 Status**

The toolset current version is the preliminary version 0.6.x.

It currently supports full graphical editing of the functional view, interface view and deployment view, the automated transformation into the concurrent view, round-trip analysis and Ada05 code generation.

Functional models can be imported from other functional modeling tools, in particular UML2 tools applying the Framework Profile [CP05] and compliant to the XMI 2.0 standard interchange format. Import of models from Rational Software Modeler by IBM has been verified in the context of the ASSERT project demos.

# **3.2. The HRT-UML2 Process**

The current (possibly iterative) process that is assumed when working with the editor is:

- 1) definition of the functional model (classifiers and state machines)
- 2) definition of the class model of the interface view model, referring the functional model
- 3) definition of the instance model of the interface view and partitions (logical deployment)

The definition of the deployment model, physical and/or logical, can be done independently from steps 1) and 2) while some information, i.e. the logical part, is in common with 3).

# **3.3. HRT-UML2 Plug-in Environment and Distribution**

In this paragraph the details concerning the Eclipse environment and installation are provided.

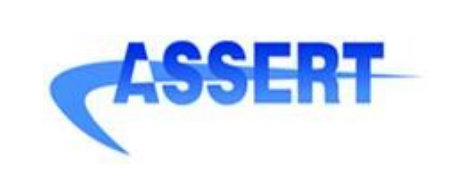

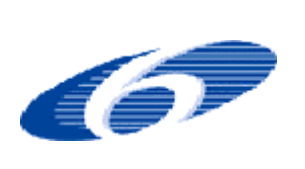

## **3.3.1 HRT-UML2 requirements**

Java1.5 is required to run the round-trip analysis. The following Eclipse environment is recommended:

- Eclipse 3.3 Europa
- GMF 2.0
- ATL, release build February 16, 2007 (http://www.eclipse.org/m2m/atl/download/)
- $-$  UML2 2.1.0
- MOFScript 1.2.4 (<http://www.eclipse.org/gmt/mofscript/download/>)

When a required plug-in is installed manually please refer to its installation instructions to be sure to install also all the needed plug-in.

Figure [1](#page-12-0) illustrates how the Eclipse configuration should appear once installed the required plug-in; to open the window select *Help –> Software Updates –> Manage Configuration* from the Eclipse main toolbar.

| <b>※ Product Configuration</b>                                                                                                    |  |
|----------------------------------------------------------------------------------------------------|--|
| File                                                                                                    |  |
| 88   合 ⇔ ⇒   白   咱<br>屈<br>r.                                                                                                    |  |
| Eclipse SDK                                                                                                    |  |
| G:\Programmi\hrtuml2\eclipse-Europa\eclipse-SDK-3.3-win32\eclipse                                                                         |  |
| 电 V Eclipse Modeling Framework (EMF) Extender SDK 2.3.0.v200706262000                                                                     |  |
| Eclipse Project SDK 3.3.0.v20070607-7M7J-BIolz-OcxWxvWAPSfLPqevO                                                                          |  |
| EMF Model Query 1.1.0.v200706071712-10-7w311817182823                                                                                     |  |
| EMF Model Query OCL Integration 1.1.0.v200706071712-10-7w311817182823                                                                     |  |
| EMF Model Transaction 1.1.0.v200706071723-208Y8s733G3E4C5B96                                                                              |  |
| EMF Model Transaction Workbench Integration 1.1.0.v200706071723-208Y8s733G3E4C5B96                                                        |  |
| EMF Validation Framework 1.1.0.v200706071520-318Y9oA55P5M5P8JA5                                                                           |  |
| EMF Validation Framework OCL Integration 1.1.0.v200706071520-10-7w311817182631                                                            |  |
| Graphical Editing Framework SDK 3.3.0.v20070620                                                                                           |  |
| Gal- Graphical Modeling Framework (Europa Edition) 2.0.0.v20070605-1400-7X77_7EIn-hz0YMz0kw8NgN_4bz0<br>MOFScript 1.2.4 (pending changes) |  |
| Object Constraint Language (OCL) 2.0 End-User Features 1.1.0.v200706071450-32-7_72ThLBBkBfGQGaOZ \$<br>org.antlr.ui 4.1.1                 |  |
| UML2 End-User Features 2.1.0.v200706251652                                                                                                |  |
| <b>B</b> UML2 Tools 0.7.0.v200706201055                                                                                                   |  |
|                                                                                                    |  |
|                                                                                                    |  |

<span id="page-12-0"></span>*Figure 1: Eclipse plug-in configuration*

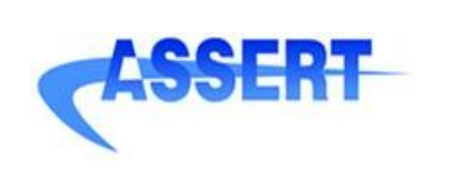

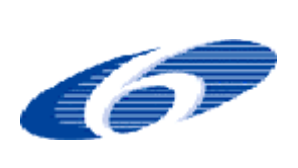

**D4.2.1-3** Software Design Tool Prototype (Final Version) **DATE** : 14 January 2008 **AUTHOR** : INTECS **ISSUE** : 1 **REVISION**: 1

**ID** : 004033.DVT\_INTECS.DVRB.03

## **3.3.2 HRT-UML2 distribution and installation**

The HRT-UML2 plug-in is composed by the the following plug-in's:

- hrtuml $2 \leq$ version $>$
- hrtuml2.edit <version>
- hrtuml2.editor <version>
- hrtuml2.diagram.piv <version>
- hrtuml2.diagram.civ\_<version>
- hrtuml2.diagram.sm\_<version>
- hrtuml2.diagram.instance\_<version>
- hrtuml2.diagram.deploy\_<version>
- hrtuml2.transformation <version>
- hrtuml2.validation <version>
- ch-ethz.fwprofile.RCMvalidation\_<version>

hrtuml2, hrtuml2.edit and hrtuml2.editor implement the RCM *Ecore* (meta)model end the corresponding EMF tree editor.

hrtuml2.diagram.civ, hrtuml2.diagram.piv, hrtuml2.diagram.sm, hrtuml2.diagram.instance and hrtuml2.diagram.deploy implement the diagram editor.

hrtuml2.transformation implements the model transformations.

hrtuml2.validation implements RCM model validation.

ch-ethz.fwprofile.RCMvalidation implements the Fw Action Language parser. This plug.in was originally developed by ETH to validate UML models; it has been adapted to validate state machines actions/guards defined in RCM models.

To install the HRT-UML2 plug-in copy these elementary plug-in's into the *plugins* directory of the Eclipse installation.

Moreover the following partial installations of the HRT-UML2 plug-in are still possible:

1. hrtuml2 + hrtuml2.edit + hrtuml2.editor + hrtuml2.transformation + hrtuml2.validation: this allows to work with the RCM metamodel (i.e. to manage RCM models), with the EFM tree editor and with the model transformations.

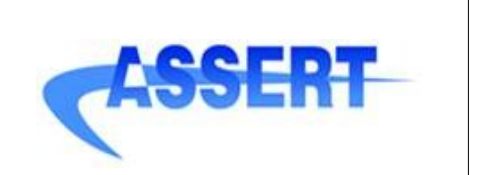

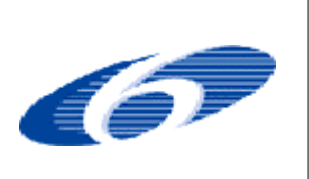

2. hrtuml2.diagram.piv + hrtuml2.diagram.civ + hrtuml2.diagram.sm + ch-ethz.fwprofile.R-CMvalidation + hrtuml2.diagram.instance + hrtuml2.diagram.deploy + 1. : this allows to use diagrams editor for RCM models.

In order to launch the transformations (i.e. round-trip analysis and Ada code generation) the Ecore metamodel files *rcm.ecore* and *mast.ecore* have to be copied in the MOFscript plug-in repository folder located at:

*plugins/org.sintef.mofscript.editor\_x.y.z/repository/metamodels*

The rcm.ecore and mast.ecore files are available in the hrtuml2.transformation plugin in the following path:

*hrtuml2.transformation/metamodels*

Also in order to execute the Round-trip analysis the MAST+ tool for the target operating system has to be copied in the following folder.

*hrtuml2.transformation/MAST+*

## **3.4. The HRT-UML2 workbench**

The HRT-UML/RCM toolset is integrated in the Eclipse platform. [Figure](#page-15-0) 2 illustrates the main editor components, as listed in the following:

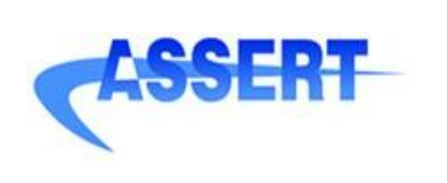

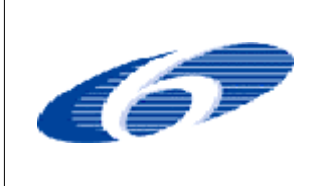

- **DATE** : 14 January 2008
- **AUTHOR** : INTECS
- **ISSUE** : 1 **REVISION**: 1
- **ID** : 004033.DVT\_INTECS.DVRB.03

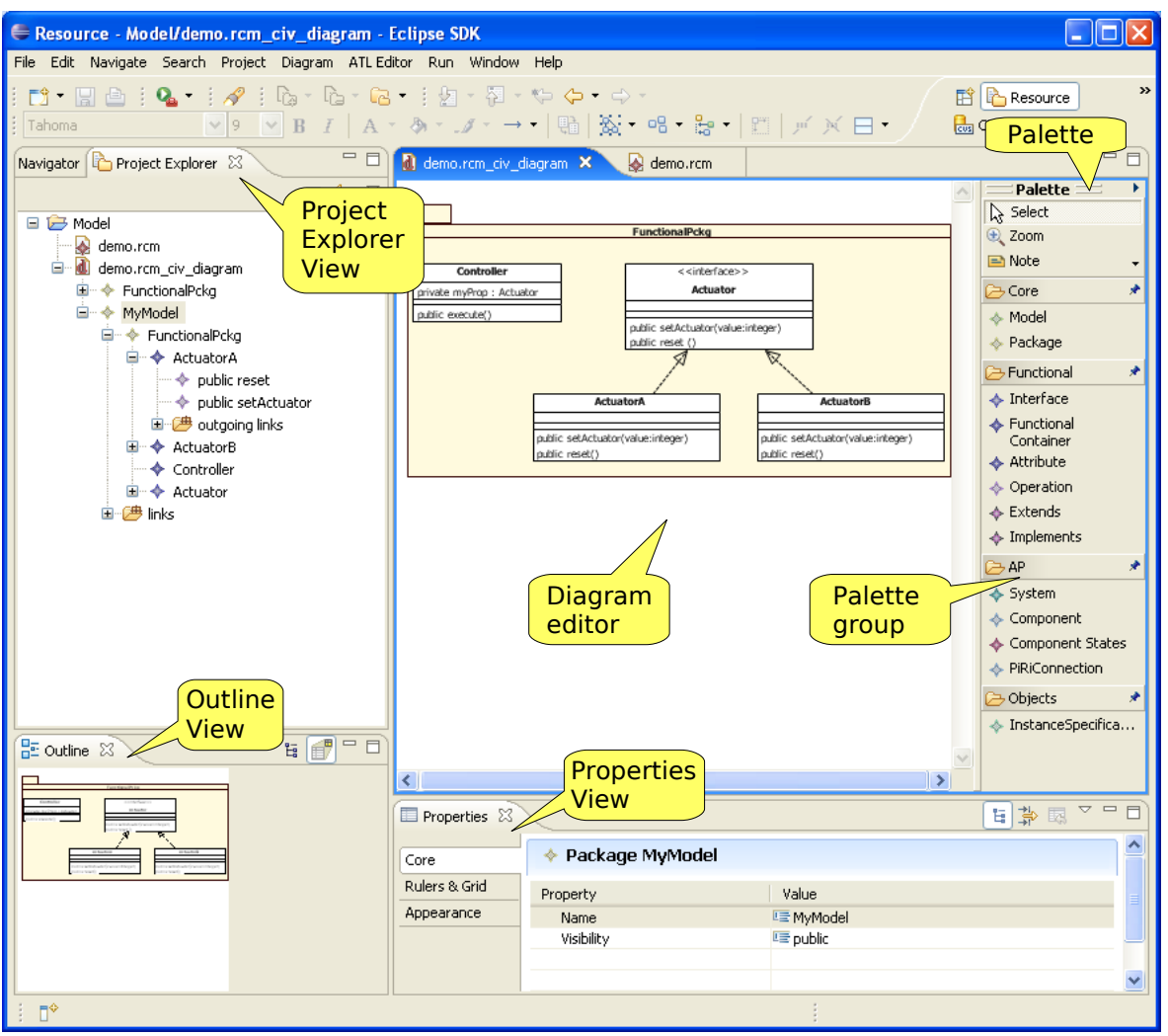

<span id="page-15-0"></span>*Figure 2: HRT-UML2 Eclipse plug-in workbench*

- **Project Explorer View:** it shows the contents of the workspace and the HRT-UML2 diagram file in a tree style.
- **Outline View:** when the focus is on a diagram editor, it shows a bird-eye view of the diagram itself
- **Palette**: it is associated to a diagram editor. It allows tool selection and performing of corresponding actions on the associated diagram. Tools in the Palette are grouped according to their semantics.
- **Properties View**: it shows the available properties and associated current values in relation with the entity focused in the diagram editor. Depending on the property, you can edit the associated value.

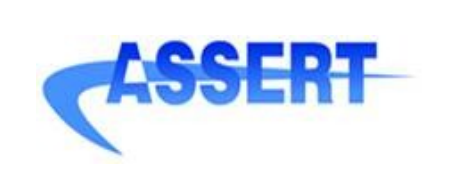

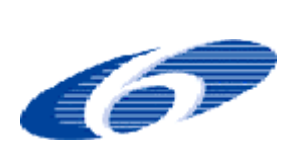

**D4.2.1-3** Software Design Tool Prototype (Final Version) **DATE** : 14 January 2008 **AUTHOR** : INTECS **ISSUE** : 1 **REVISION**: 1 **ID** : 004033.DVT\_INTECS.DVRB.03

## **3.5. Diagrams as resources**

The HRT-UML/RCM editor implements diagram editors on top of the RCM meta-model. Currently the following kinds of diagrams are supported:

- UML2 class diagrams,
- UML2 state charts,
- UML2 instance diagrams
- UML2 deployment diagrams.

These different kind of diagrams are identified in the plug-in with different tags, as described in the following:

- class diagram: **RcmCiv** (class-interface view)
- state chart diagram: **RcmSm** (state machine)
- instance diagram: **RcmInstance**
- deployment diagram : **RcmDeploy**

Each diagram has an RCM root entity associated. The association rules are described in the following:

- a RcmCiv diagram may have a Package RCM entity as root
- a RcmSm diagram may have an RCMfunctionalContainer RCM entity as root
- a RcmInstance diagram may have the InstanceSet RCM entity as root
- a RcmDeploy diagram may have the PhysicalArchitecture RCM entity as root.

Each diagram shows the contents of its associated root entity (an HRT-UML2 predefined filter selects visible entities).

A diagram is *synchronized* with the related model, i.e. if you modify the model externally, for instance through another diagram or the EFM editor, changes are automatically loaded and the corresponding entities modified in the diagram.

The repository for a HRT-UML2 design model (or project) includes the following files:

- 1) one or more \*.rcm file, representing the *ecore* RCM model
- 2) zero or many diagrams files: RcmCiv files have *rcm\_civ\_diagram* as extension, RcmInstance files have rcm\_instance\_diagram as extension, RcmSm files have *rcm\_sm\_diagram* while RcmDeploy files have *rcm\_deploy\_diagram* as extension.

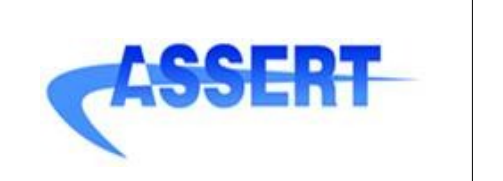

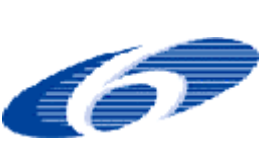

You may create a class or a deployment HRT-UML2 diagram with a new RCM model associated; you may also create a new diagram starting from an existing RCM model, in particular starting from a valid root entity: a Package (RcmCiv), from the InstanceSet (RcmInstance), from an RCMfunctionalContainer (RcmSm) or from the PhysicalArchitecture (RcmDeploy). So doing the diagram just created is automatically populated, accordingly to the synchronized nature of the diagram.

To create a diagram with an new empty RCM model associated:

- select the  $File \rightarrow New \rightarrow Other \rightarrow HRT-UML2$  menu from the Eclipse workbench
- select "**RCM Class Diagram**" to create a class diagram or "**RCM Deployment Diagram**" to create a deployment diagram.

To create a diagram starting from an existing model:

- right click the \*.rcm model file
- select "*initialize rcm\_civ\_diagram\_diagram\_file*": a Package has to be selected as diagram root element
- "*initialize rcm\_instance\_diagram diagram file*": the InstanceSet has to be selected as diagram root element
- or "*initialize rcm\_sm\_diagram diagram file*": a RCMfunctionalContainer has to be selected as diagram root element
- or "*initialize rcm\_deploy\_diagram diagram file*": the PhysicalArchitecture has to be selected as diagram root element

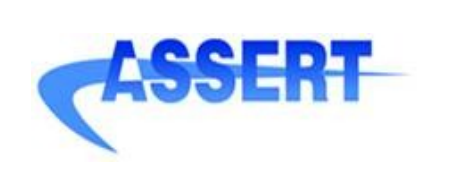

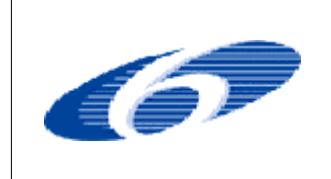

- **DATE** : 14 January 2008
- **AUTHOR** : INTECS
- **ISSUE** : 1 **REVISION**: 1
- **ID** : 004033.DVT\_INTECS.DVRB.03

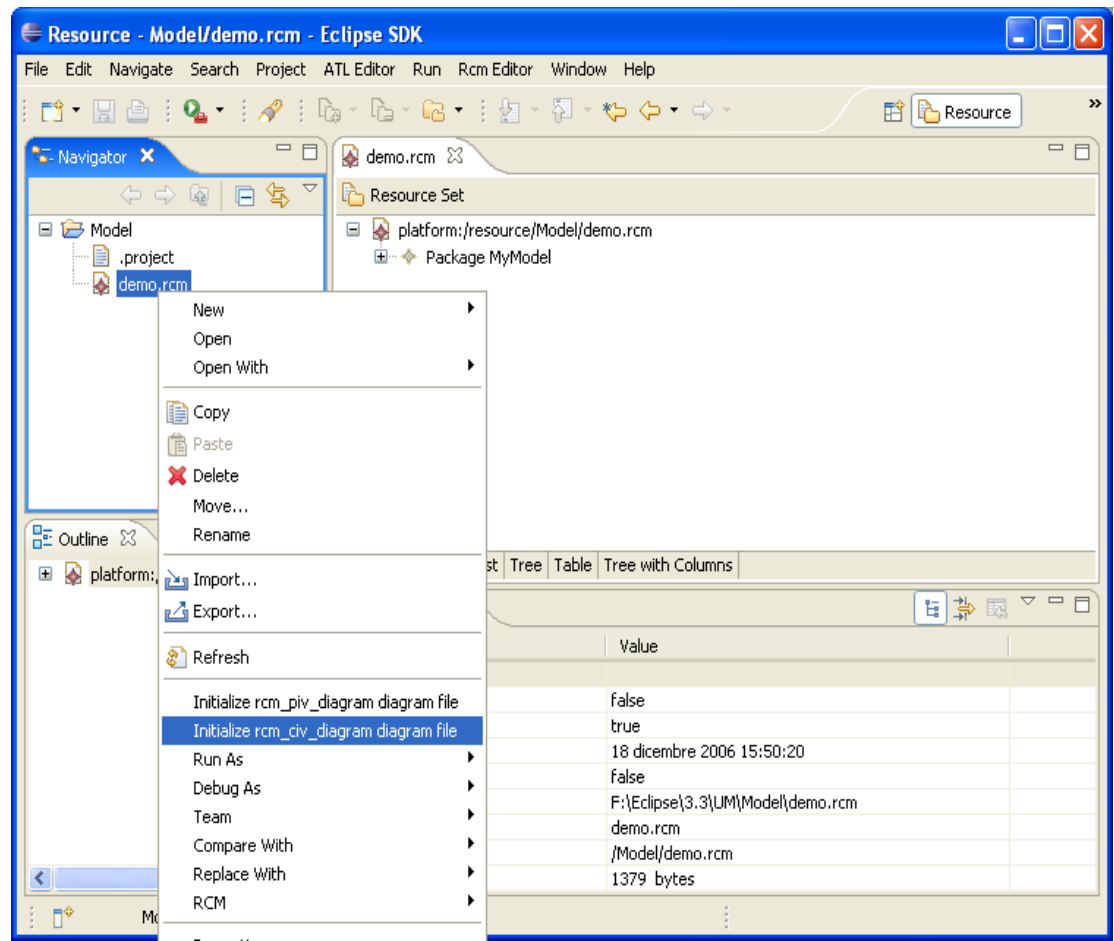

*Figure 3: initializing a diagram*

To open a diagram editor

● double click the diagram file.

You can use the Eclipse Project explorer view to navigate diagram or model file structure and select its owned entities in the open editors, as illustrated in figure [4.](#page-19-0)

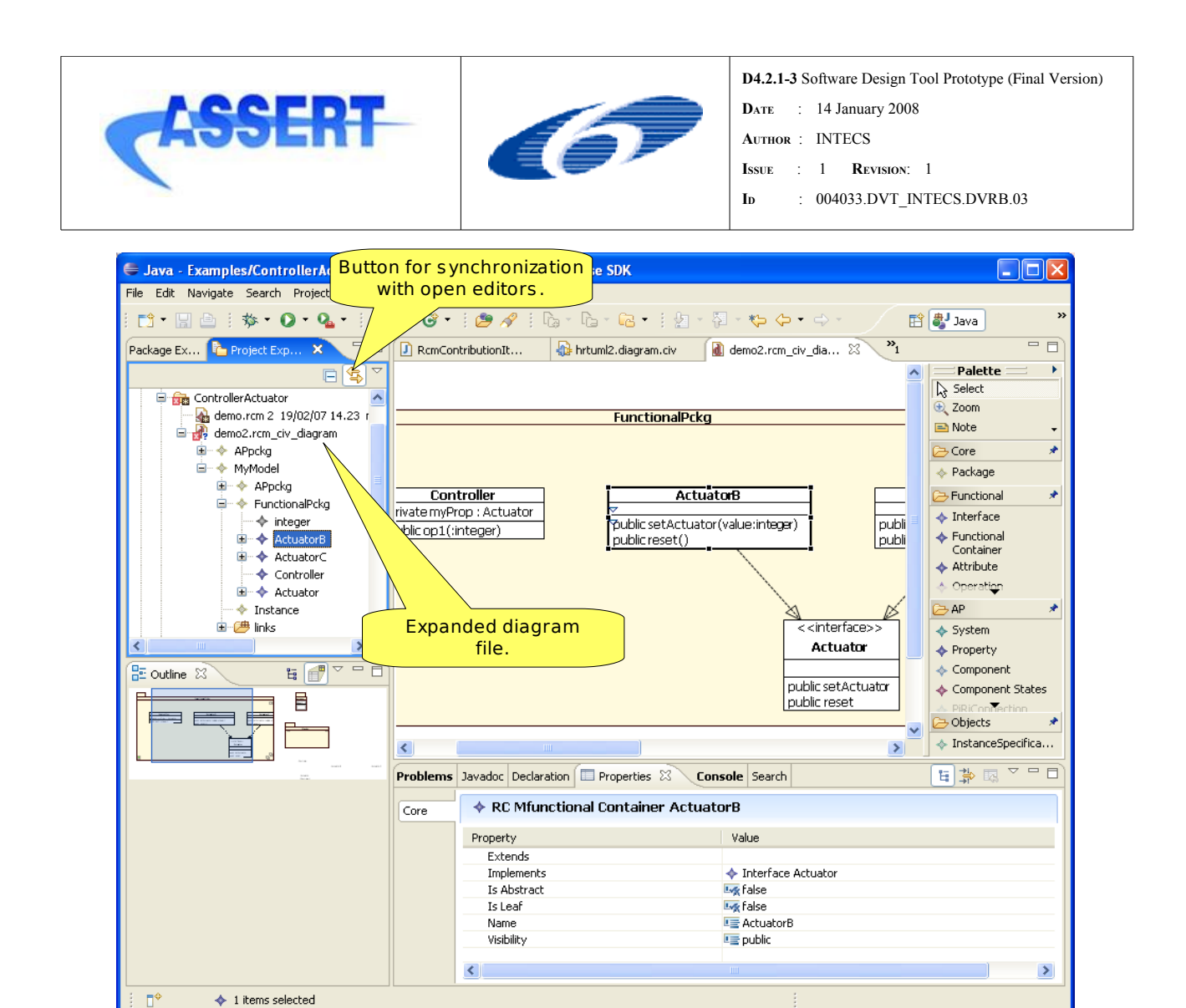

<span id="page-19-0"></span>*Figure 4: Navigating the diagram file structure with the Package Explorer view*

#### **3.5.1 Printing, Saving a diagram (as an image file)**

It is possible to save a diagram or just the current selected figures as an image file: just right click on the diagram area or on the current selected figures and select *File -> Save as Image File...* command.

Also you can print diagrams using the *File->Print...* command.

## **3.6. Multiple editors**

Working with the HRT-UML2 plug in, the following editors can be used for RCM models:

- the EMF editor tree,
- the RcmCiv diagram,

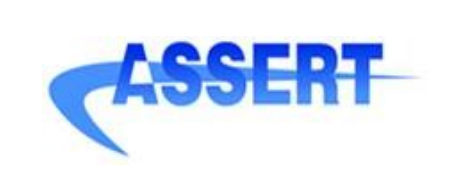

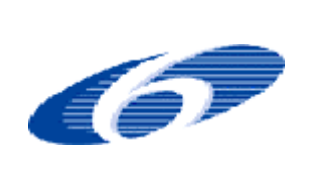

**D4.2.1-3** Software Design Tool Prototype (Final Version) **DATE** : 14 January 2008 **AUTHOR** : INTECS **ISSUE** : 1 **REVISION**: 1 **ID** : 004033.DVT\_INTECS.DVRB.03

- the RcmInstance diagram,
- the RcmSm diagram,
- the RcmDeploy diagram.

The EMF editor tree is associated to the \*.rcm model file.

You can have multiple diagram files, one for each of the different diagrams defined in the same model, attached to the specific root entities.

The HRT-UML2 editor allows also multiple diagram navigation, while having all the diagrams contained just in one diagram file.

To create another diagram associated with a Package or RCMfunctionalContainer, starting from an RcmCiv diagram,

double click the entity for which the new diagram has to be created.

For a Package double click on the top left rectangle of the figure representing the folder, while for an RCMfunctionalContainer double click on the compartment name of the figure.

It is safe to save a diagram before switching to another one.

Different diagrams and the EMF editor tree don't share the same editing domain, so, for instance, in order to see a change made in a diagram file on the EMF editor tree and/or in another diagram, you need to save the change.

Particular attention has to be put while doing modification on different diagrams at the same time while working on the same model; this in order to avoid lost of pending information on a diagram when saving (possible incompatible) modification on a different diagram.

For instance, when using the multiple diagram editor feature on the same diagram file, you may have more than one diagram with pending modifications. In this case, when modification are saved in one diagram, switching to another diagram, a dialog window appears, as illustrated in [Figure](#page-21-0) 5. In this case the answer "Yes" means that **all the local modification will be lost!** You may answer "No" to avoid lost of the local modification and then save the local changes: in this case modification saved before via another diagram will be lost.

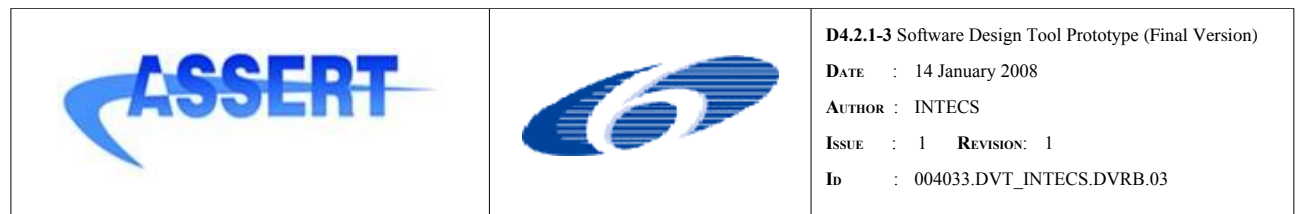

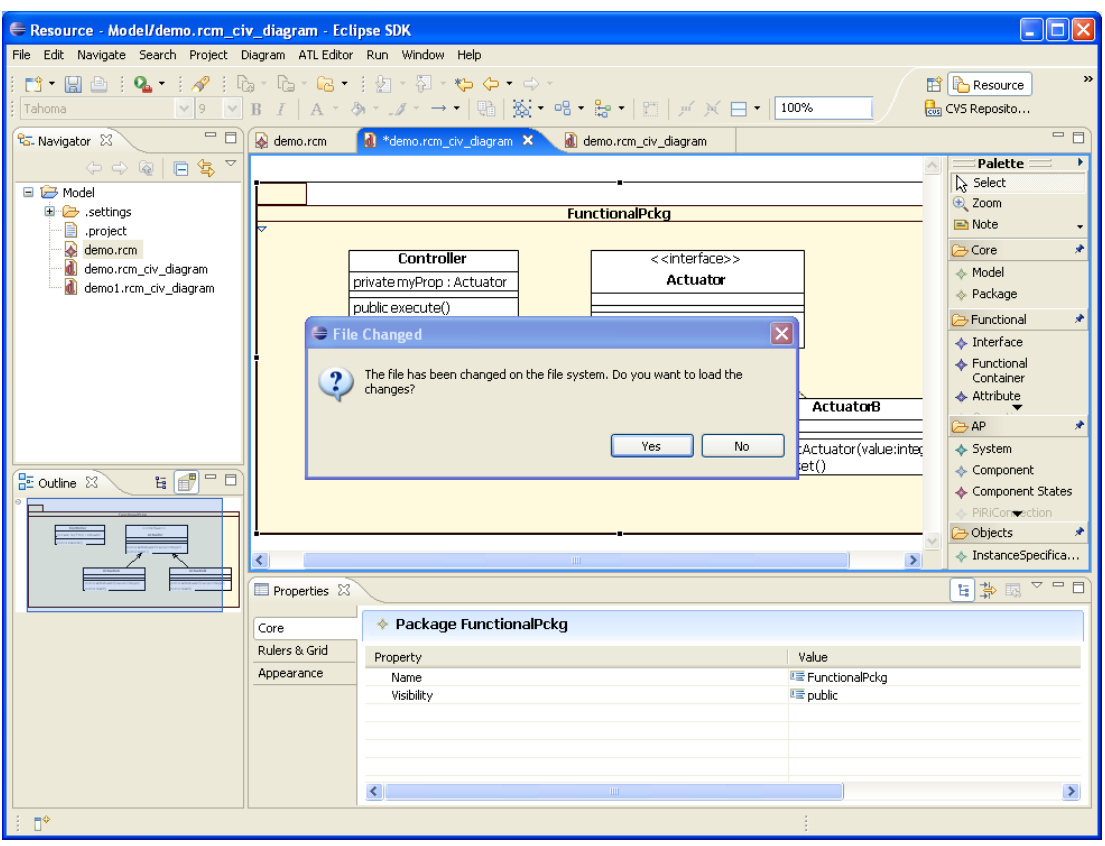

<span id="page-21-0"></span>*Figure 5: the dialog window telling about differences between current diagram and the model*

# **3.7. Multiple models**

HRT-UML2 plug-in supports working with RCM models stored in different *.rcm* files; in particular from an RCM model *A* it is possible to refer to another model *B* stored in a separated .*rcm* file.

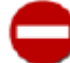

Working with multiple models is not currently supported by the ATL model transformations (i.e. the ones used to perform round-trip analysis and code generation). If you have several models to work with, a possible workaround to this current limitation is to merge their content into a single model: you can easily do it by using the copy and paste feature which is available from the tree editor. For instance you can copy an entire package of one model and then paste it into another one.

From the current RcmCiv diagram you can:

• right click on the diagram background, choose *LoadResource...* command and select the target .rcm model file you want to refer; so doing the elements defined in the target model can be referred from the entities defined in the current model, e.g. through property values.

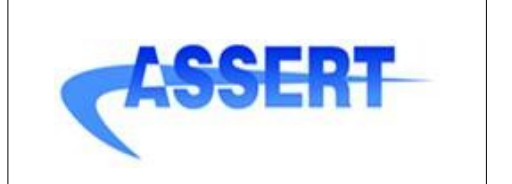

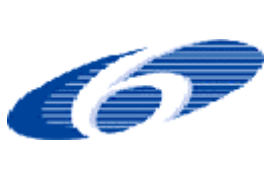

• right click on the diagram background, choose *Create Shortcut...* command, retrieve the target .rcm model file with the given browser and navigate it to select the element to show in the current diagram.

Note that the deletion of an imported figure (also called shortcut) doesn't have any impact on the target model, i.e it is only a graphical deletion.

In the property editor, for a label associated to a type, it is possible to have as prefix the name of the resource owning that type (for instance for the type of a property). This can be useful while working with multiple model files, in fact the models could have the same name and it could be difficult from the property editor to identify an element of a particular model. To activate/deactivate this feature:

• select *Window-> Preferences->Run/Debug->String Substitution* from the Eclipse menu and set to true/false the boolean variable named *UseResourceNameForTypePath*.

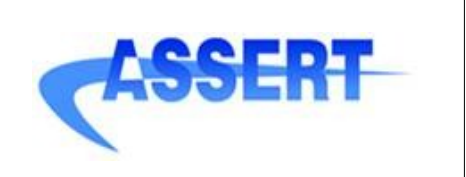

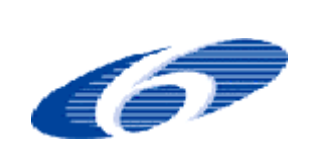

- **AUTHOR** : INTECS
- **ISSUE** : 1 **REVISION**: 1
- **ID** : 004033.DVT\_INTECS.DVRB.03

# **Appendix A Detail Description On How To Work With The Toolset**

# **A.1 Working With Packages**

An RCM model comes with a default top level structure of stereotyped Package to separate and better organize class, instance and deployment modelling. This hierarchy is the following:

- Model: it is the root Package for an RCM model
- Model.Package: it is the root Package for functional and interface class model
- Model.InstanceSet: it is the root Package for instance model
- Model.DeploymentInformation: it is the root Package for deployment model.

During the design of the class model for functional and interface view you are able to create and use Package like in standard UML2 models. For the entities defined in these Packages the visibility rules defined in UML2 apply.

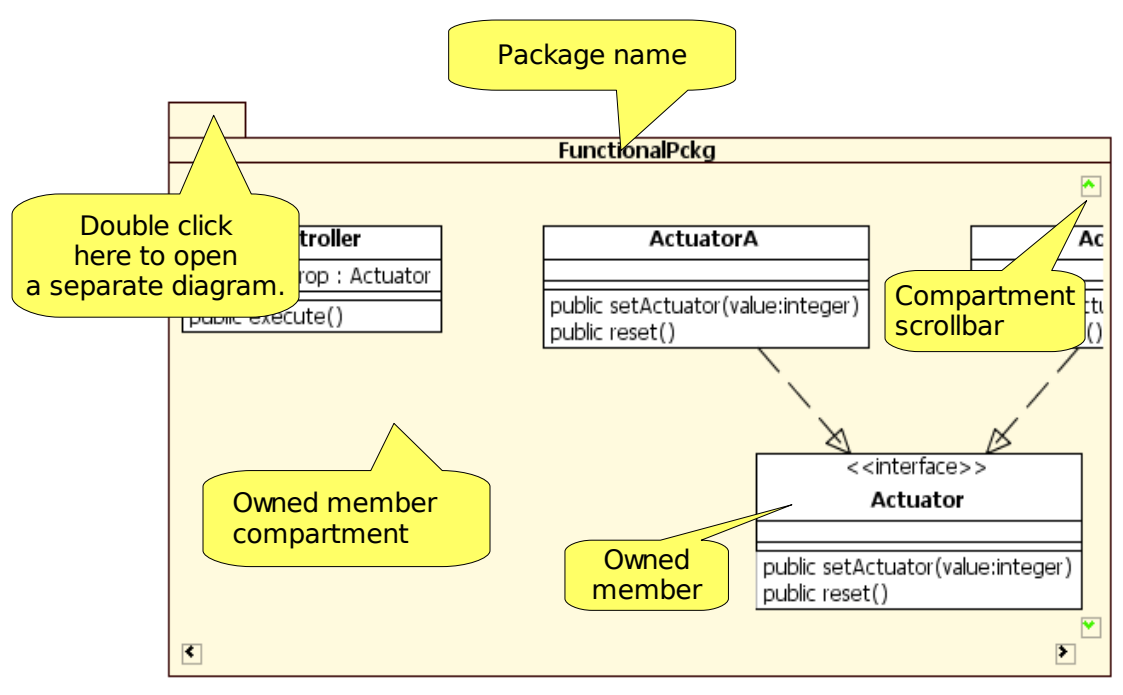

*Figure 6: Package expanded presentation*

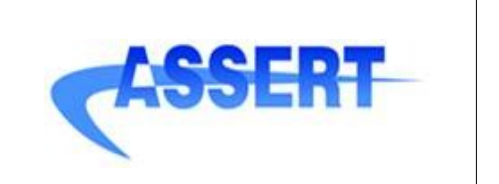

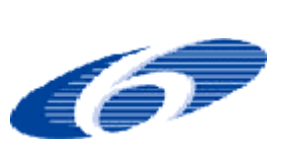

Its presentation in a diagram comes with an owned member compartment, where entities can be directly created and manipulated.

In HRT-UML2 a Package can be the root for an RcmCiv diagram, so you may edit the Package contents in a separate and dedicated diagram.

Through the HRT-UML2 class diagram editor, you may model functional entities and RCM interface entities. You may structure such entities in some package hierarchy or they can be resident on a single root package at the same level.

Compartments for Packages are collapsible, i.e. you may show/hide compartment contents by double clicking the top left part of the compartment itself.

Note that when a compartment is collapsed the outgoing or incoming links are automatically hidden.

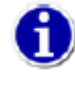

For a compartment you can use the *Arrange All* command in order to perform an automatic layout of the contained figures: this is particularly useful when a diagram is initialized starting from an existing model.

# **A.2 Data View Modeling**

The Data View is supported by the RCM metamodel and can be designed with the toolset by using the Package and DataType entities available in the functional view diagram (see appendix A.3).

Currently the import from ASN.1 Data View definition into an RCM model can be performed externally with the *asn2uml* tool developed by Semantix.

# **A.3 Functional Modeling**

The HRT-UML2 plug-in allows to create RCM functional entities using an RcmCiv diagram (i.e. the equivalent of an RCM dedicated UML class diagram).

## **A.3.1 C lass Diagram for Functional Modeling**

The functional entities can be created on the diagram using the commands available on the *Palette-Functional* command group.

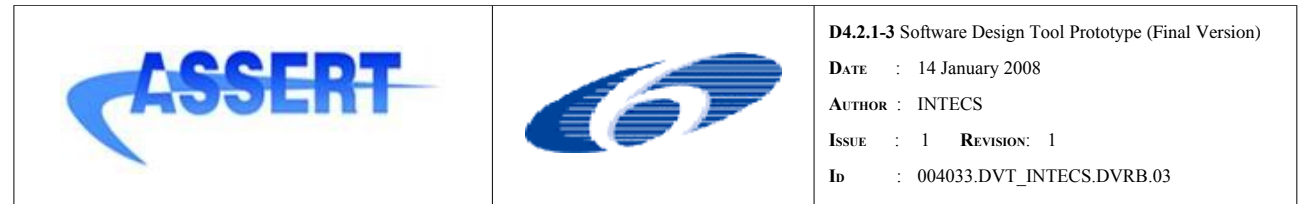

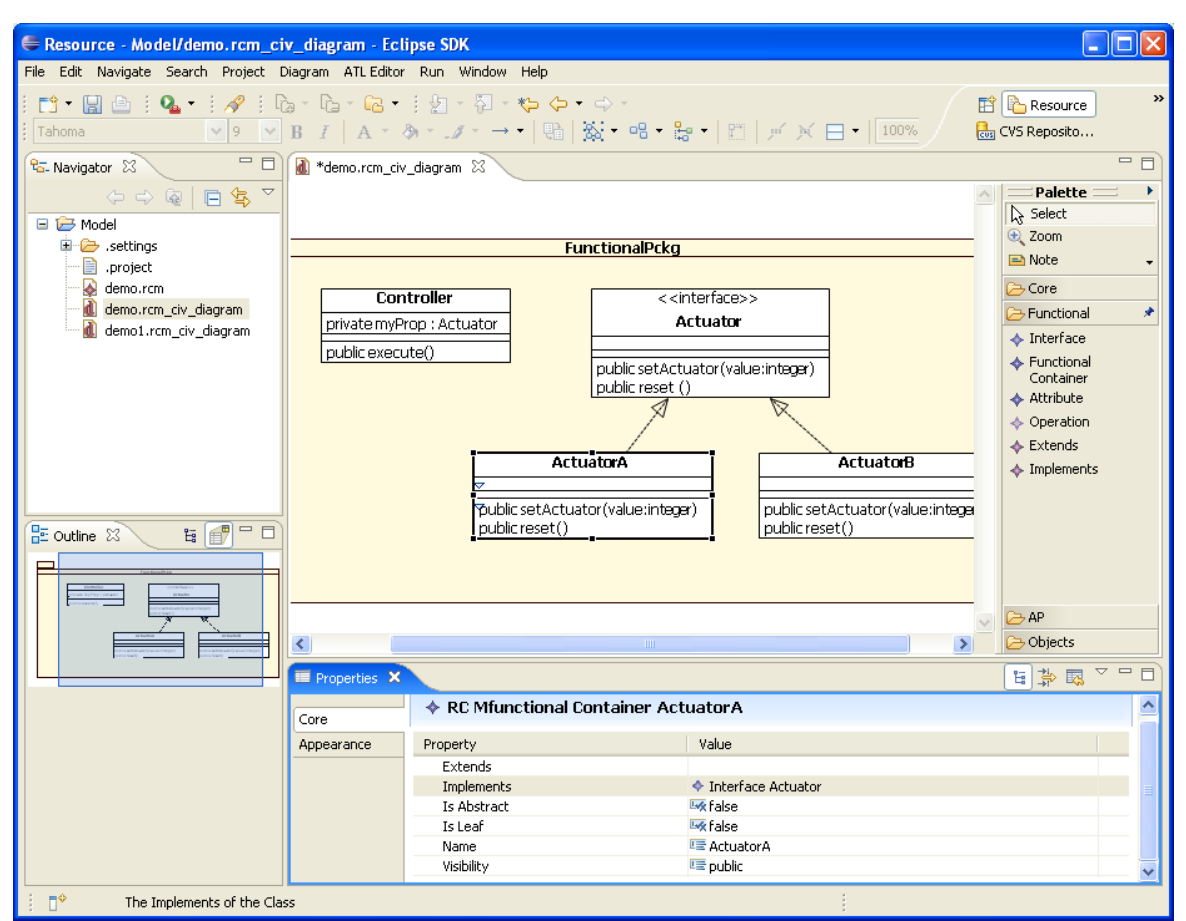

*Figure 7: Example of diagram showing functional entities*

#### **A.3.1.1 R CMfunctionalContainer (Class)**

For the RCMFunctionalContainer the standard UML notation for Class is provided.

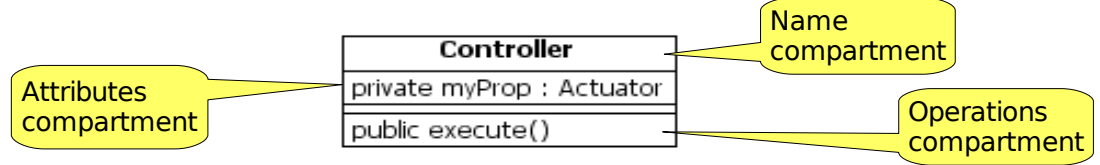

*Figure 8: RCMfunctionalContainer representation*

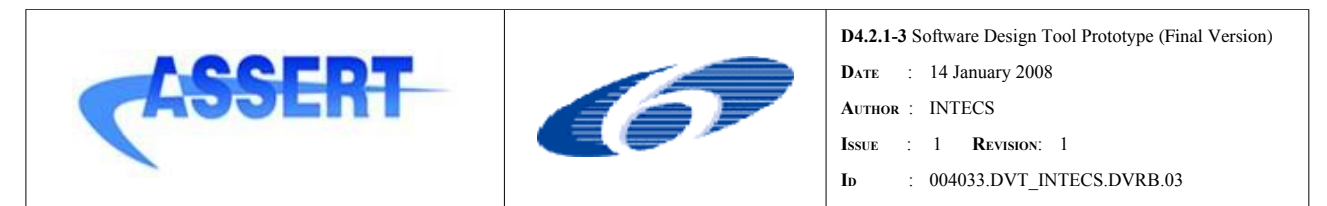

Standard UML class properties are available through the property editor associated to the RCMfunctionalContainer (e.g. *isAbstract*, *isLeaf* etc). Moreover the RCMfunctionalContainer comes with the enumerated property *Implementation Language*, by default set to *Ada*, which can be used to specify the language (i.e. Lustre, SDL, C++) that will implement the functionalities specified by the current RCMfunctionalContainer (see Appendix [A.8.3](#page-78-0)[\).](#page-26-0)

### **A.3.1.2 I nterface**

For the RCM Interface the standard UML notation for Interface is provided.

<span id="page-26-0"></span>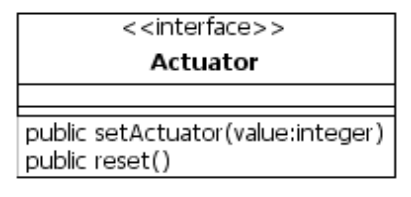

*Figure 9: Interface representation*

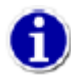

When you select a class or an interface you can see in a dedicated property editor tab all the entities in the interface view that are depending on that functional entity.

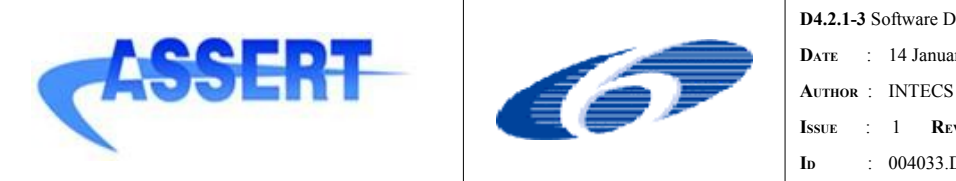

- **DATE** : 14 January 2008
- 
- **ISSUE** : 1 **REVISION**: 1
- **ID** : 004033.DVT\_INTECS.DVRB.03

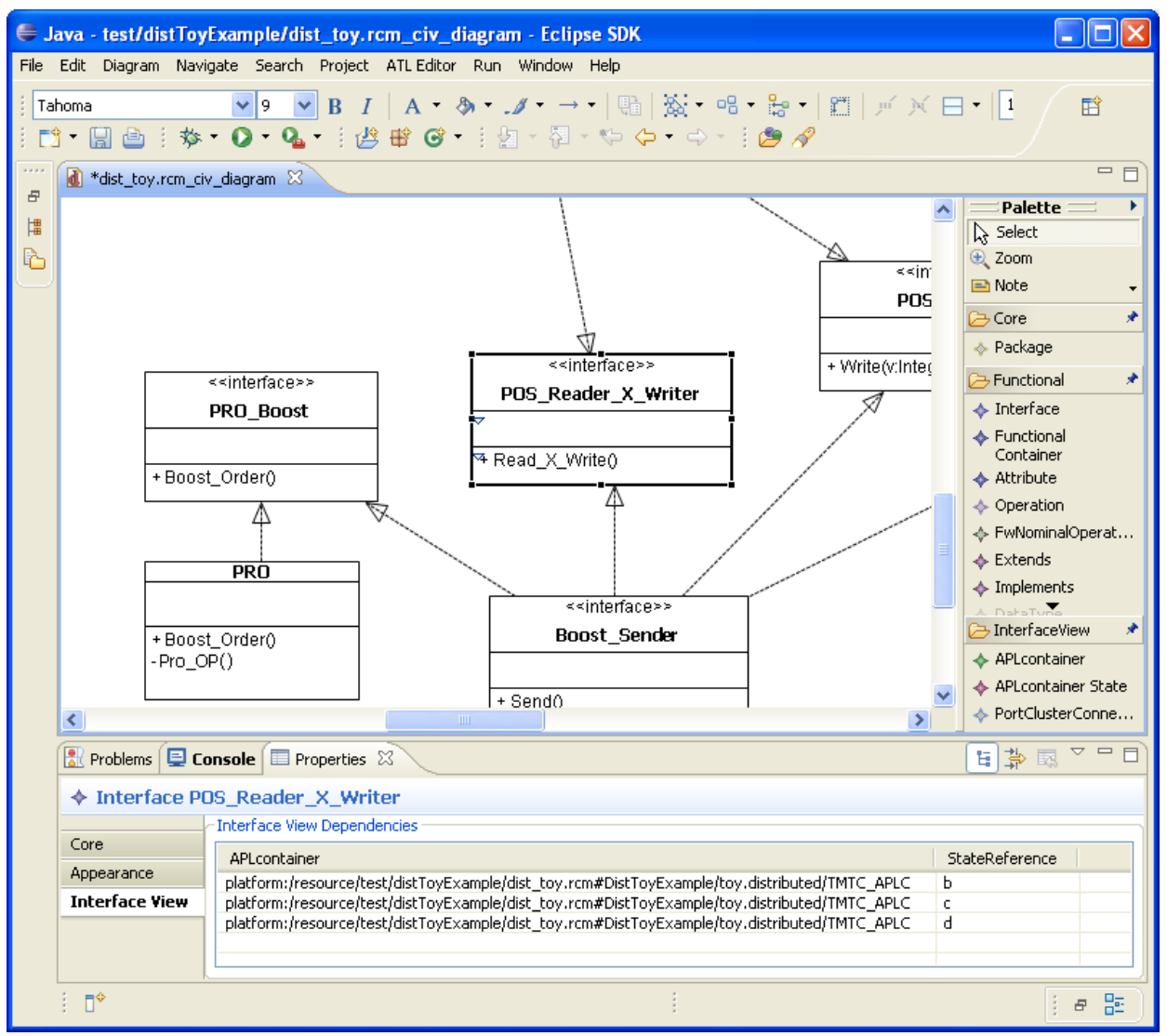

*Figure 10: Interface View Dependencies List*

## **A.3.1.3 D ataType, Primitive Type and Enumeration**

For the RCM Datatype, PrimitiveType and Enumeration elements the standard UML notation for the analogous elements is provided.

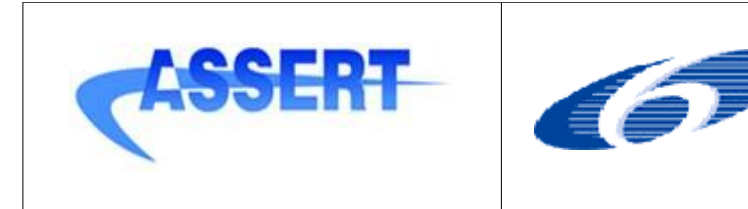

**D4.2.1-3** Software Design Tool Prototype (Final Version) **DATE** : 14 January 2008 **AUTHOR** : INTECS **ISSUE** : 1 **REVISION**: 1

**ID** : 004033.DVT\_INTECS.DVRB.03

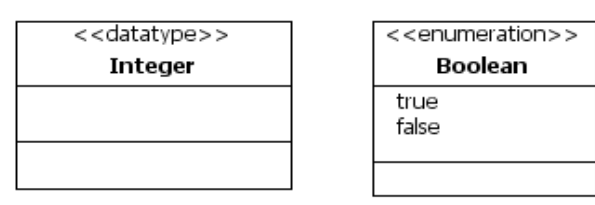

*Figure 11: DataType and Enumeration representation*

## A.3.1.4 Properties

For a Classifier (e.g. RCMfunctionalContainer, Interface) you may create Properties, i.e. typed attributes. The type can be a data type, an enumeration, or another functional Classifier. When assigning the type of a Property the property editor shows the available entities accordingly to the visibility rules.

Attributes for a classifier are listed on the middle compartment of the classifier presentation.

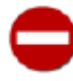

Currently the only way to specify UML-like use relations/association between a functional containers and/or interface is to create attributes typed with the target classifier, on the source container.

## A.3.1.5 RCMoperation

The list of RCMoperation for a classifier are showed on the bottom compartment of the classifier presentation.

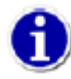

A specialized tab property named "Operation Parameters" has been implemented to edit the operation signature.

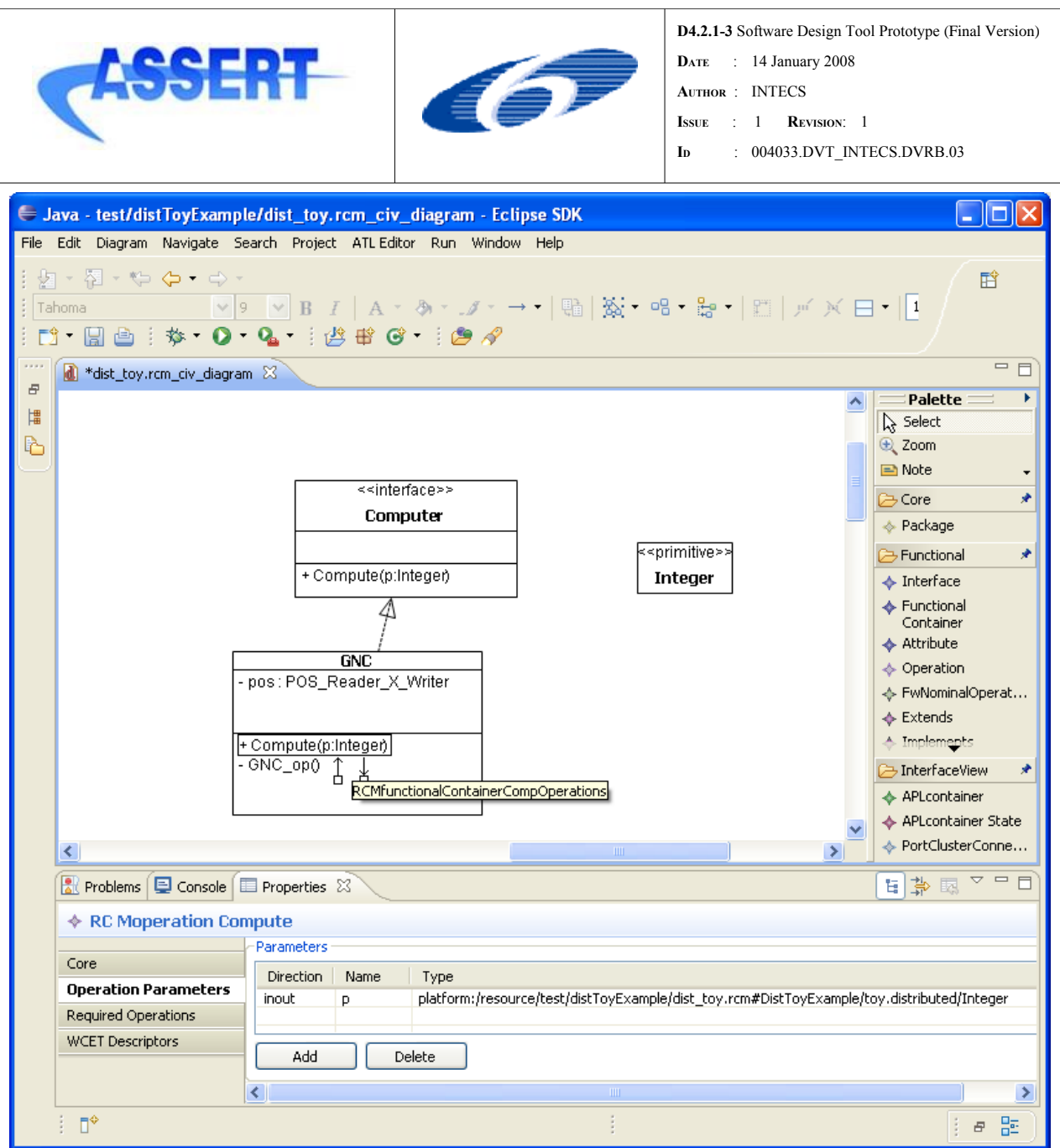

*Figure 12: Operation Parameters editor*

## **A.3.1.5.1 FwNominalOperation**

The tool supports FwNominalOperation creation according to the EthFwProfile [CP05].

### A.3.1.5.2 RequiredOperation

Given an RCMoperation (FwNominalOperation) it is possible to specify which are the required operations it call: this can be done using the RCM RequiredOperation entity defined in the RCM meta-model.

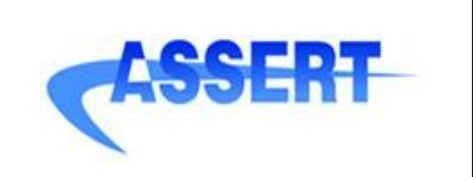

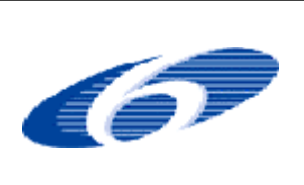

The information about the required operations is necessary because it is used by the tool in the Interface View to build the required elementary ports.

Currently, given an RCMoperation, RequiredOperation relations have to be specified by the user through a dedicated property editor named "Required Operations"; this editor is available in the Properties view when an operation is selected.

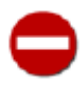

Currently it is up to the user to maintain consistency between RequiredOperation's specification and the actions specified in the StateMachine. No automatic creation or checks are currently supported.

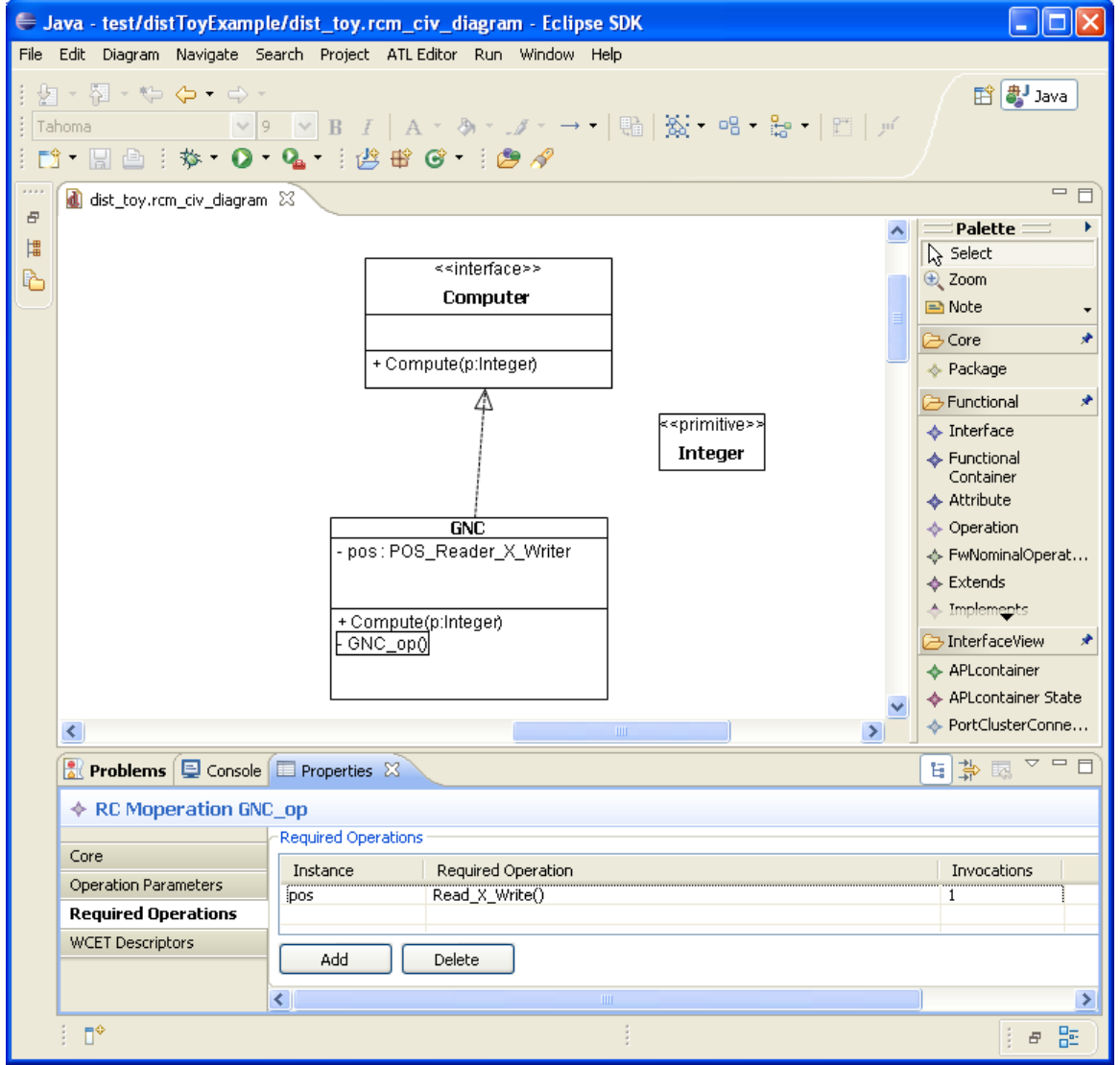

<span id="page-30-0"></span>*Figure 13: Required Operation editor*

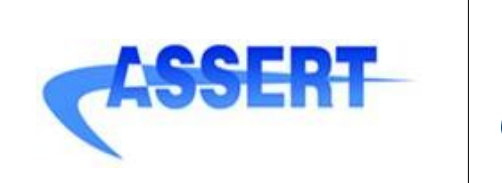

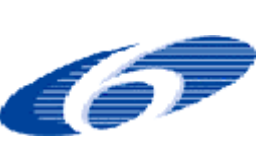

Figure [13](#page-30-0) illustrates the Required Operations tab editor: you can click Add or Delete button to create or remove RequiredOperation entity for the current RCMoperation.

For a RequiredOperation entity appearing in the table it is possible to set the following fields:

- *Instance*: represents the target element on which the operation will be invoked. This field is editable through a combo box which shows the attributes currently defined or inherited for the given class. It is possible to use the "*this*" predefined instance to specify self calls.
- *Required Operation*: it is the called operation. This field is editable through a combo box that shows only the operations which are invocable for the selected instance.
- *Invocations*: it is an integer field which specify the maximum number of invocations of the target operation during an invocation of the current RCMoperation.

### **A.3.1.5.3 Wor ksOn**

An operation comes with the *worksOn* relation: this relation allows to specify the state , i.e. the set of properties, on which the operation acts. You can specify this information through the property editor.

Note that this information is particular relevant for the interface view and for the concurrent view transformation.

## **A.3.1.5.4 WC ET descriptor**

WCET descriptors for an operation can be edited thought the dedicated property editor tab available when the operation is selected.

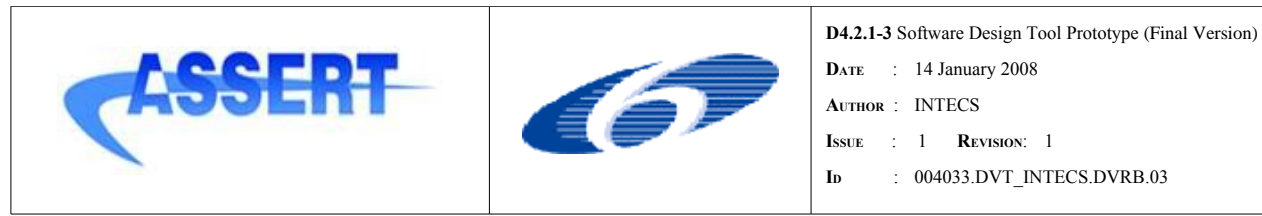

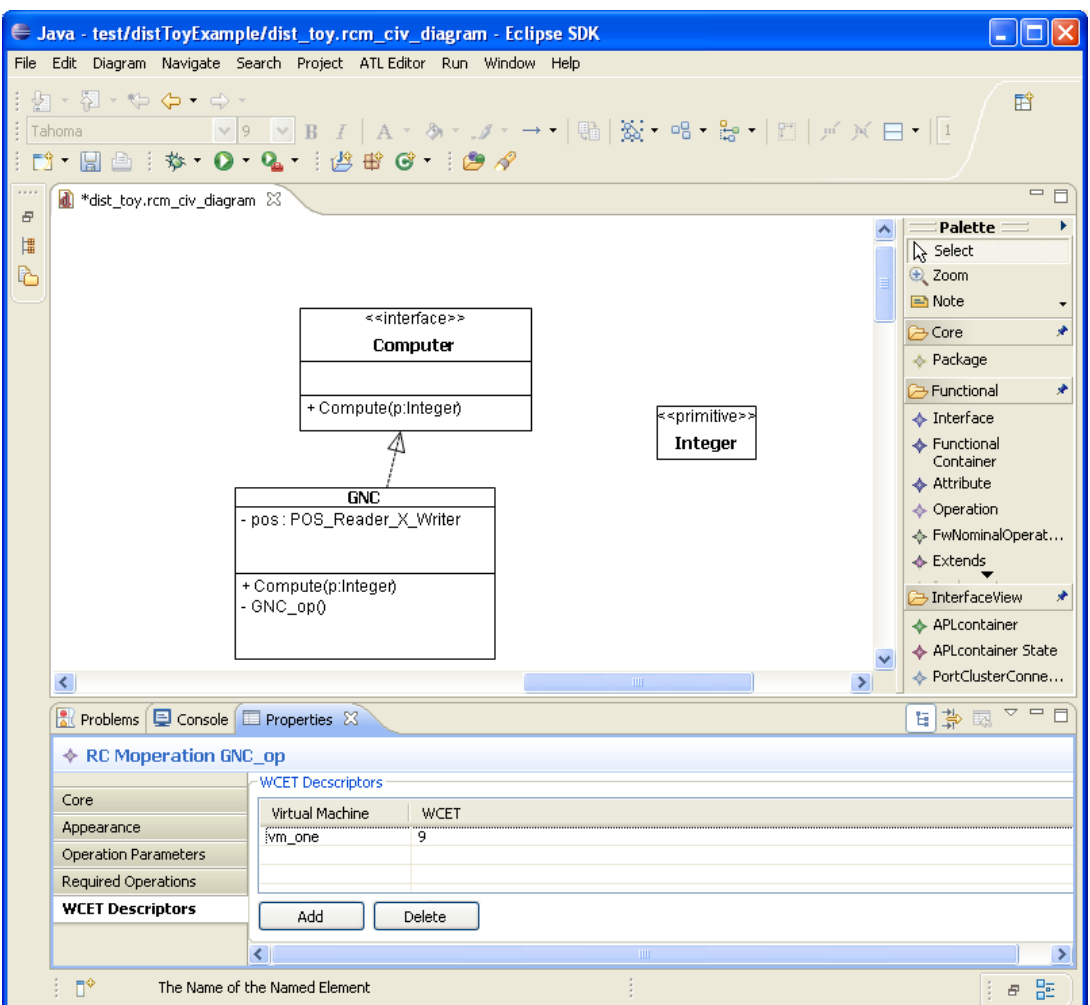

*Figure 14: WCET descriptors editor*

## A.3.1.6 Classifier relations

The editor supports the definition of interface implementation relations and classifier extension relations.

To create an interface implementation relation:

- select the I*mplements* tool from the *Fuctional* palette group
- draw a line starting from the class and ending on the interface.

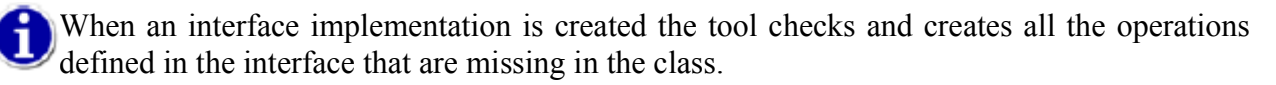

To create a classifier extension relation:

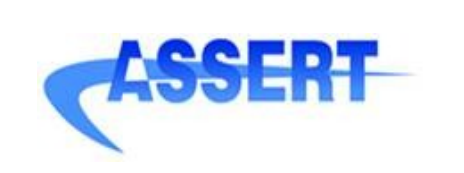

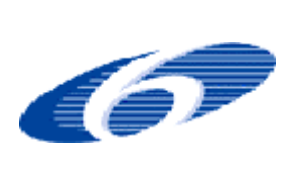

- select the *Extends* tool from the *Functional* palette group
- draw a line starting from the derived classifier and ending on the base classifier.

## **A.3.2 State Machine diagram**

The RCM meta-model and the HRT-UML2 state machine diagram editor have been defined and implemented accordingly to the EthFwProfile UML profile. Please refer to [CP05] for the specification of the EthFwProfile stereotypes and constraints.

Given a RCMfunctionalContainer it is possible to open its state machine from the class diagram by double clicking the name compartment of the figure; another possibility is to initialize a new RcmSm diagram from the RCM model file selecting the RCMfunctionalContainer as the diagram root entity.

 When a state machine diagram is opened for the first time the StateMachine entity and the owned region appear. States (FwState) and transitions (FwTransition) can be created inside the state machine region.

By defnition FwState can own a region, so you can have nesting of state.

 Transition has a dedicated property tab that allows to edit triggers, guard and effect. State entry and exit actions, transition guard and effect are features of type string: these string should be expressed using the FwActionLanguage ([CP05]) language syntax.

The hrtuml2 plug-in integrates the Fw Action Language parser developed by ETH to parse and validate the modified state action, transition guard/effect string.

You can enable/disable the Fw Action Language parser check; to do this you have to select *Window-> Preferences->Run/Debug->String Substitution* from the Eclipse menu and set to true/false the boolean variable named *ActionLanguageParser*.

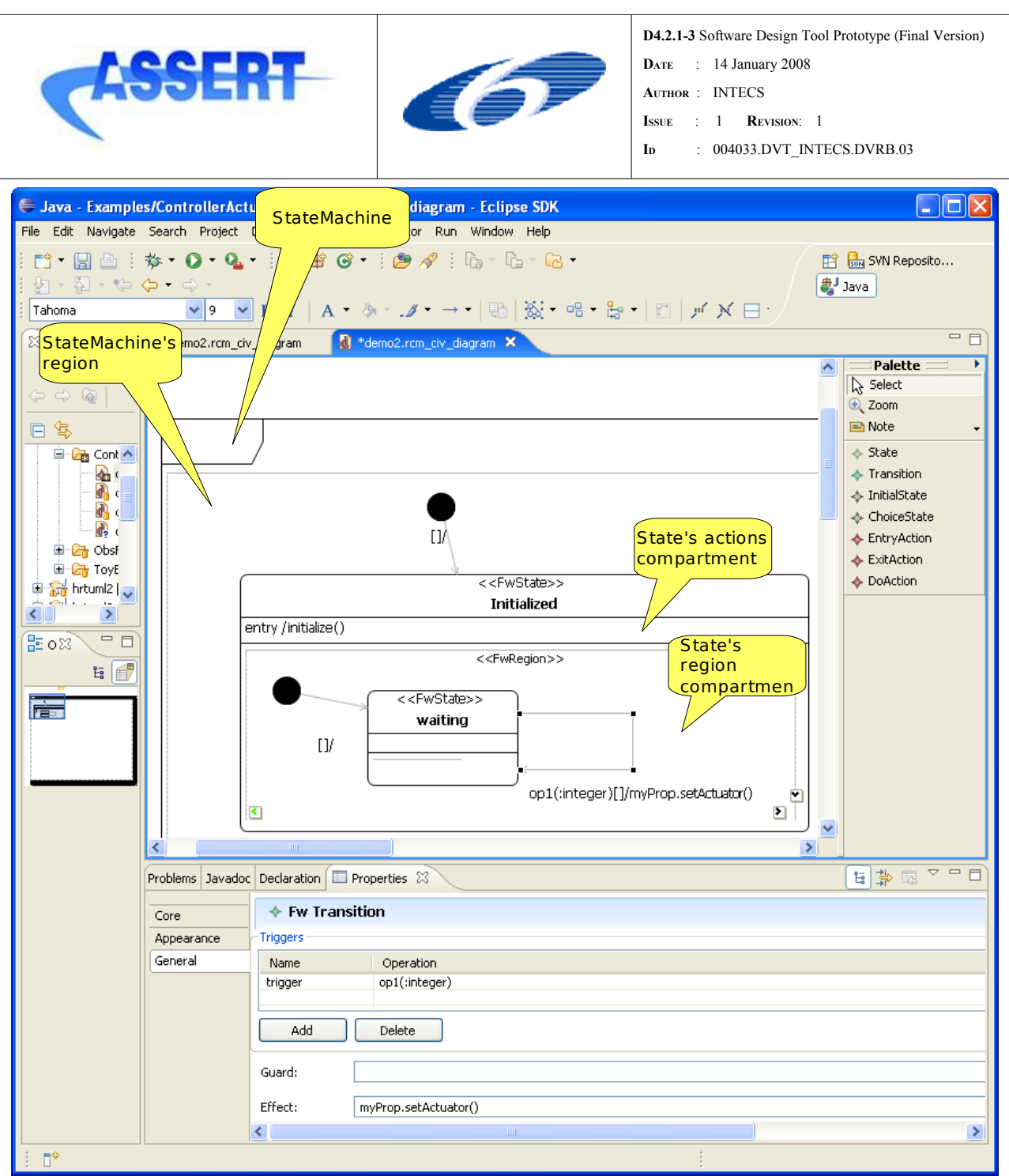

*Figure 15: State Machine diagram*

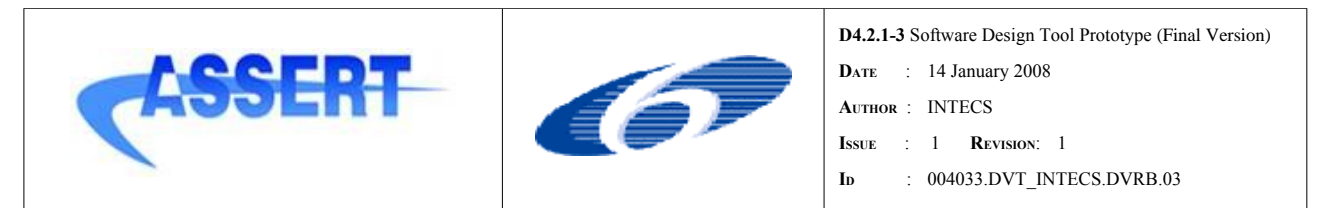

## **A.3.3 Importing a functional model**

You may populate a new RCM model from an UML model that applies the ETH Framework Profile [CP05].

NOTE: integration of functional models can be also achieved at code generation level (see  $\underline{A.8.3}$  $\underline{A.8.3}$  $\underline{A.8.3}$ ).

To create an RCM model from an existing UML functional model

● open the *File -> New -> Other -> HRT-UML2 -> RCM from UML* wizard:

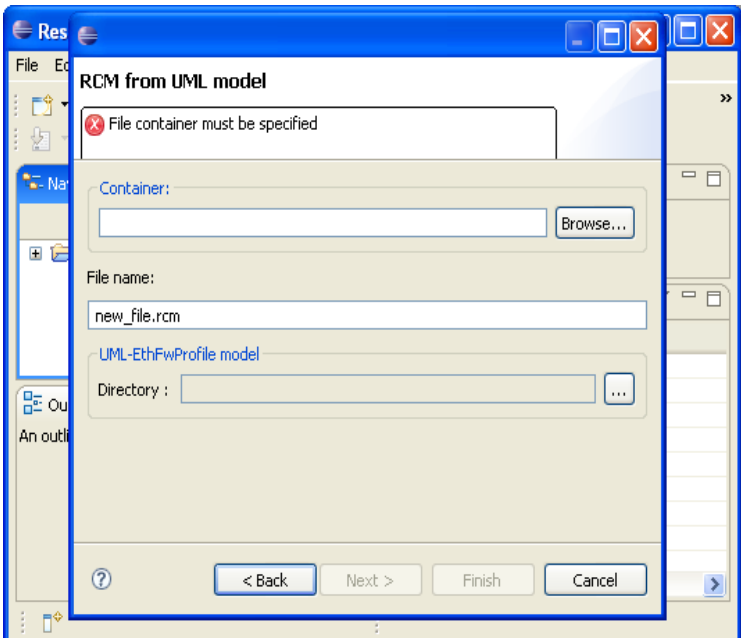

*Figure 16: RCM from UML wizard*

The wizard come with the following fields to be filled:

*-Container* is the folder where the .rcm model as to be created

*-File name* is the name of the rcm file to create.

-*UML-EthFwProfile model Directory*: use the navigator to select the UML model from which load the functional model. The model file (.uml or .uml2) has to be on the current workspace.

The result of the import phase is a new RCM model populated with all the model entities (Class, Interface, StateMachine...) stereotyped according to the EthFwProfile. You can navigate the model and extend it for instance by initializing a new RcmCiv editor.
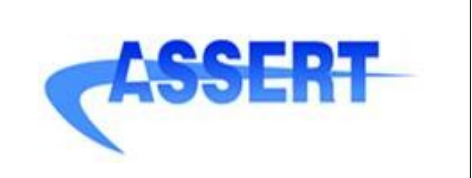

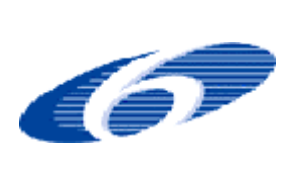

## **A.4 Interface View Modeling**

HRT-UML2 diagram editor supports the interface view [UEE07]design by offering two kind of diagrams:

- class diagrams (RcmCiv), rooted on a RCM.Package model entity,
- instance diagrams (RcmInstance), rooted on the RCM.InstanceSet model entity.

The rationale behind the usage of these diagrams is the following:

- one or several RcmCiv has to be used to define the AP-level container, as *classifiers*, of the interface view
- one instance diagram as to be used to model the collaboration of AP-level container instances, to specify the HRT attributes and to map instances to deployment partitions.

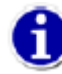

The interface view depends on the functional view, as explained in the following chapters; most of the modification actions on the functional view are automatically reflected by the tool in the interface class and instance view. See chapter [10](#page-36-0) for more information about the status of this feature.

#### A.4.1 Class Diagram

In the following are the Interface View entities that you can manipulate through the HRT-UML2 class diagram.

#### **A.4.1.1 A P-level container**

Use *APLcontainer* tool in the *InterfaceView* palette to create an AP-level container classifier (APLcontainer in the RCM metamodel) on the current diagram.

<span id="page-36-0"></span>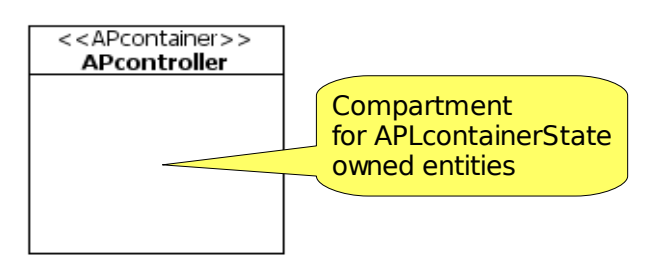

*Figure 17: RCMcomponent presentation*

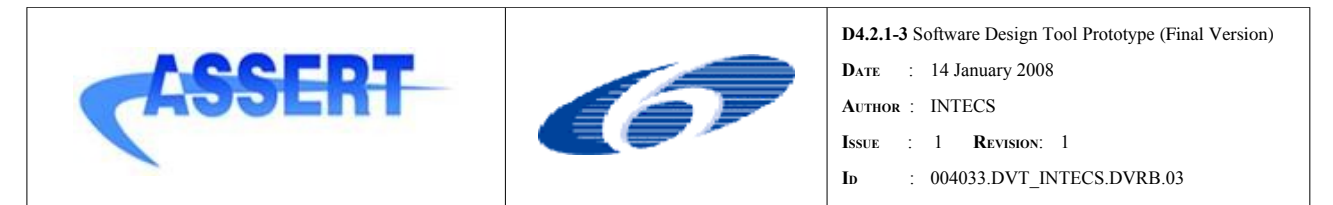

An AP-level container is represented as an UML stereotyped component; it can have a state, i.e. It can own specialized RCM Property entities called **APLcontainerState**. An AP-level container may not define operations.

#### **A.4.1.2 A P-level container state (State Reference)**

An APLcontainer is a structured classifier so its diagram presentation comes with a dedicated compartment to show the parts (StateReference in the RCM metamodel) it owns; a part represent the state of an APLcontainer. A part of an APLcontainer can only be typed with RCMfunctional-**Container** 

To add parts to an APLcontainer:

- select the *APLcontainer State* palette command
- click inside the APLcontainer parts compartment.

You may create more than one part inside an APLcontainer.

A type has to be defined for a functional state. It is possible to select the type of the part through the properties view; note that for the selected part the editor shows as available types only functional containers which are visible to the current APLcontainer.

When the type is selected the the tool automatically performs the following actions on the current APLcontainer:

- creates one or more provided port cluster (RCMpiPortCluster) owning provided elementary ports (RCMpiPort): a provided port cluster is created for each type provided by the functional container typing the APLcontainer state.
- creates zero or more required port clusters (RCMriPortCluster) owning elementary required ports (RCMriPort). Required ports are created according with the RequiredOperation relations specified in the functional view.

The diagram shows the delegation of the created ports to the current internal functional part.

The relation behind the creation of these entities is explained in the following.

 The provided port clusters allow the APLcontainer to expose the services provided by the internal declared parts. The APLcontainer provides such services through elementary ports (RCMpiPort), one elementary port for each elementary service; these provided services are grouped into port clusters according to the definition of the types implemented by the functional container typing the APLcontainer state.

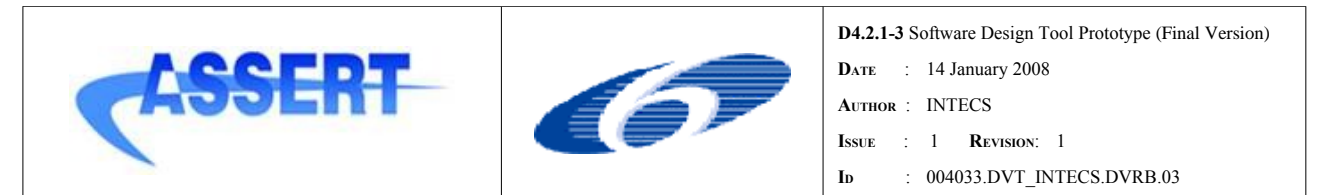

There can be the case where a given service is shared among different provided port clusters associated to the same APLcontainer state. In this case, for the related elementary ports, the value for some attributes have to be the same: in particular the tool currently perform check about port kind consistency for all the elementary ports referring the same service imple mented by the same APLcontainer state.

So a port cluster aggregates elementary ports, each elementary port refers to a service provided by the functional container part to which the port cluster is delegated.

An elementary port refers a functional service that can be called through it, moreover it comes with concurrent attributes which are the relevant attributes of the interface view as defined in [CVHN06]: these attributes determine the protocol to use when the related service is invoked. Please refer to [BT07] for an exhaustive explanation of elementary port concurrent attributes and their relations with the attribute defined in [CVHN06].

The required port cluster represents a type that is requested by the functional part to which the port itself is delegated. Currently a required port cluster is created for each attribute, typed RCMfunctionalContainer or Interface, declared in the functional container typing the current part: moreover this attribute has to appear in the "Instance" field of a RequiredOperation relation associated to a owned operation. The operation invoked on this property, defined in the functional view through the RequiredOperation's definition, will determine the elementary RCMriPort's.

As for the provided services, each required services in a port cluster is actually requested through an elementary port, an elementary port for each required service. An elementary port has concurrent attributes associated.

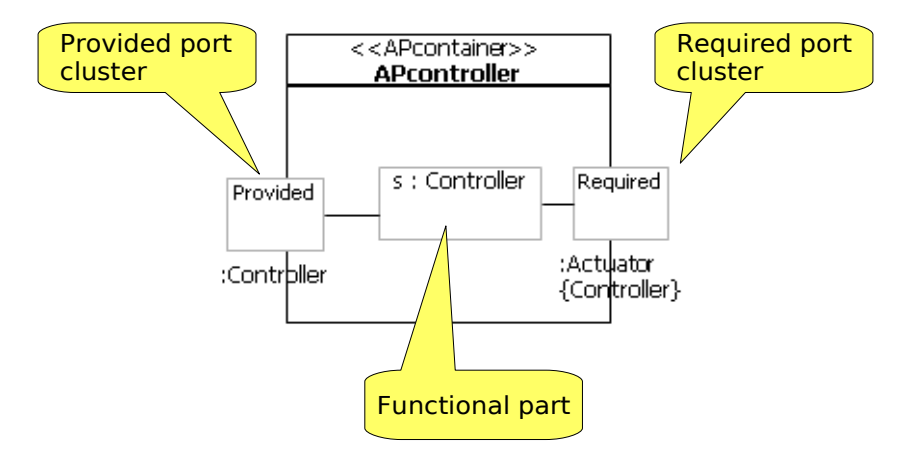

*Figure 18: An APLcontainer with state and port clusters*

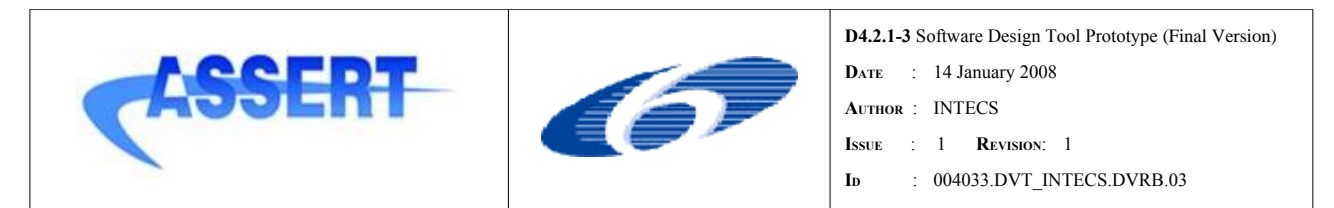

Note that the association of concurrent attributes to ports allows to reuse the same functional service in different concurrent context.

So you may use the same functional container as part more than once in the same or in different APLcontainers. Moreover you may set different concurrent attributes values for the services offered and required by each of these parts.

#### A.4.1.3 Provided Ports and Port Clusters

For each RCMcomponent, the editor displays on its borders in an identifiable way the set of contained RCMpiPortCluster(s).

For each RCMpiPortCluster, the editor lists the static set of owned RCMpiPorts.

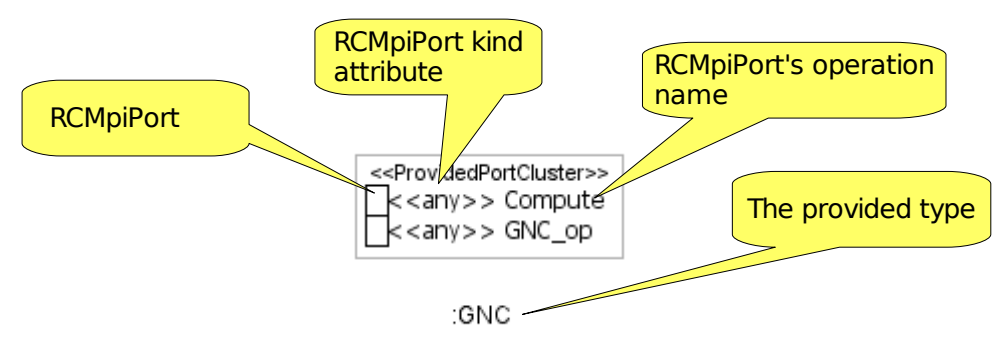

*Figure 19: RCMpiPortCluster and RCMpiPorts*

You can resize and move the port cluster figure around the APLcontainer border. Moreover the compartment listing the owned elementary ports can be collapsed.

The creation/deletion of these entities is automatically performed by the tool, for instance when the user edits the type of a StateReference (creation/deletion of port cluster) or, from the functional view, when he/she add/remove an operation in the provided type (creation/deletion of RCM port).

The full path of the provided type is available in the port cluster property editor

#### A.4.1.4 Required Ports and Port Clusters

For each RCMcomponent, the editor displays on its borders in an identifiable way the set of contained RCMriPortCluster(s).

For each RCMriPortGroup, the editor displays the static set of owned RCMriPorts.

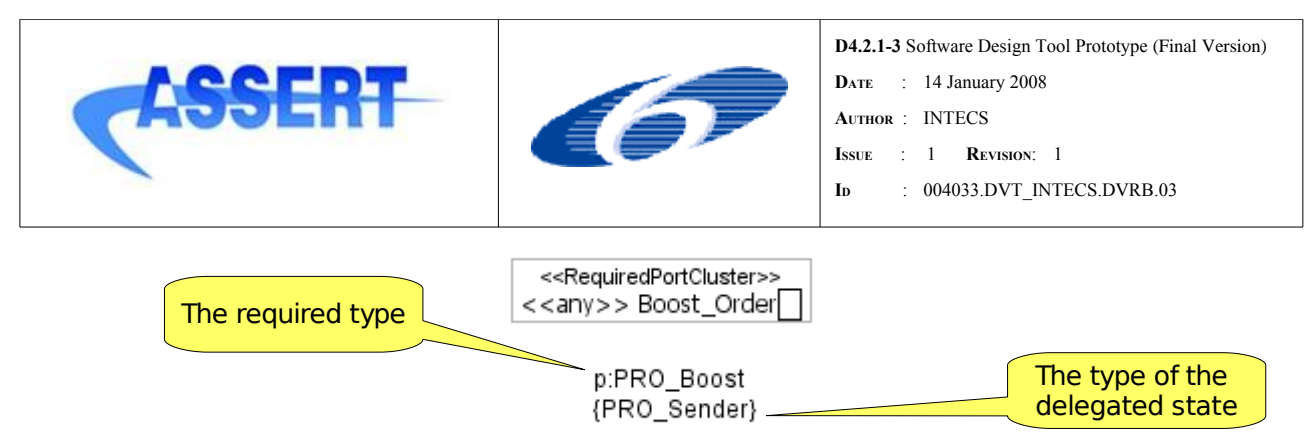

*Figure 20: RCMriPortCluster and RCMriPorts*

You can resize and move the port cluster figure around the APLcontainer border. Moreover the compartment listing the owned elementary ports can be collapsed.

The creation/deletion of these entities is automatically performed by the tool, for instance when the user edits the type of a StateReference (creation/deletion of port cluster) or, from the functional view, when he/she adds/removes an operation in the provided type (creation/deletion of RCM port).

The full path of the required type is available in the port cluster property editor

#### **A.4.1.5 Port Cluster Connectors**

In HRT-UML2 connections between required and provided ports are only allowed to be designed at port cluster level through the PortClusterConnector element.

A PortClusterConnector represents a connector between an RCMriPortCluster and an RCMpi-PortCluster. Such connector does not exist in the RCM meta-model, it is a pure graphical element which identifies, the existence of RCMassembly's between the ports owned by the RCMri-PortCluster and RCMpiPortCluster.

In the class diagram it is possible to connect port clusters only for the same APLcontainer class: in order to do this:

1) select the PortClusterConnction command from the palette and trace a link from the required port to the provided one.

Automatically all the RCMassembly's between the elementary compatible ports will be created in the model.

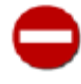

The connection can not be started or ended if the cursor is placed on top of an elementary port. See [chapter 5.4.3](#page-40-0) for more information about port clusters compatibility checks.

#### <span id="page-40-0"></span>**A.4.1.6 Managing port cluster visibility on diagram**

In RCM, port clusters comes with the **PortClusterVisibility** enumerated attribute which allows you to have some control on the visibility of the services exposed and required by an APLcontainer.

Some graphical features are provided around this visibility attribute.

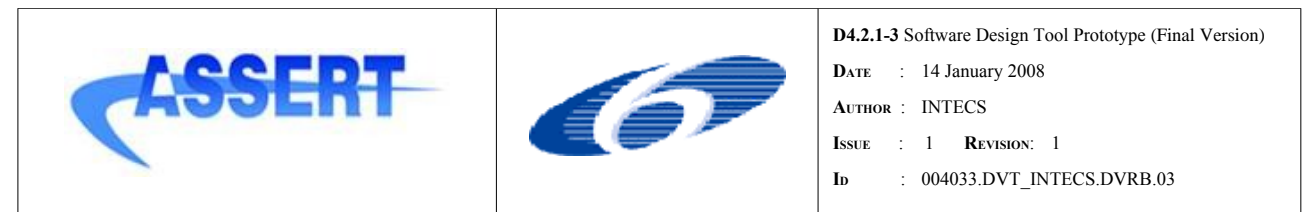

It is possible to right click an APLcontainer and select one of the following actions:

- show all port clusters
- show public port clusters
- show external restricted port clusters

If the PortClusterVisibility attribute of a provided port cluster is set to *InternalRestricted* then the port cluster appears as a port of the APLcontainer state which has generated the port cluster.

For example consider the APLcontainer appearing in figure [21:](#page-41-0) in this case the provided services related to the internal states s1:POS\_Sender and s2:PRO\_Sender have been set to InternalRestricted. This makes Dispatcher the unique service provided by the TMTC\_AP which can be used by the external environment. Note that the required port cluster related to d:Dispatcher have been set to internal restricted also.

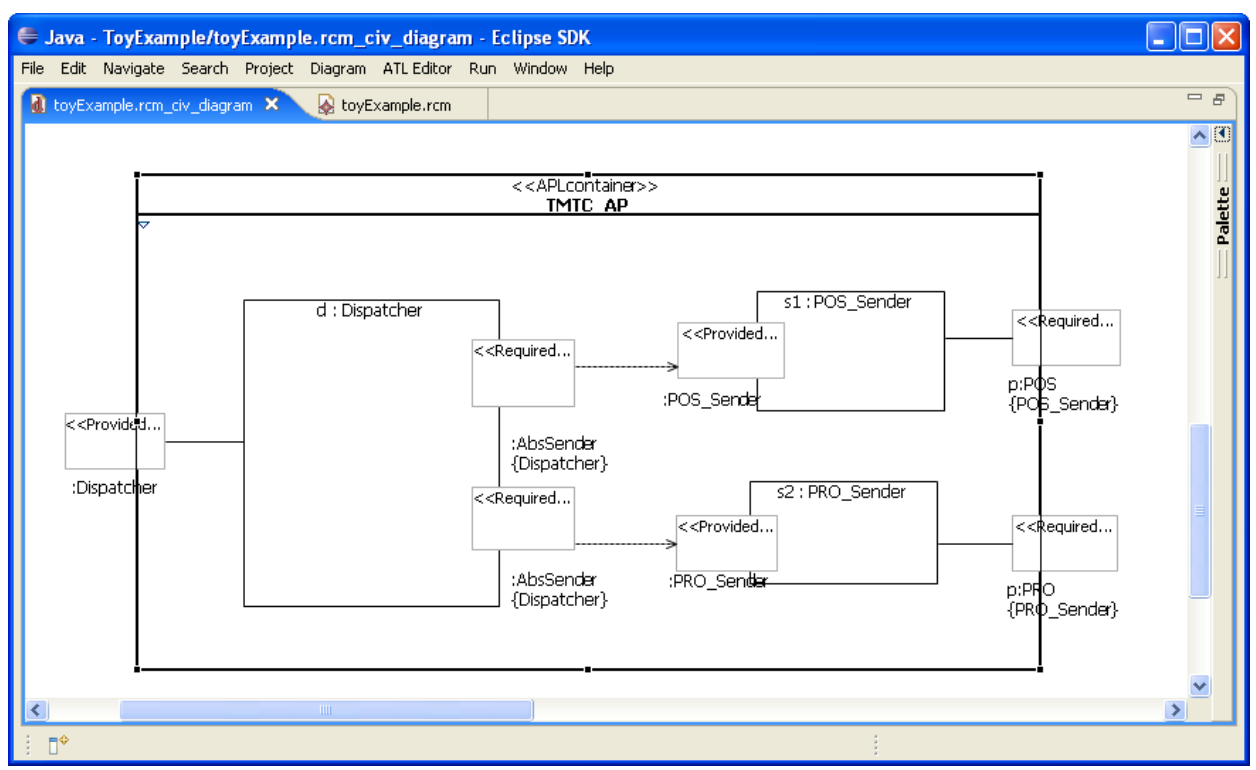

<span id="page-41-0"></span>*Figure 21: Managing PortClusterVisibility attribute: internal restricted case*

Other graphical features for provided port cluster:

- right click a provided port cluster and select "*show related port clusters*"; this action hides all the port clusters that are not in a given relation with the selected one, i.e. it shows only:

1) the required port clusters used by the current provided port

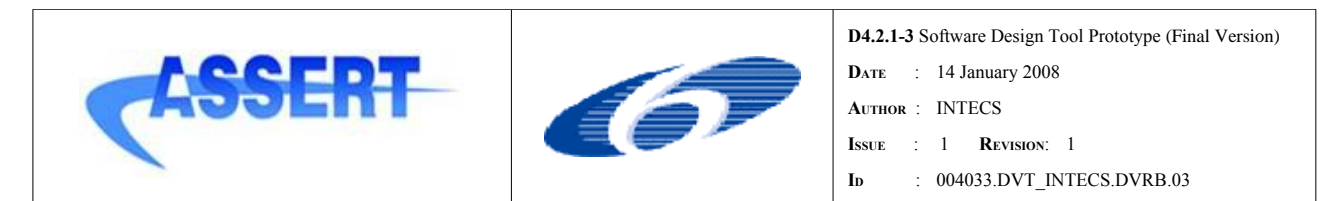

2) the provided port clusters which satisfy the required ports in the previous point

- right click a provide d port cluster and select "Hide Port Cluster" to hide the current port: this can be particularly useful when the port originated by the functional state it is not intended to be used. To make the port appear again a "show al Port cluster" action on the owning APLcontainer has to be performed.

# **A.4.2 Instance Diagram**

According to the RCM metamodel definition, APLcontainer instances are allowed to be defined in a dedicated RCM container entity: the InstanceSet. The HRT-UML2 tool implements the instance diagram editor on top of this entity and allow you to create APLcontainer instances and connect them together. Also a view on the logical deployment is supported.

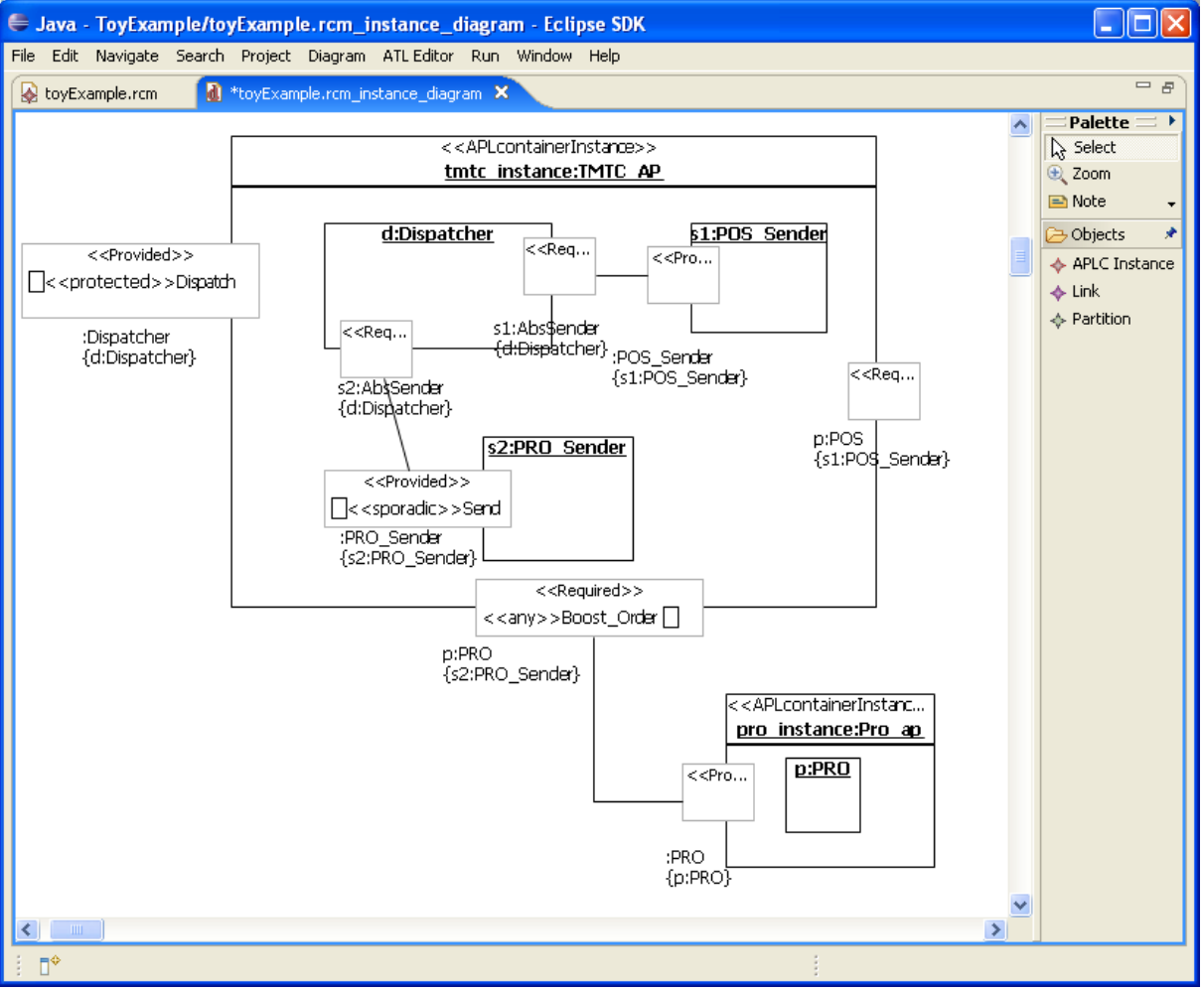

<span id="page-42-0"></span>*Figure 22: Working with APLcontainer instances*

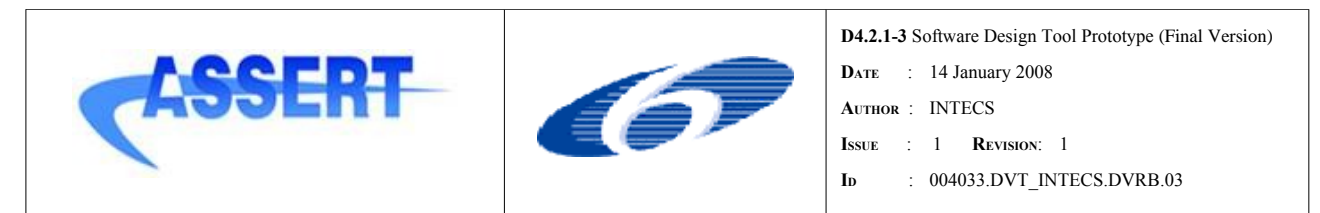

Figure [22](#page-42-0) shows a part of the instance diagram for the ToyExample.

#### **A.4.2.1 A PLcontainer instance**

Through the *Object* palette it is possible to create APLcontainer instances: once an instance has been created you have to specify the Classifier attribute through the property editor to type the current instance to an existing APLcontainer classifier.

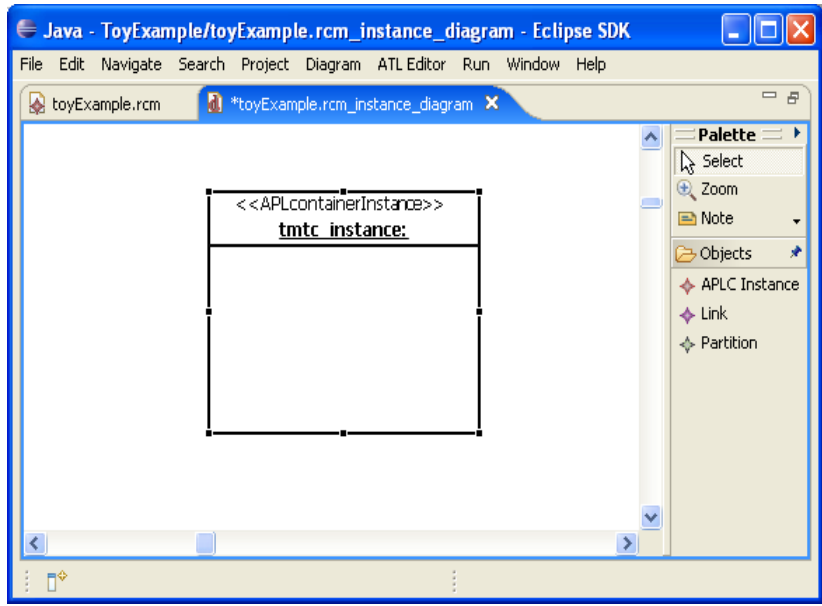

*Figure 23: Untyped instance representation*

When you set the Classifier attribute the tool creates the instance's structure according to the structure of the typing classifier; the graphical result of this action is that **instances of port clusters** and **instances of state references** appear for the current APLcontainer instance. Also if port cluster connections are defined at class level, the tool automatically creates links for the corresponding port cluster instances; figure [24](#page-44-0) illustrates this scenario for an instance typed to TMTC\_AP.

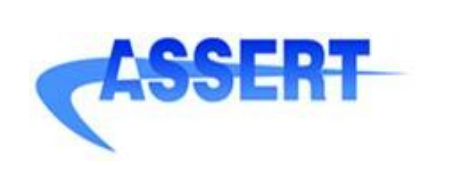

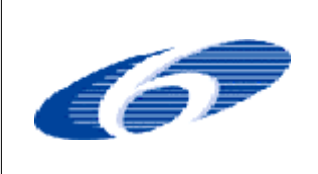

**D4.2.1-3** Software Design Tool Prototype (Final Version)

- **DATE** : 14 January 2008
- **AUTHOR** : INTECS
- **ISSUE** : 1 **REVISION**: 1
- **ID** : 004033.DVT\_INTECS.DVRB.03

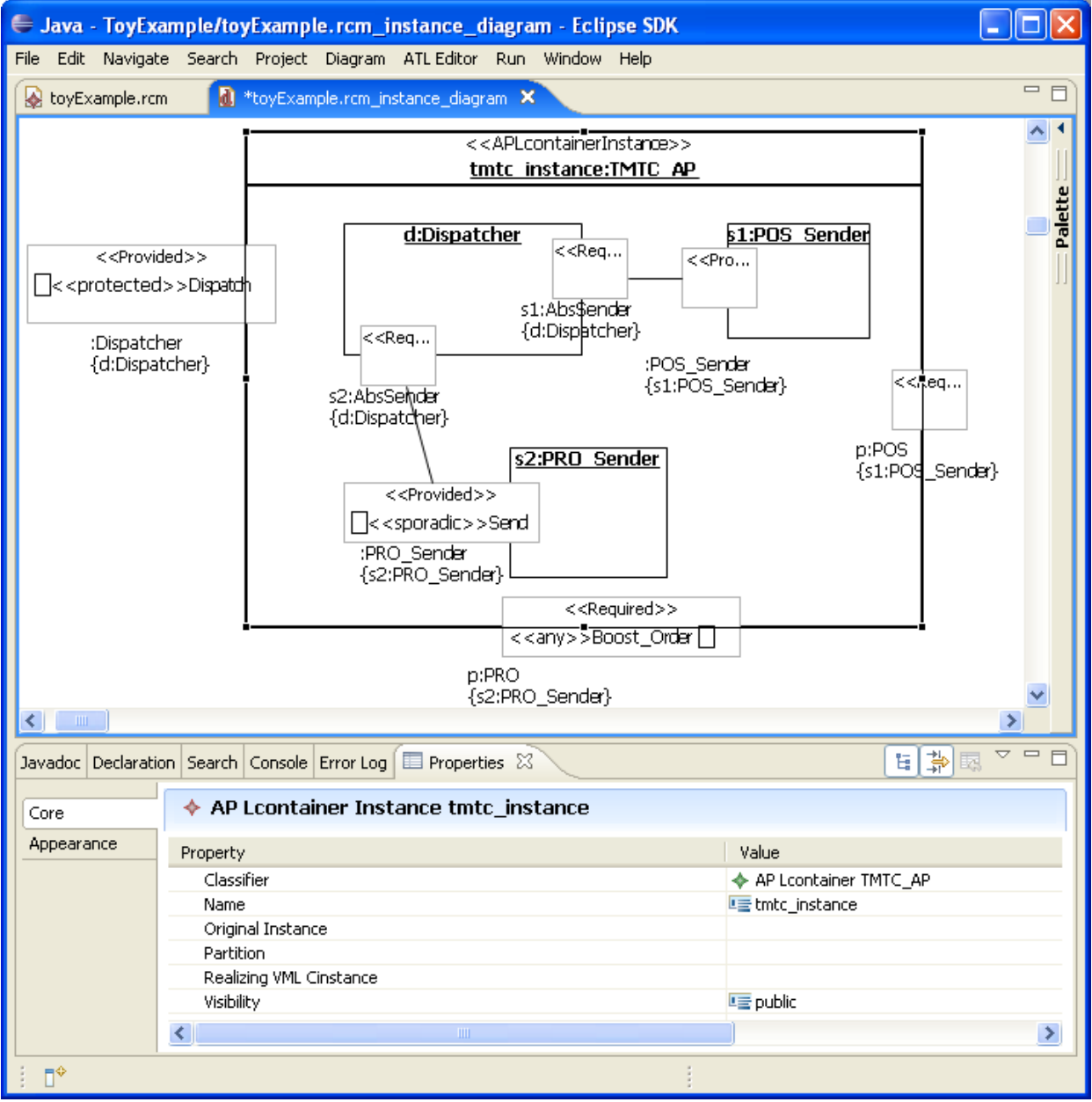

<span id="page-44-0"></span>*Figure 24: Typing the instance*

#### **A.4.2.2 P ort instance and HRT attributes**

Port cluster and elementary port instances (i.e. RCM.PiSlot and RCM.RiSlot entities) are automatically created when the Classifier attribute of an APLcontainer instance is set.

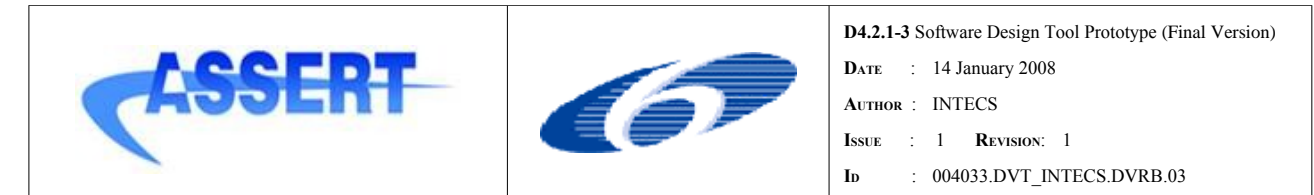

According to the RCM metamodel definition (and to UML2 metamodel definition for instances), port cluster instances and port instances are not connected together trough composition relations as in the case of port cluster and elementary ports. However the composite structure of port cluster into elementary ports has been *graphically* reproduced in the instance diagram to help the user to better manage port instances editing and connections.

Each port cluster instance comes with a label: this label shows the type provided or required (in the upper side) and the delegating state reference instance (in the lower side).

Port instances can not be created or deleted by hand.

Port cluster instances and port instances allow to specify HRT attributes.

The following ports have HRT attributes that can be set at instance level only:

- 1) RCMpiPortCluster with at least one elementary port having *protected* kind,
- 2) RCMpiPort with *cyclic* concurrent kind,
- 3) RCMpiPort with *sporadic* kind.

See [BT07] for an exhaustive explanation of the available HRT attributes, also which are editable from the user and which are derived from the analysis.

The attribute **weet** ri closure for provided port instances is automatically derived.

It is worth noting that, given an APLcontainer instance, provided port instances appearing in different provided PortCluster instances can refer to the same operation implementation. In this case the HRT attributes of these port instances have to be the same; the tool manages these synchronizations. For instance, look at figure [25](#page-46-0): slots *Boost\_Order* in port cluster slots *:PRO* and *:PRO\_Boost* resolve to the same operation of state instance *pro:PRO*; in this case they will share the same values for the owned HRT attributes.

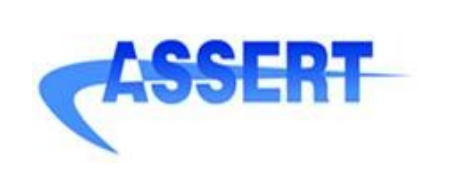

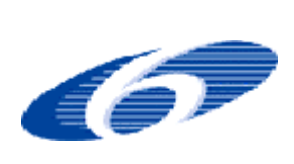

- **DATE** : 14 January 2008 **AUTHOR** : INTECS
- **ISSUE** : 1 **REVISION**: 1
- **ID** : 004033.DVT\_INTECS.DVRB.03

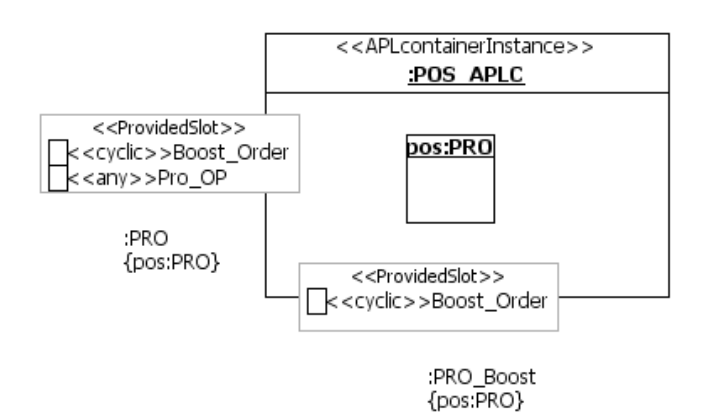

<span id="page-46-0"></span>*Figure 25: two CyclicSlots resolving to the same operation-state*

#### **A.4.2.3 A P instance Link**

The editor allows to edit the APInstanceLink between the RCMriPort instances of an RCMriPort-Cluster instance and the RCMpiPort instances of an RCMriPortCluster instance through the editing of a single link between the two port cluster instance.

To create a port cluster instances link

- select the *Link* tool on the palette
- draw a connection from the required port cluster to the provided port cluster.

The connection can not be started or ended if the cursor is placed on top of an owned elementary port instance.

According to the "correctness by construction" approach, the tool prevent the creation of port cluster instances connections when they would invalidate the model.

In particular it is possible to create a link between two port cluster instance if:

- 1) the provided port cluster instance is visible to the required one
- 2) the two port clusters referred have compatible types (i.e. the type of the provided port cluster is a subtype of the type of the required port cluster): this ensure that a required service has a corresponding compatible target provided services. These two services identify two corresponding, possibly incompatible, elementary ports.
- 3) matching provided-required referred elementary ports have compatible concurrent kind (see [BT07])
- 4) for each matching provided-required elementary port instances (piPort -> riPort) the following condition has to be true:

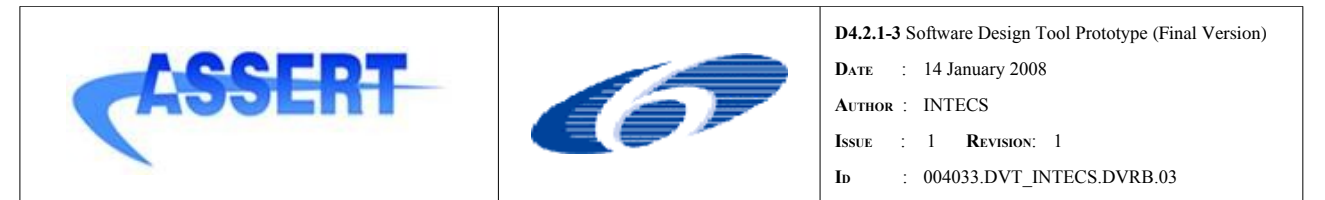

piPort.Wcet ri\_closure  $\leq$  riPort.Maximum\_allowed\_execution\_time()

where riPort.Maximum\_allowed\_execution\_time = 0 means no restriction.

When trying to create an invalid link an information window appears showing the list of incompatibilities founded.

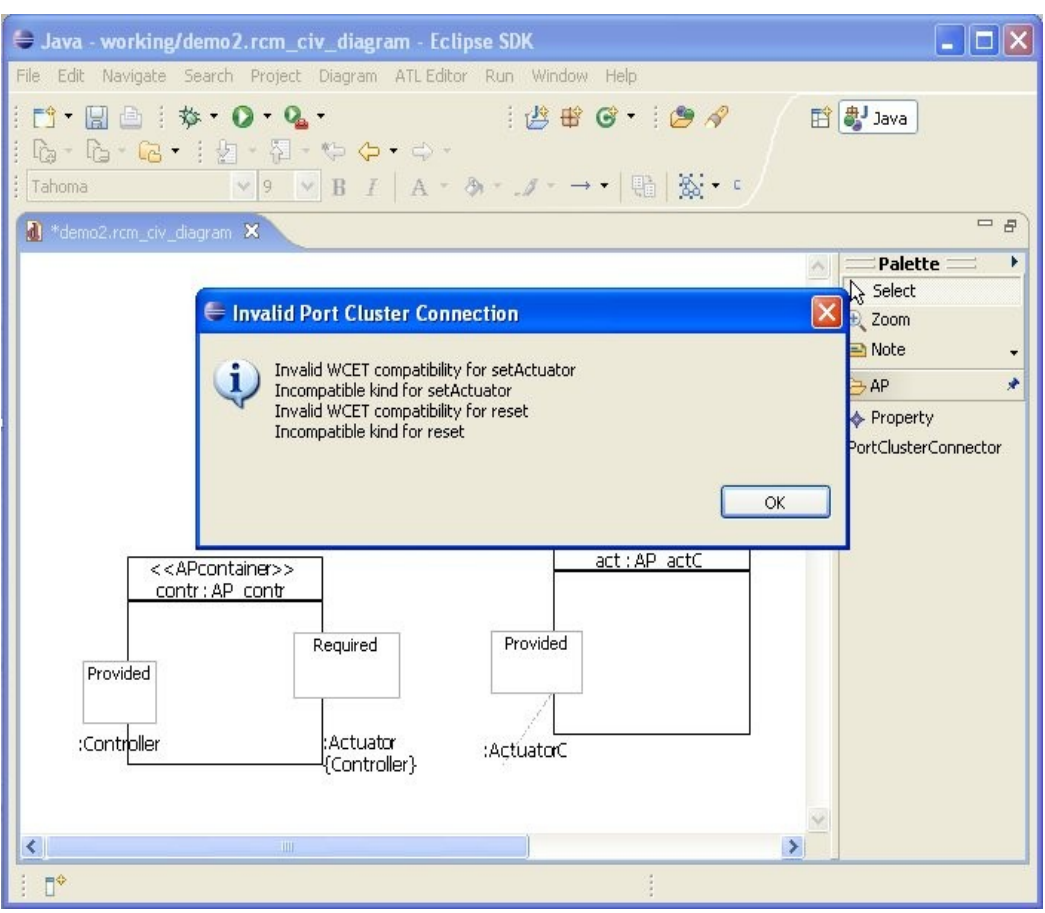

*Figure 26: Invalid connection report*

In its default configuration the instance diagram only shows port cluster instances connections; RCMassembly links, i.e. links among elementary port instances, are not graphically displayed, even if they exists and managed in the model.

#### **A.4.2.4 A view on the logical deployment**

The instance diagram can be used as a view to the logical deployment. In RCM the logical deployment allows to define partitions and logical communications among partitions [CP07].

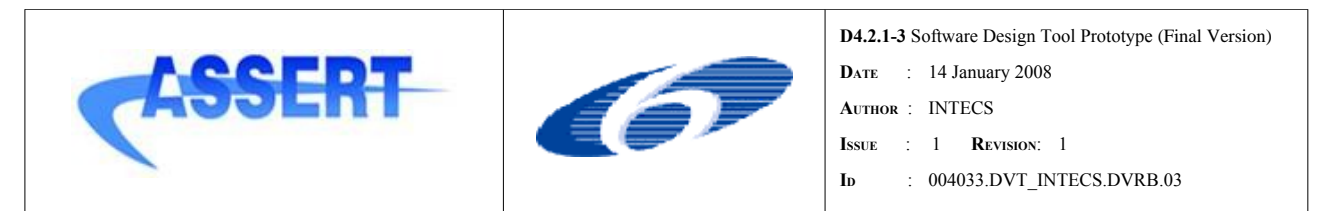

The Instance diagram shows the current Partition defined in the model (for instance they can be created through the deployment diagram). Moreover it allows you to create partitions and deploy APLcontainer instance into them.

#### *A.4.2.4.1 Partition and LogicalCommunication*

You can create RCM Partition entities directly through the instance diagram using the Partition tool command.

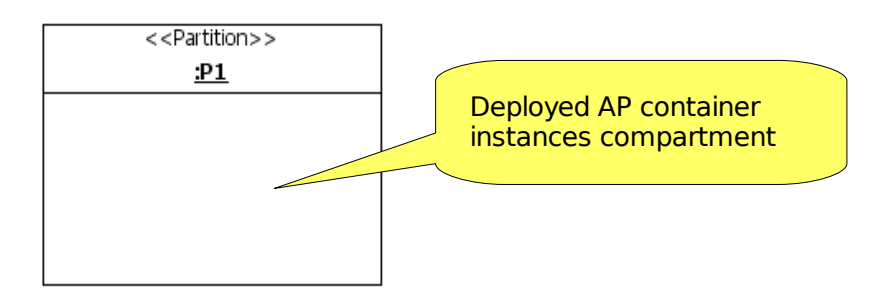

*Figure 27: Partition representation in instance diagram*

A Partition is represented as a stereotyped instance.

In the RCM model Partition's are owned by the RCM.Model.DeploymentInformation.LogicalArchitecture entity.

For a partition, all the **deployed** APLcontainer instances appears in the dedicated compartment.

When you have partitions then you can create (and so deploy) APLcontainer instances directly into the dedicated compartment of a partition.

You can also drag instances into the partition compartment to deploy them.

When you edit links between deployed APLcontainer instance the tool automatically manages the LogicalCommunication entities existence between the involved partitions, according to the definition given in [CP07]

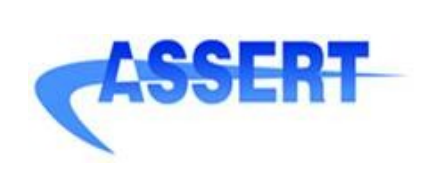

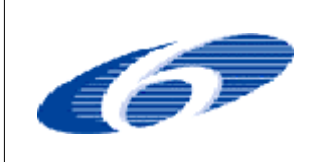

**D4.2.1-3** Software Design Tool Prototype (Final Version)

- **DATE** : 14 January 2008
- **AUTHOR** : INTECS
- **ISSUE** : 1 **REVISION**: 1
- **ID** : 004033.DVT\_INTECS.DVRB.03

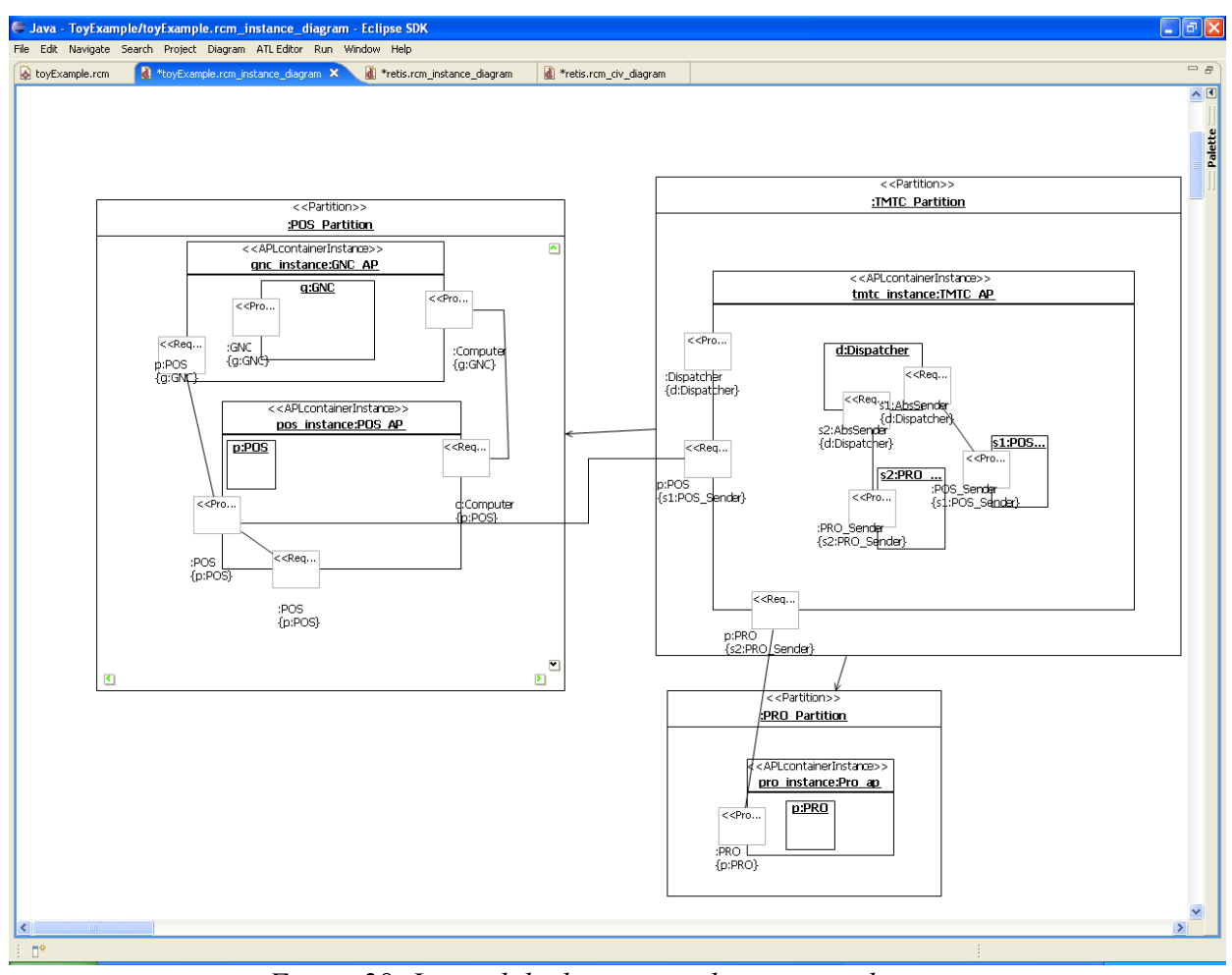

*Figure 28: Logical deployment in the instance diagram*

When instances are dragged between Partitions, the logical communications figures are not always automatically synchronized with the changes performed in the model: to rapidly synchronize the diagram you can press **F5**. Alternately you can close and reopen the diagram.

# **A.5 Working with HRT-UML/RCM patterns**

This chapter illustrates hot it is possible to use the HRT-UML/RCM patterns during the modeling activity performed with the tool.

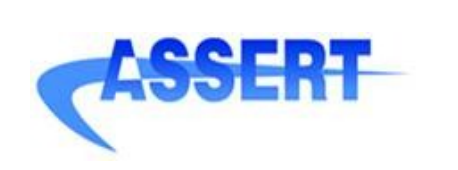

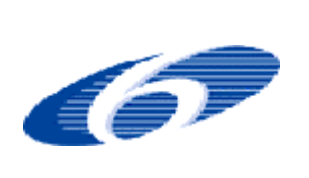

### **A.5.1 WCET overrun handling**

It is possible to mark a number of APLC instances to perform "**safe-mode**" operations within individual logical partitions of the system: in the Instance Diagram, select a single istance of APLC and, on the Properties tab, set the value of the *is safe mode instance* attribute to "True".

All APLC instances marked as "safe-mode" are *inactive* during nominal operation. It is to be noted that the nominal mode is the default mode for the entire system, since support for modeling system modes is *not* presently incorporated in the HRT-UML/RCM.

Each logical partition comprises a Timer Manager which enforces the preservation of the WCET budget assigned to the operations provided by the APLC which compose the partition. Whenever a WCET overrun is detected at run time for any operation of a given logical partition, all "safe-mode" APLC instances *of that partition* are immediately and automatically activated.

The "safe-mode" APLC instances are meant to include operations which perform diagnostic and recovery actions to rectify the violations incurred with the WCET overrun. In order that those operations can be performed without incurring interference from the continuation of the nominal operations (at least one of which had erroneously overrun) the *criticality* attribute of "safe-mode" operations should be set higher than all other nominal operations in the same partition.

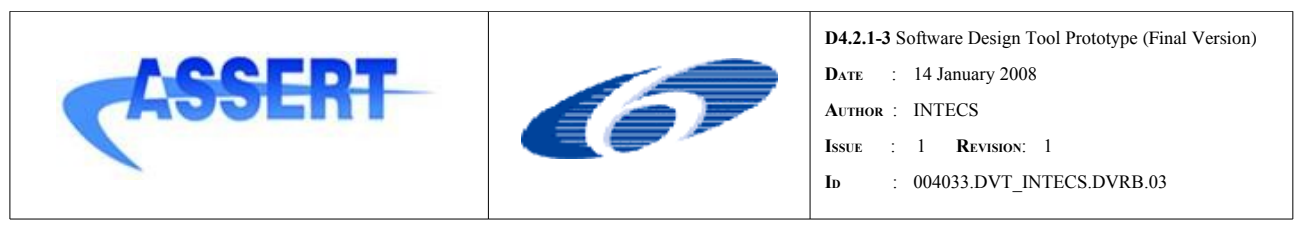

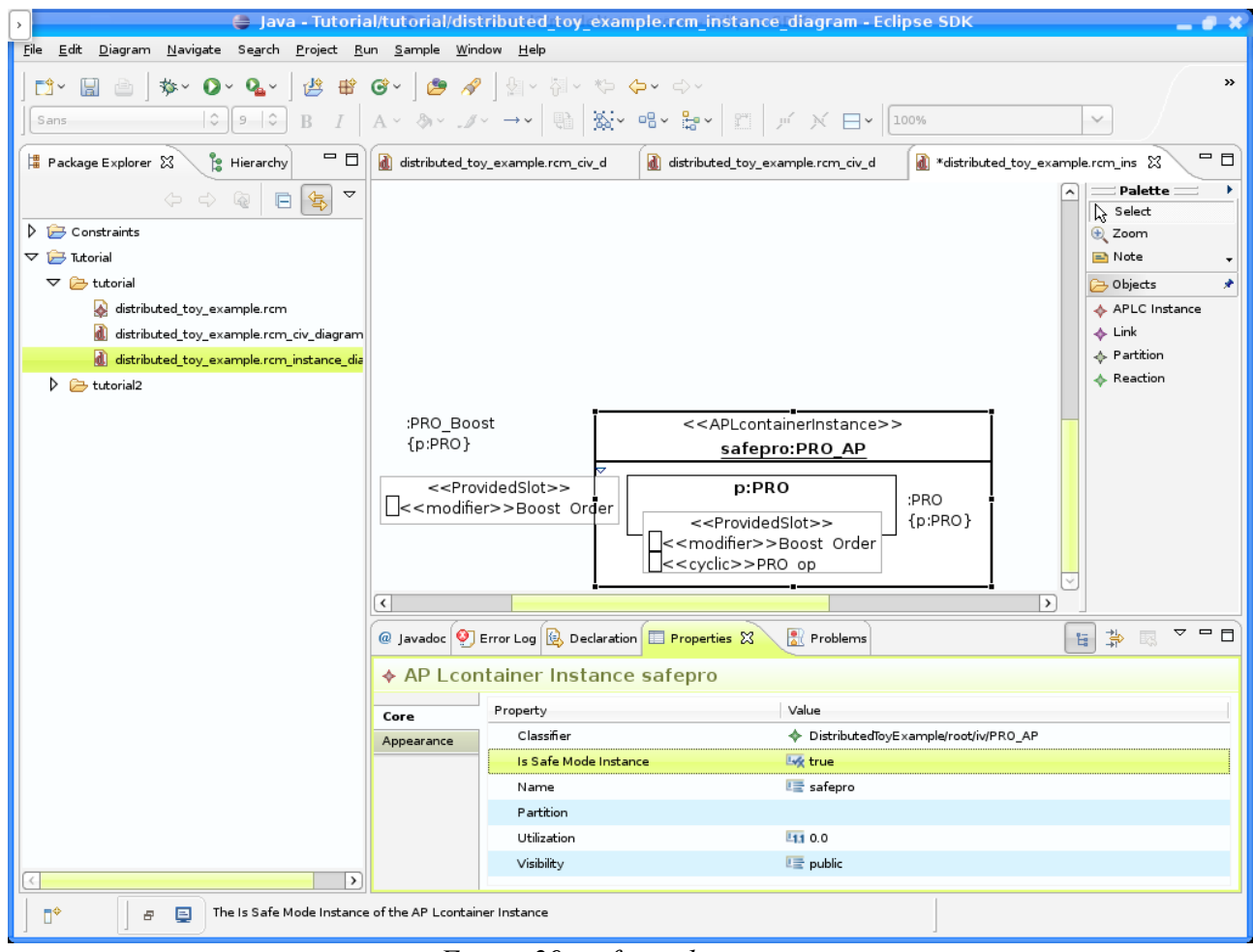

*Figure 29: safe-mode instance*

## **A.5.2 Deferred services with write-mode parameters (and optional time-out)**

This pattern allows to model deferred services with write-mode (i.e. out) parameters.

As an important limitation of the present release of the toolset, however, the caller and the callee for that type of deferred operations must be located on one and the same physical node. In other words, this feature does not work yet for remote invocations.

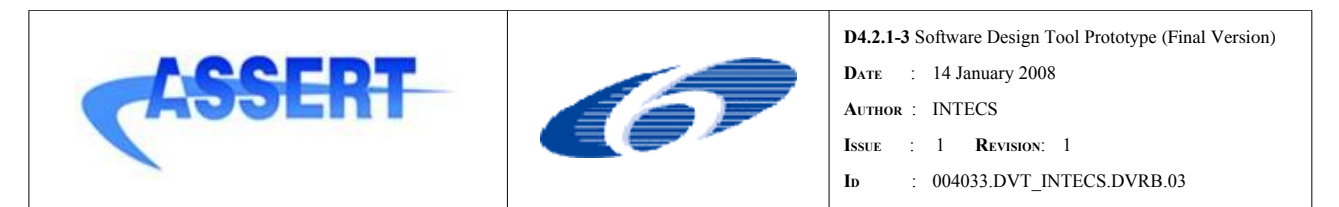

While work is in progress at UPD to incorporate support for this feature (which may possibly complete in time for use in the V3 demonstrators) an alternate solution may be used to model remote deferred invocations with out parameters by using the Reactivity Links pattern provided as part of the current sets of enhancements.

In the class diagram for the functional view, locate an operation with a write-mode parameter. In the picture [30,](#page-52-0) *op* has a write-mode parameter.

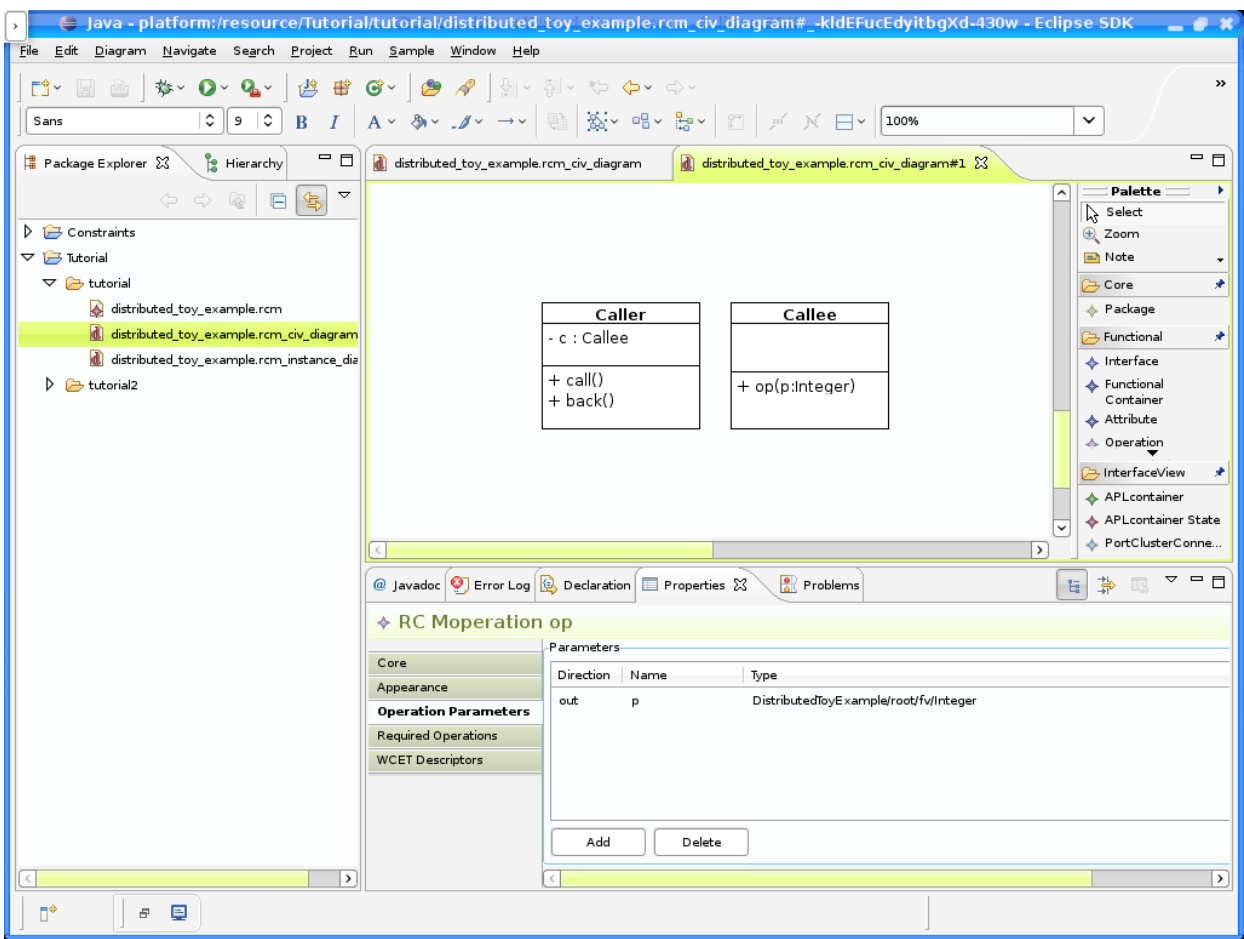

<span id="page-52-0"></span>*Figure 30: deferred with write mode parameters, step 1*

Locate an other operation which requires an operation with a write-mode parameter. In the figure [31,](#page-53-0) *call* has such a required operation.

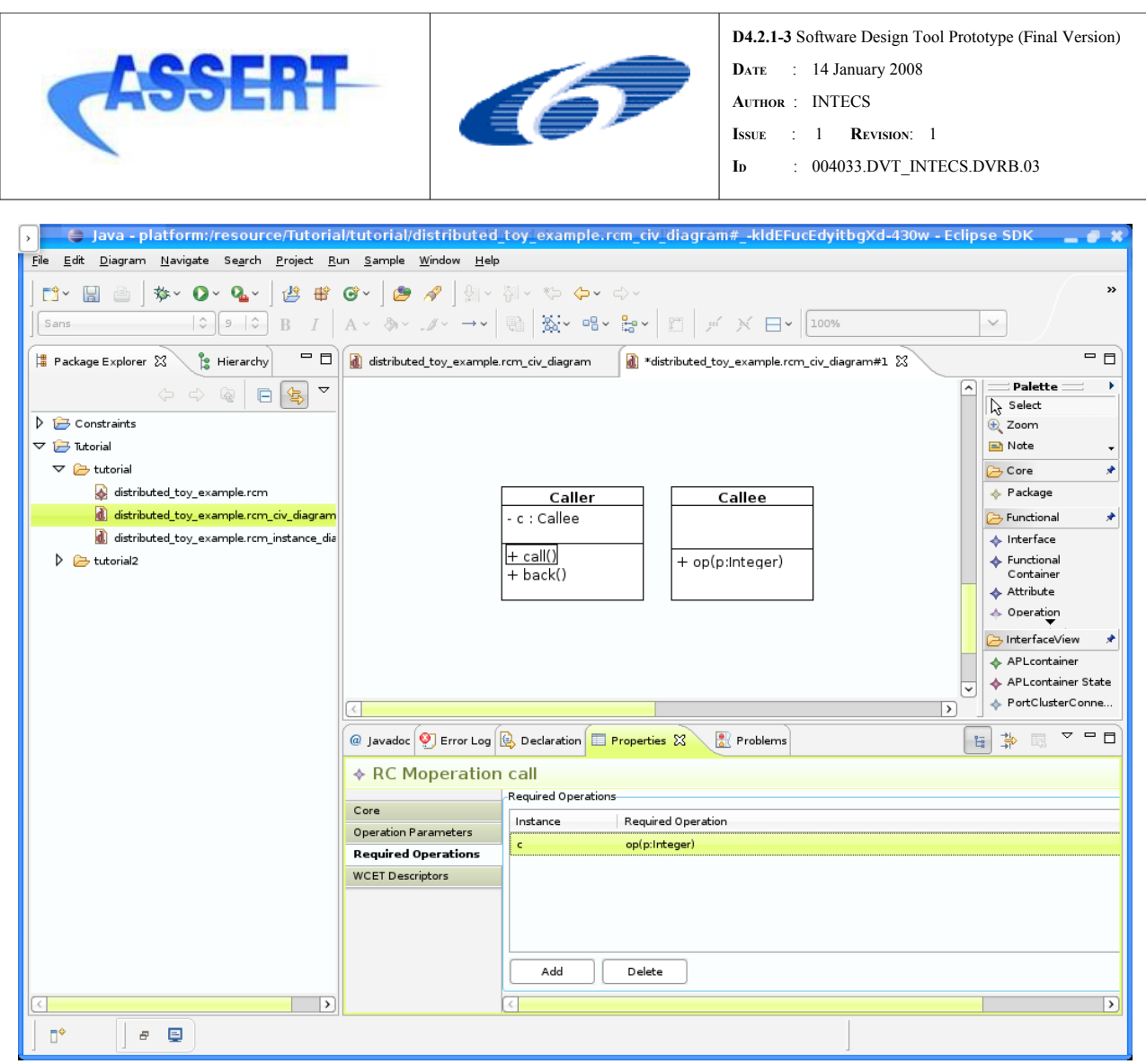

*Figure 31: deferred with write mode parameters, step 2*

<span id="page-53-0"></span>In order to allow the request originated by *call* to be satisfied by a deferred implementation of *op*, we must specify a callback operation for *call*. This is done by creating a new operation in the container of *call*. In the picture at left, the new operation is called *back*. In the properties tab for the new operation, set the value of the callback caller reference to the caller operation (in our example we set it to *call*). The callback operation will be called when the execution of the required deferred operation will be completed and the write-mode parameter will be available for further computation.

|                                                                                                    |                                                                                                    |                                                                                                    | DATE : 14 January 2008<br><b>AUTHOR: INTECS</b><br>$\therefore$ 1<br><b>ISSUE</b><br>ID                                                                                                    | D4.2.1-3 Software Design Tool Prototype (Final Version)<br><b>REVISION:</b> 1<br>: 004033.DVT INTECS.DVRB.03                                                                                                    |
|----------------------------------------------------------------------------------------------------|----------------------------------------------------------------------------------------------------|----------------------------------------------------------------------------------------------------|----------------------------------------------------------------------------------------------------|----------------------------------------------------------------------------------------------------|
| a Java - platform:/resource/Tutorial/tutorial/distributed_toy_example.rcm_civ_diagram#_-kldEFucEdyitbgXd-430w - Eclipse SDK<br>File<br>Edit Diagram Navigate Search Project Run Sample Window Help<br>鬯<br>番<br><b>な~ 〇</b><br>$Q_{\rm h}$<br>d.<br><b>Isl</b><br>$\hat{v}$<br>$9^\circ$<br>$B$ $I$<br>Sans                                                                                                    | $\mathbf{G}$ $\sim$                                                                                                    | $\bullet$                                                                                                    | $\mathbf{A} \times \mathbf{A} \times \mathbf{$ | — е х<br>$\,$<br>$\lor$                                                                                                    |
| $\qquad \qquad \blacksquare$<br>□<br>$\frac{1}{4}$ Package Explorer $\boxtimes$<br>Hierarchy<br>$\triangledown$<br>もんじょう しょうしょう<br>$\Leftrightarrow$ $\Leftrightarrow$<br>$\mathbb{Q}$<br>⊟<br>$\triangleright$ $\triangleright$ Constraints<br>$\triangledown$ $\triangleright$ Tutorial<br>$\triangledown$ $\triangleright$ tutorial<br>distributed_toy_example.rcm<br>d distributed_toy_example.rcm_civ_diagram<br>d distributed_toy_example.rcm_instance_dia<br>$\triangleright$ $\triangleright$ tutorial2 | d distributed_toy_example.rcm_civ_diagram<br><i>a</i> Javadoc <mark>♥</mark> Error Log <b>B</b> Declaration E Properties $\boxtimes$ | Caller<br>- c : Callee<br>+ call()<br>+ back()                                                                                               | d *distributed_toy_example.rcm_civ_diagram#1 $\%$<br>Callee<br>+ op(p:Integer)<br><b>Problems</b>                                                                                                    | $ -$<br>Palette<br>۱<br>Select<br><b>E</b> Zoom<br>Note<br>٠<br>×<br><b>Core</b><br>← Package<br><b>B</b> Functional<br>×<br>$\blacklozenge$ Interface<br>♦ Functional<br>Container<br>♦ Attribute<br>$\leftrightarrow$ Operation<br>>InterfaceView<br>۰<br>← APLcontainer<br>← APLcontainer State<br>← PortClusterConne<br>$\rightarrow$<br>$\triangledown$ $\blacksquare$ $\blacksquare$<br>亊<br>恳 |
| $\rightarrow$<br>The Callback Caller of the RC Moperation<br>п۴<br>国<br>Đ.                                                                                                    | ♦ RC Moperation back<br>Core<br><b>Operation Parameters</b><br>Required Operations<br><b>WCET Descriptors</b>                        | Property<br>Callback Caller<br>Callback Receiver<br>Is Abstract<br>Is Leaf<br>Is Static<br>Name<br>Reaction Of<br><b>Redefined Oneration</b> | Value<br>← RC Moperation call<br>Lox false<br>Likk false<br>Lux false<br><b>Limes</b> back                                                                                                    | 隔<br>$\checkmark$<br>$\rightarrow$                                                                                                    |

*Figure 32: deferred with write mode parameters, step 3*

In the properties tab for the new operation, set the value of the callback receiver reference to the "required operation descriptor" of the caller operation. The "required operation descriptor" to select is the required operation which targets the operation with write-mode parameters. (in our example we set it to the only "required operation descriptor" of *call*)

|                                                                                                    |                                                                                                    |                                                                                                    | DATE : 14 January 2008<br><b>AUTHOR: INTECS</b><br>$\therefore$ 1<br><b>ISSUE</b><br>ID                                             | <b>D4.2.1-3</b> Software Design Tool Prototype (Final Version)<br><b>REVISION:</b> 1<br>: 004033.DVT INTECS.DVRB.03                                                                                                    |
|----------------------------------------------------------------------------------------------------|----------------------------------------------------------------------------------------------------|----------------------------------------------------------------------------------------------------|----------------------------------------------------------------------------------------------------|----------------------------------------------------------------------------------------------------|
| → Java - platform:/resource/Tutorial/tutorial/distributed_toy_example.rcm_civ_diagram#_-kldEFucEdyitbgXd-430w - Eclipse SDK<br>File<br>Edit Diagram Navigate Search Project Run Sample Window<br>番<br><b>な~ 〇</b><br>$Q_{\rm{in}} \sim$<br>鬯<br>đ•<br>H<br>$\hat{v}$<br>$9$ $\circ$<br>B<br>$\cal I$<br>Sans                                                                                                    | $H$ elp<br>$\mathbf{G}$ $\sim$                                                                                                    | $\bullet$                                                                                                    | A ▽ 多 ▽ _ ℐ ▽ → v │ 鴨 │ な v  唱 v  語 v │ 凹 │ 戸  〆  曰 v │100%                                                                         | $ \bullet$ $\times$<br>$\,$<br>$\lor$                                                                                                    |
| $\qquad \qquad \blacksquare$<br>$\Box$<br>$\frac{1}{4}$ Package Explorer $\boxtimes$<br>Hierarchy<br>$\triangledown$<br>もんじょう しょうしょう<br>e<br>$\Leftrightarrow$ $\Leftrightarrow$<br>$\mathbb{Q}$<br>$\triangleright$ $\triangleright$ Constraints<br>$\triangledown$ $\triangleright$ Tutorial<br>$\triangledown$ $\triangleright$ tutorial<br>distributed_toy_example.rcm<br>d distributed_toy_example.rcm_civ_diagram<br>d distributed_toy_example.rcm_instance_dia<br>$\triangleright$ $\triangleright$ tutorial2 | d distributed_toy_example.rcm_civ_diagram<br><i>a</i> Javadoc <mark>♥</mark> Error Log <b>B</b> Declaration E Properties $\boxtimes$ | Caller<br>- c : Callee<br>$+$ call()<br>$+$ back()                                                                                           | d *distributed_toy_example.rcm_civ_diagram#1 $\%$<br>Callee<br>+ op(p:Integer)<br><b>Problems</b>                                   | $ -$<br>Palette<br>۱<br>Select<br><b>Q</b> Zoom<br>$\Rightarrow$ Note<br>۰<br>×<br><b>Core</b><br>← Package<br><b>B</b> Functional<br>۶<br>♦ Interface<br>Functional<br>Container<br>♦ Attribute<br>$\triangle$ Operation<br>>InterfaceView<br>۰<br>← APLcontainer<br>♦ APLcontainer State<br>← PortClusterConne<br>$\rightarrow$<br>$\triangledown$ $\triangledown$ $\blacksquare$<br>挚<br>t<br>恳 |
| $\rightarrow$                                                                                                    | ♦ RC Moperation back<br>Core<br><b>Operation Parameters</b><br>Required Operations<br><b>WCET Descriptors</b>                        | Property<br>Callback Caller<br>Callback Receiver<br>Is Abstract<br>Is Leaf<br>Is Static<br>Name<br>Reaction Of<br><b>Padofinad Onaration</b> | Value<br>← RC Moperation call<br>♦ Required Operation requiredOperation<br>Lox false<br>Likk false<br>Ly false<br><b>Limes</b> back | $\rightarrow$                                                                                                    |

*Figure 33: deferred with write mode parameters, step 4*

In the properties tab for the new operation, add as many read-mode parameters as needed to match the write-mode parameters of the called service. (In our example we added a single read-mode Integer parameter called *p*.)

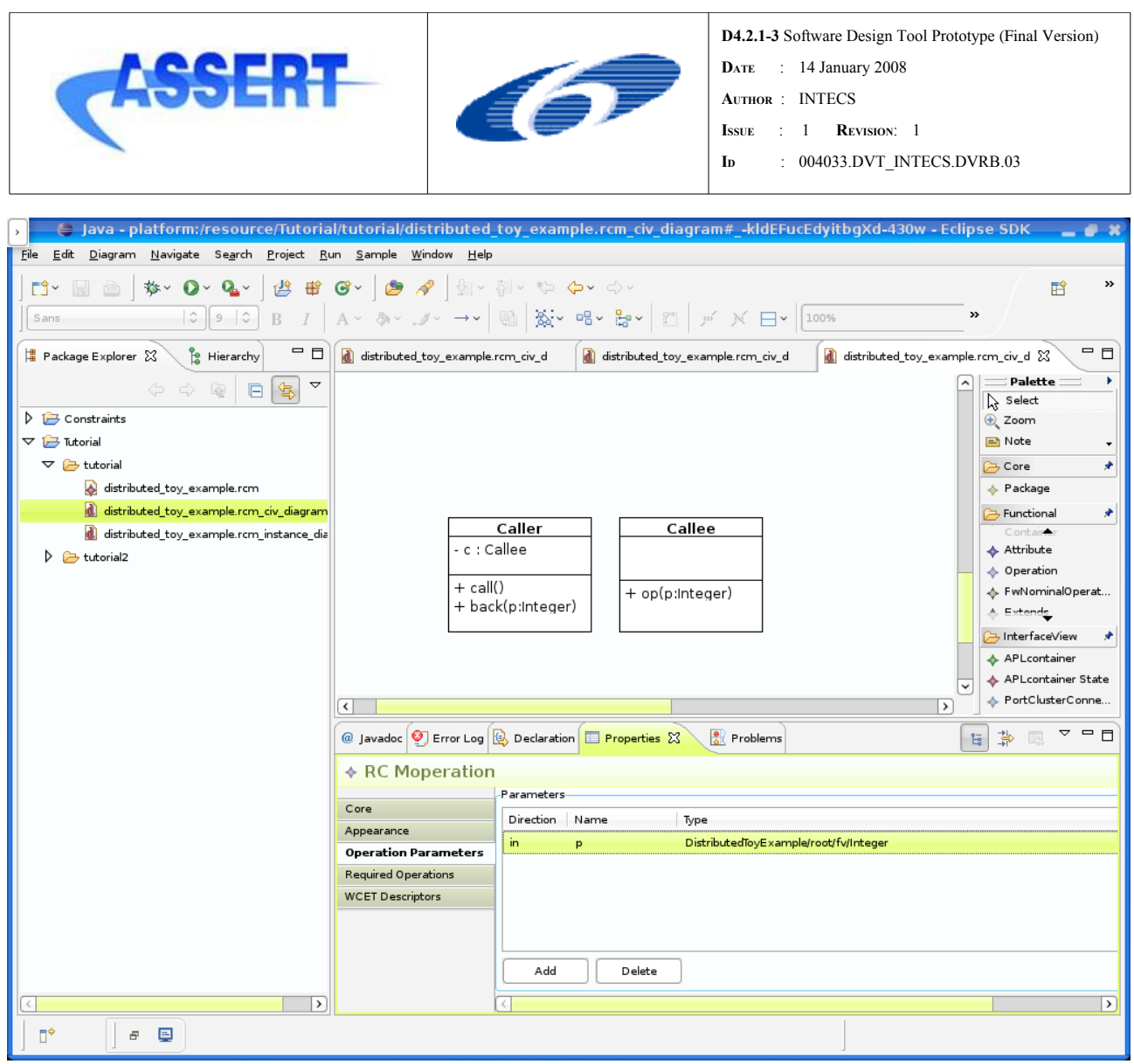

*Figure 34: deferred with write mode parameters, step 5*

In the class diagram for the interface view, locate the APLcontainer providing a port for the operation with write-mode parameters, and set its concurrent type to sporadic, cyclic or modifier.

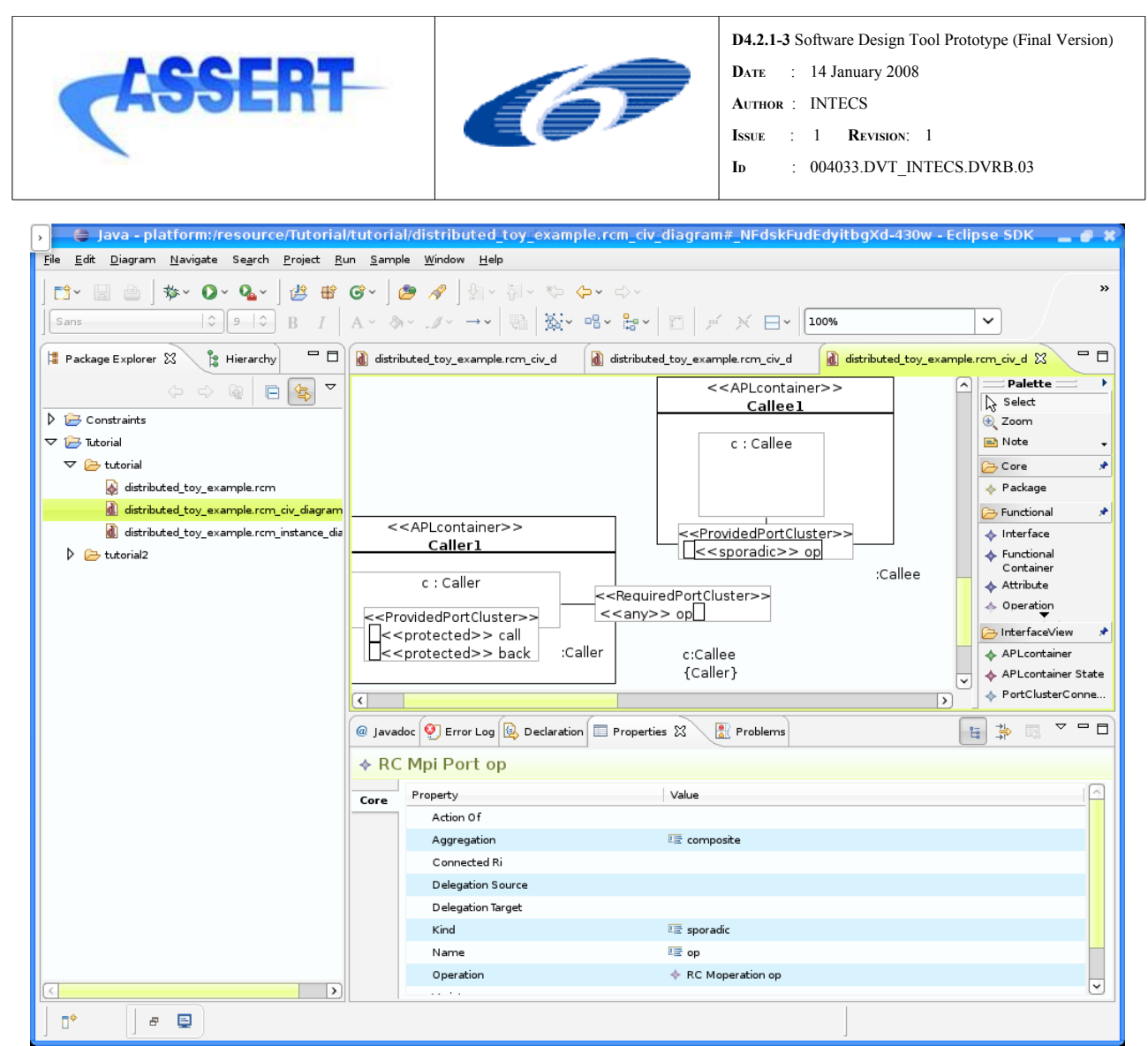

*Figure 35: deferred with write mode parameters, step 6*

In the instances diagram for the interface view, locate an instance providing a slot whose defining feature is the port which you have just decorated as sporadic, cyclic or modifier. Then locate an instance with a slot whose defining feature is the required port originated by the operation which requires the operation with write-mode parameters. Finally, create a link between the slot for the port cluster containing the latter and the slot for the port cluster containing the former.

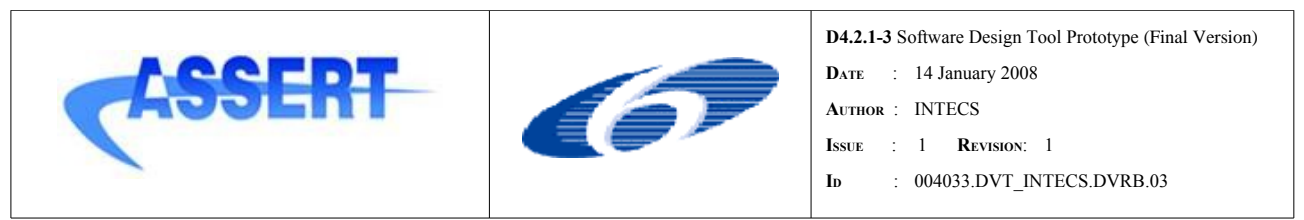

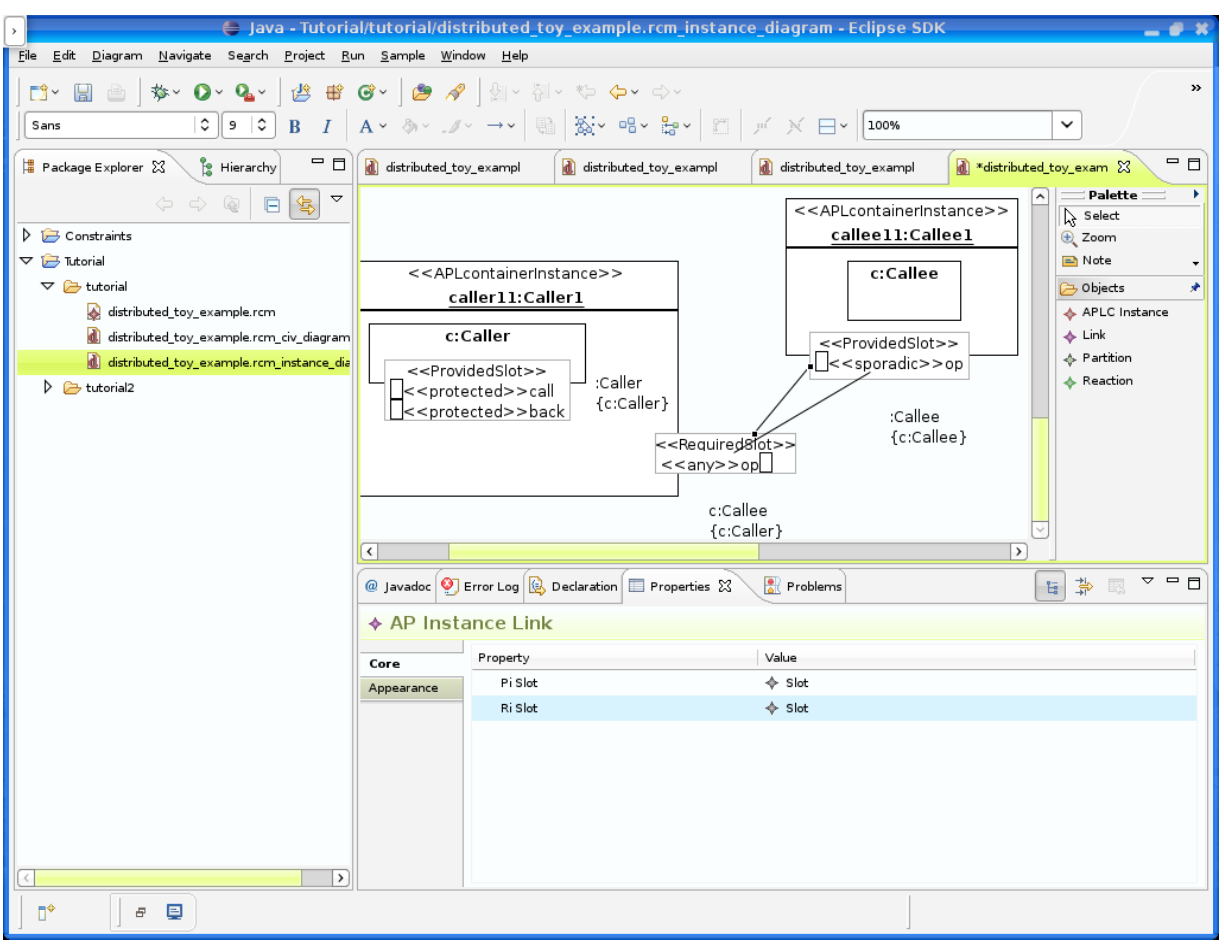

*Figure 36: deferred with write mode parameters, step 7*

You can specify a **time-out** for the callback operation to *commence*. You may do so by specifying a handler to be automatically called when the time-out should expire: the handler is a method of the invocation object and is set in the column "Time-out handler" of the tab "Required Operations". When that required operation is invoked, a time-out is set on the invocation of its callback; if the time-out expires *before the callback is called*, the time-out handler is automatically invoked and executed.

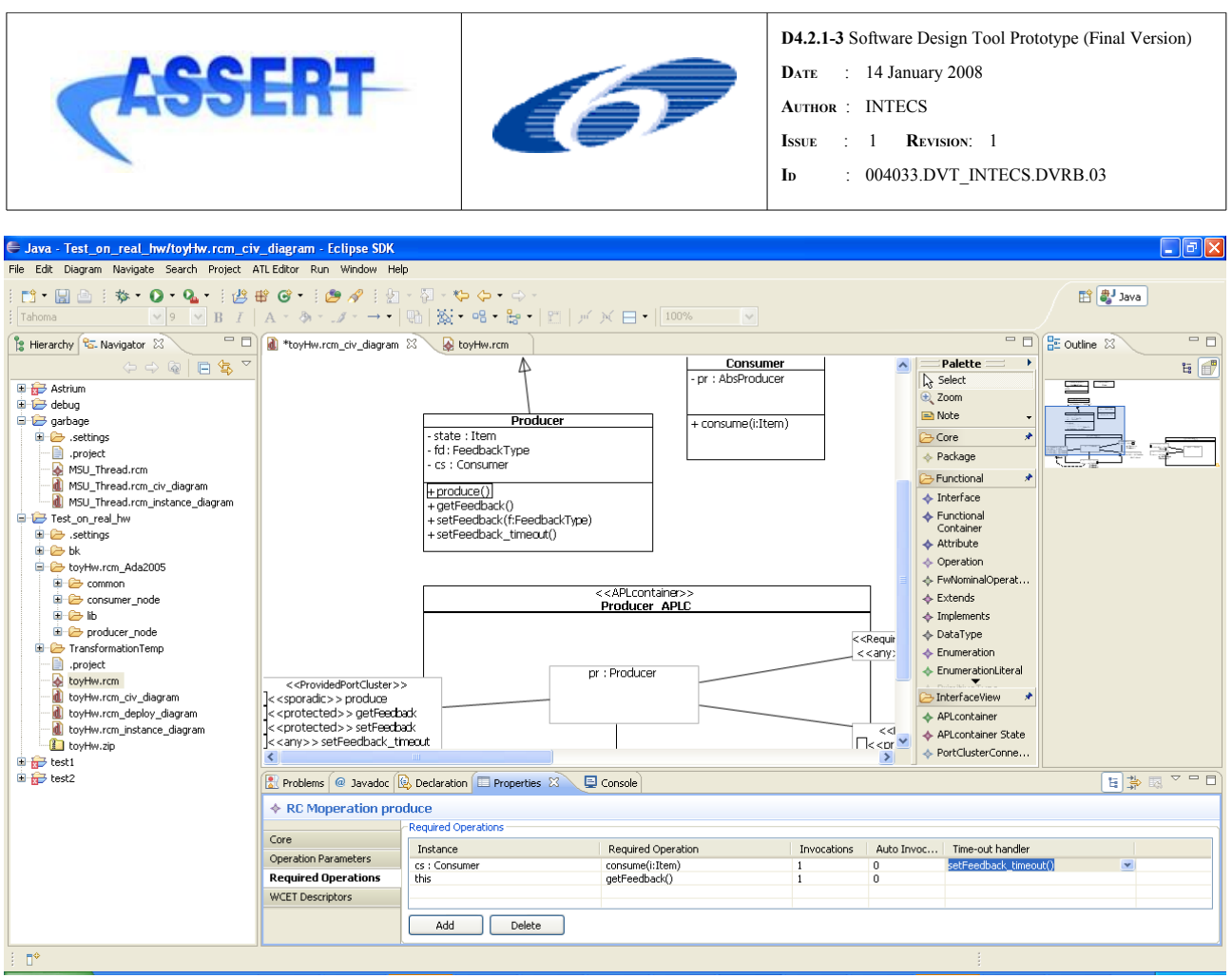

*Figure 37: time-out handler*

The time value for the time-out is set on the required slot for the desired required port at instance level through the attribute "Time-out interval".

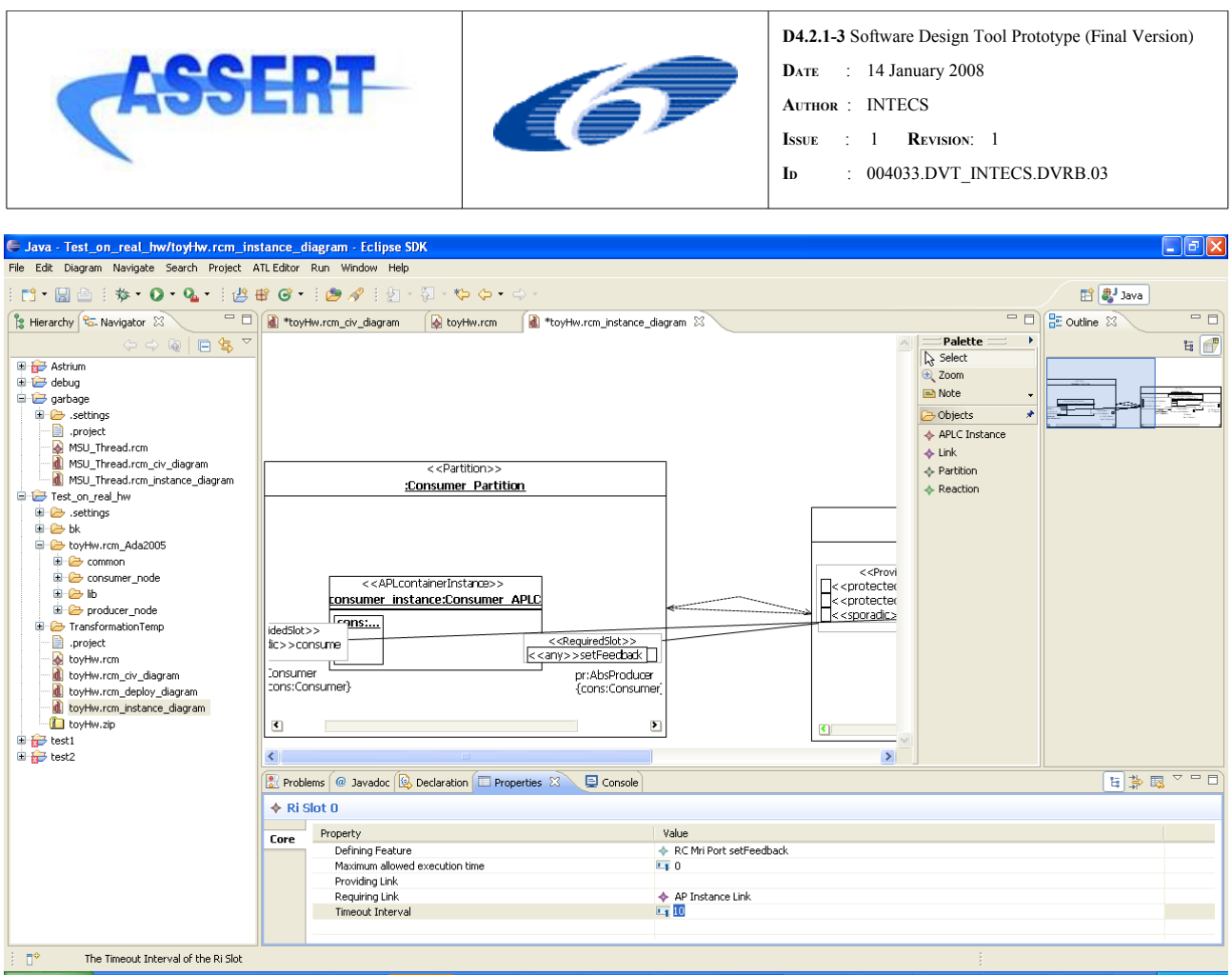

*Figure 38: time-out interval*

The creation of a link between two slots should be denied if one of them has a deferred port with write-mode parameters as defining feature, unless a callback operation for the operation originating the required port exists. At present, this restriction is not implemented by the editor.

## **A.5.3 Reactivity links**

It is possible to specify a concatenation of invocations to occur at user-specified time offsets from the arrival of a given deferred invocation. This enhancement feature is termed reactivity link**.**

Reactivity links can be used to program the execution of operations using a sporadic or cyclic operation as the base reference. Given a specific cyclic or sporadic operation, the user may specify a set of operations that have to be performed at a specified time offset from the release of the base reference. The base reference operation is called *action;* each programmed operation to be executed after the *action* are named *reactions*; the relationship between an *action* and one of its *reactions* is named *reactivity link*.

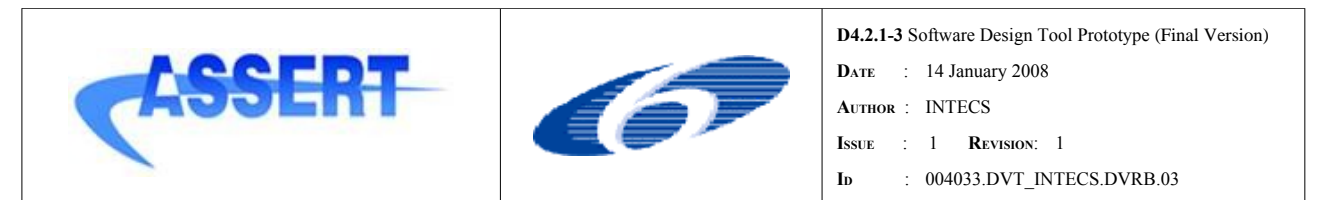

Given the distinction between APLC types and instances in the HRT-UML/RCM, *actions* and *reactions* have to be specified at type level. After this specification has been accomplished, *reactivity links* have to be specified at instance level between slots compatible with the specification estabilished at type level.

A remote deferred operation with out parameters can be modeled using the "Reactivlty Link" model pattern by breaking down that operation in two parts: a "normal" deferred operation (with *no* out parameters) set as the *action*, which does the send ing, and an imme diate operation with the intended out parameter, set as the cor responding *reactivity link*, which does the receiving at a specified time offset from the relevant sending.

To design reactivity links: select an APLC, show Properties Tab, select Reactivity Links

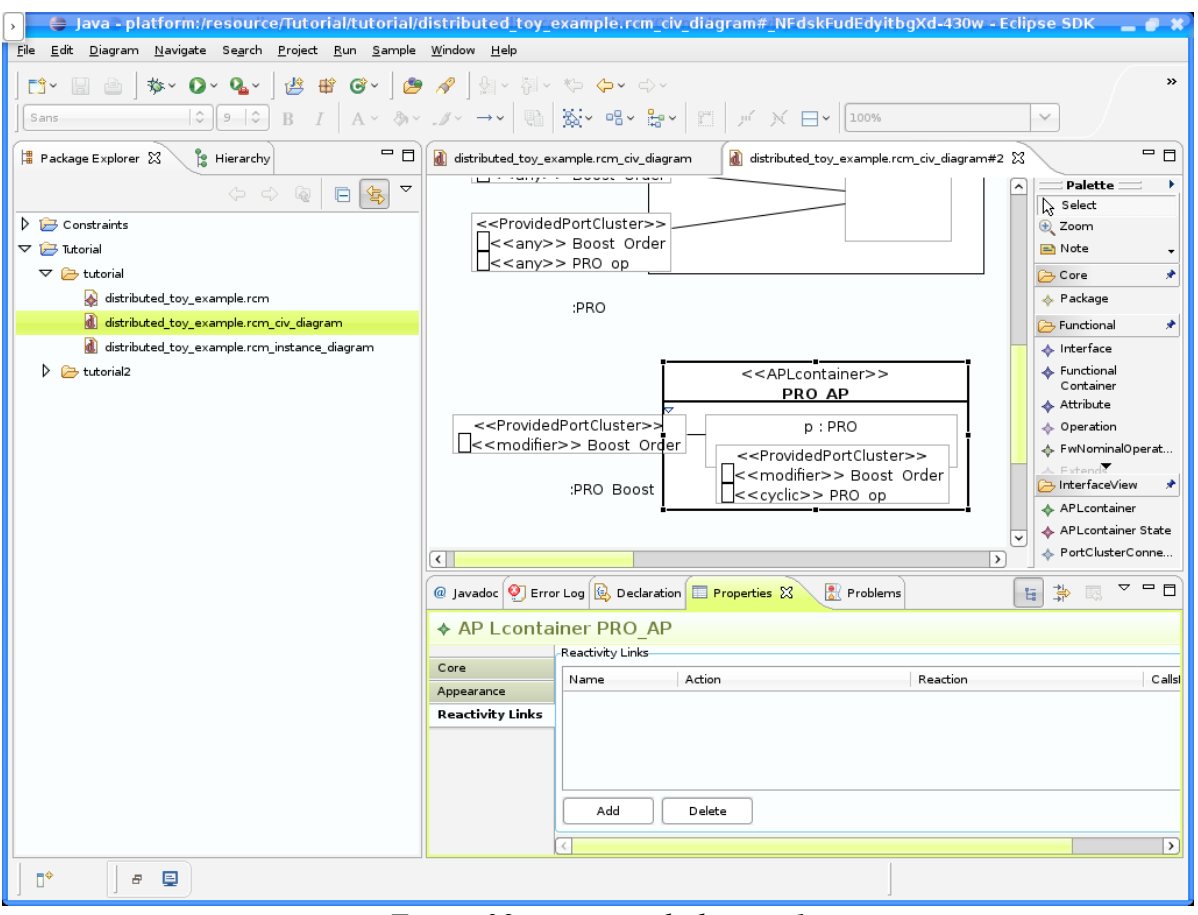

*Figure 39: reactivity links, step1*

Click on the Add button to add a new reactivity link to the selected APLC. The new link has a default name.

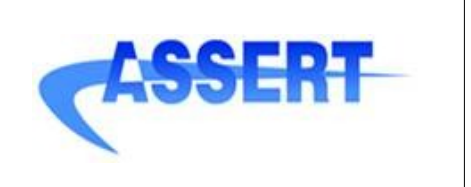

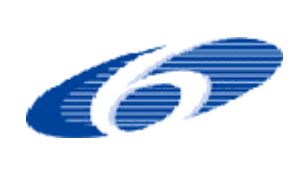

**D4.2.1-3** Software Design Tool Prototype (Final Version)

- **DATE** : 14 January 2008
- **AUTHOR** : INTECS
- **ISSUE** : 1 **REVISION**: 1
- **ID** : 004033.DVT\_INTECS.DVRB.03

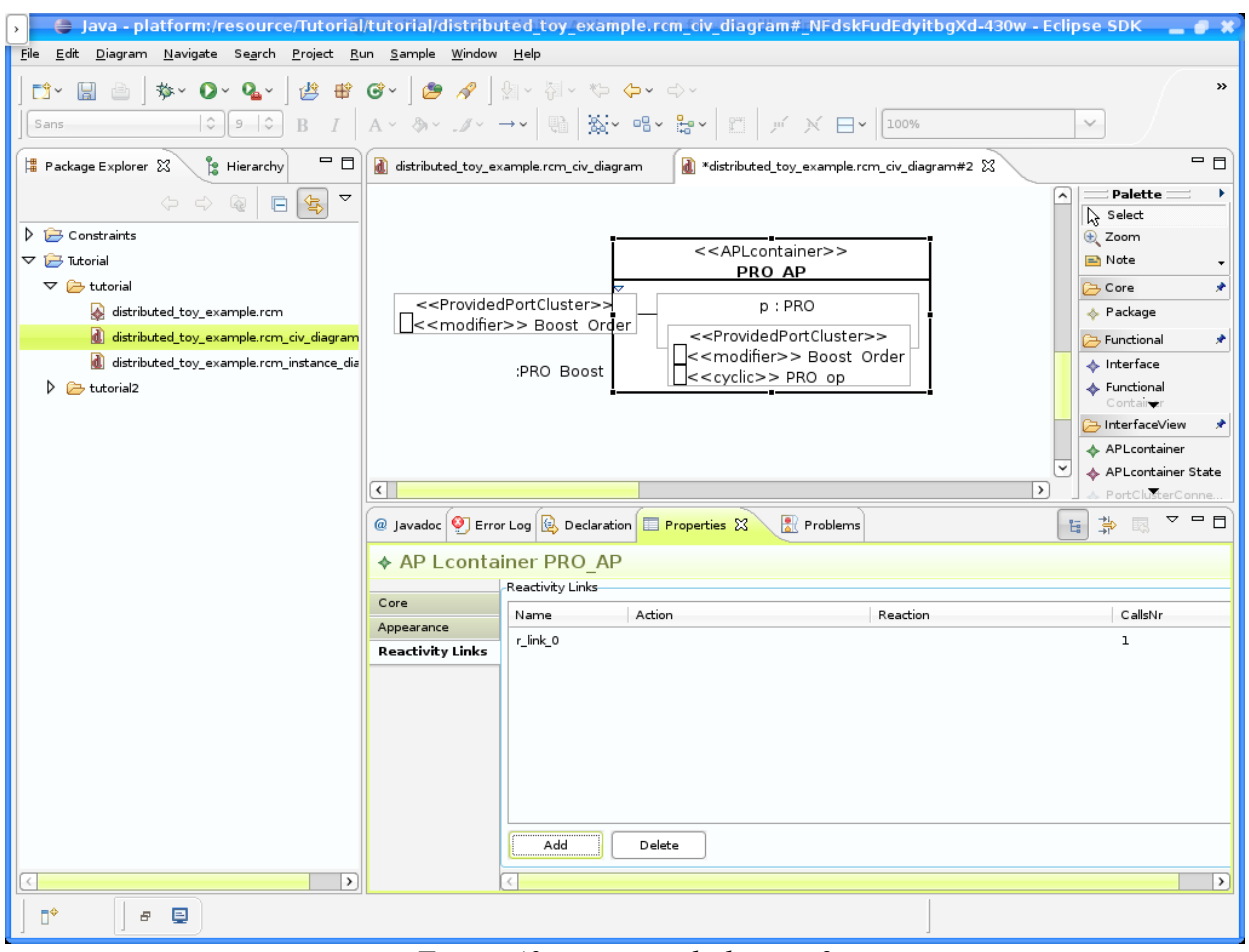

*Figure 40: reactivity links, step2*

Set the name of the reactivity link, the action, the reaction, and the number of calls. The available actions are all the cyclic or sporadic services provided by the APLC. The available reactions are all the public operations in the whole system. The number of calls must be strictly positive.

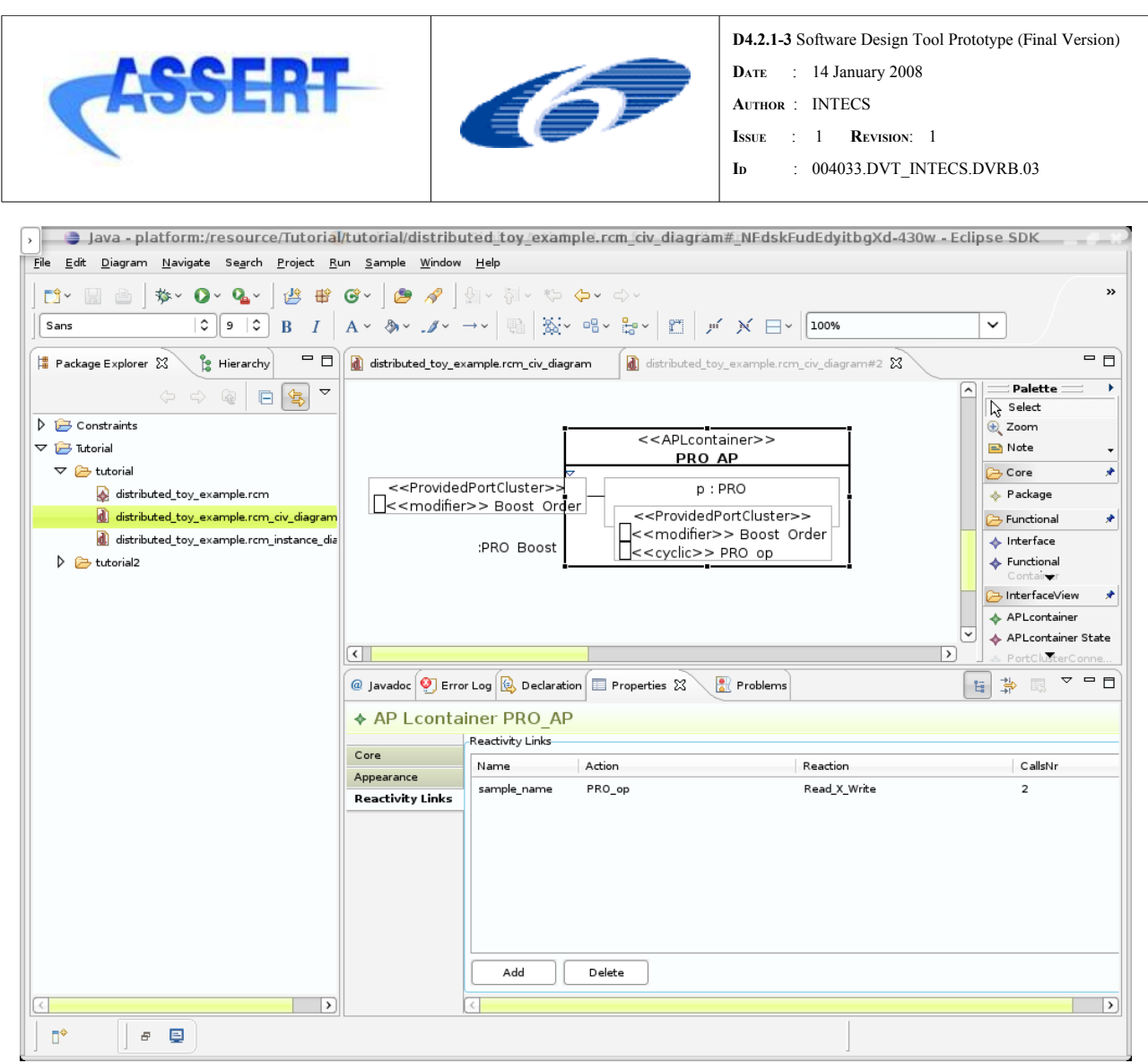

*Figure 41: reactivity links, step3*

Open the instance diagram for the model. All instances of the modified APLC will show a new element inside them: a reactivity link slot. If you don't see it, it may be hidden by an other element. It is usually placed in the center of its container.

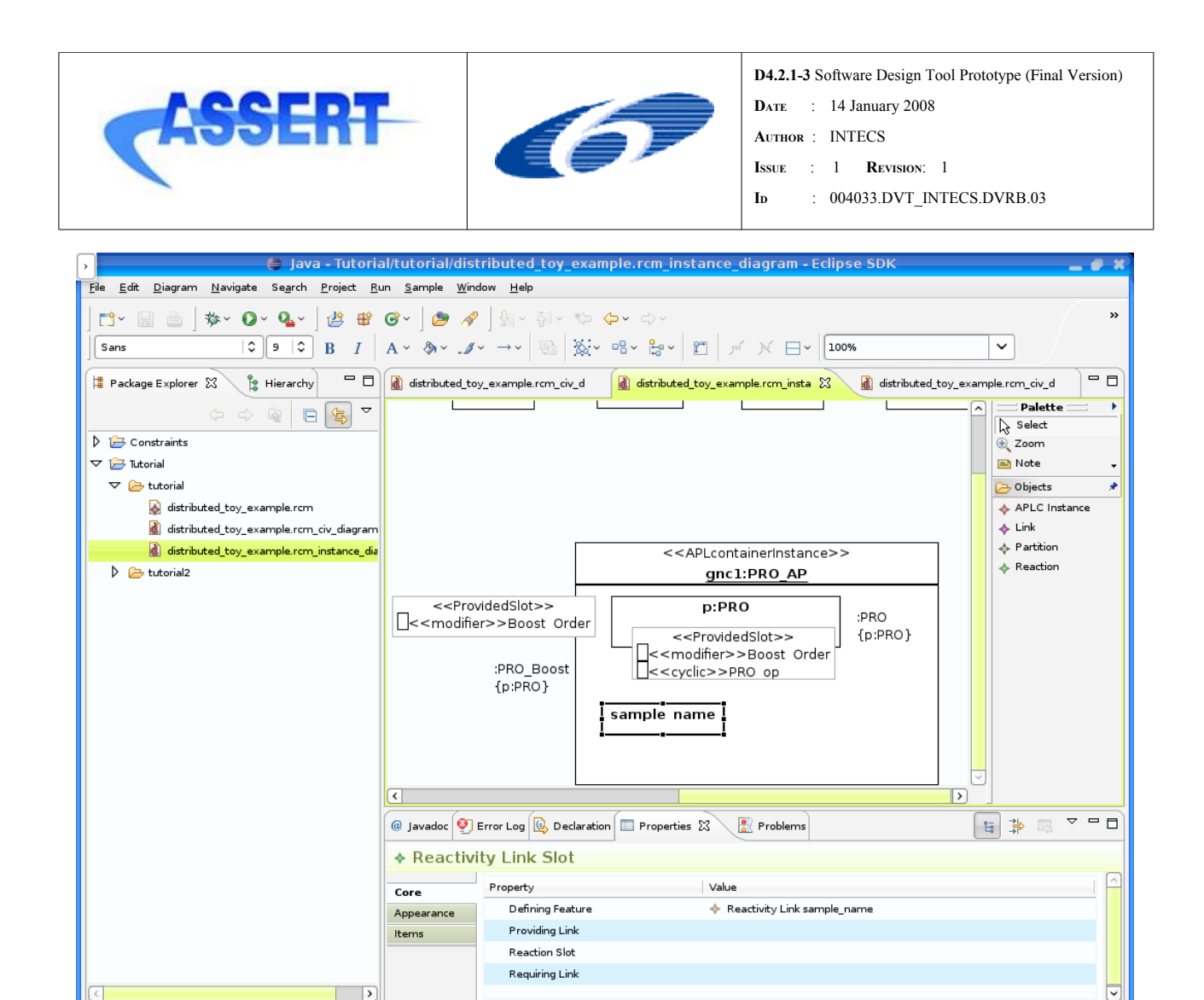

*Figure 42: reactivity links, step4*

Select the Reaction tool on the palette, and draw a connection between the reactivity link slot and an elementary port slot of your choice. The tool will visually warn whether the pointed port is suitable for the connection. The destination slot's defining feature must be either a protected or unprotected port providing an operation compatible with that which was specified as "reaction" when the reactivity link was designed.

 $\mathbb{D}^*$ 

 $B$   $\Box$ 

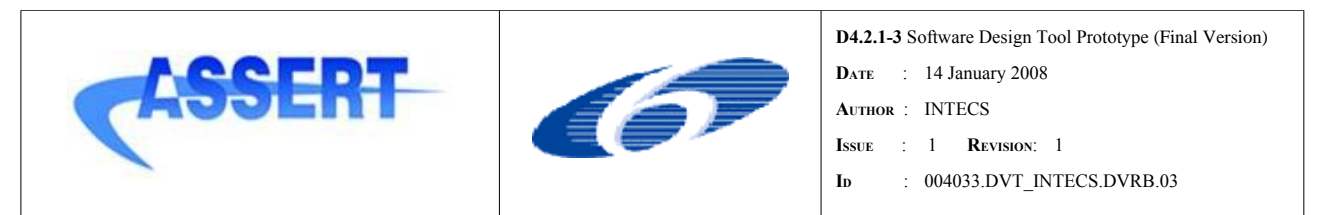

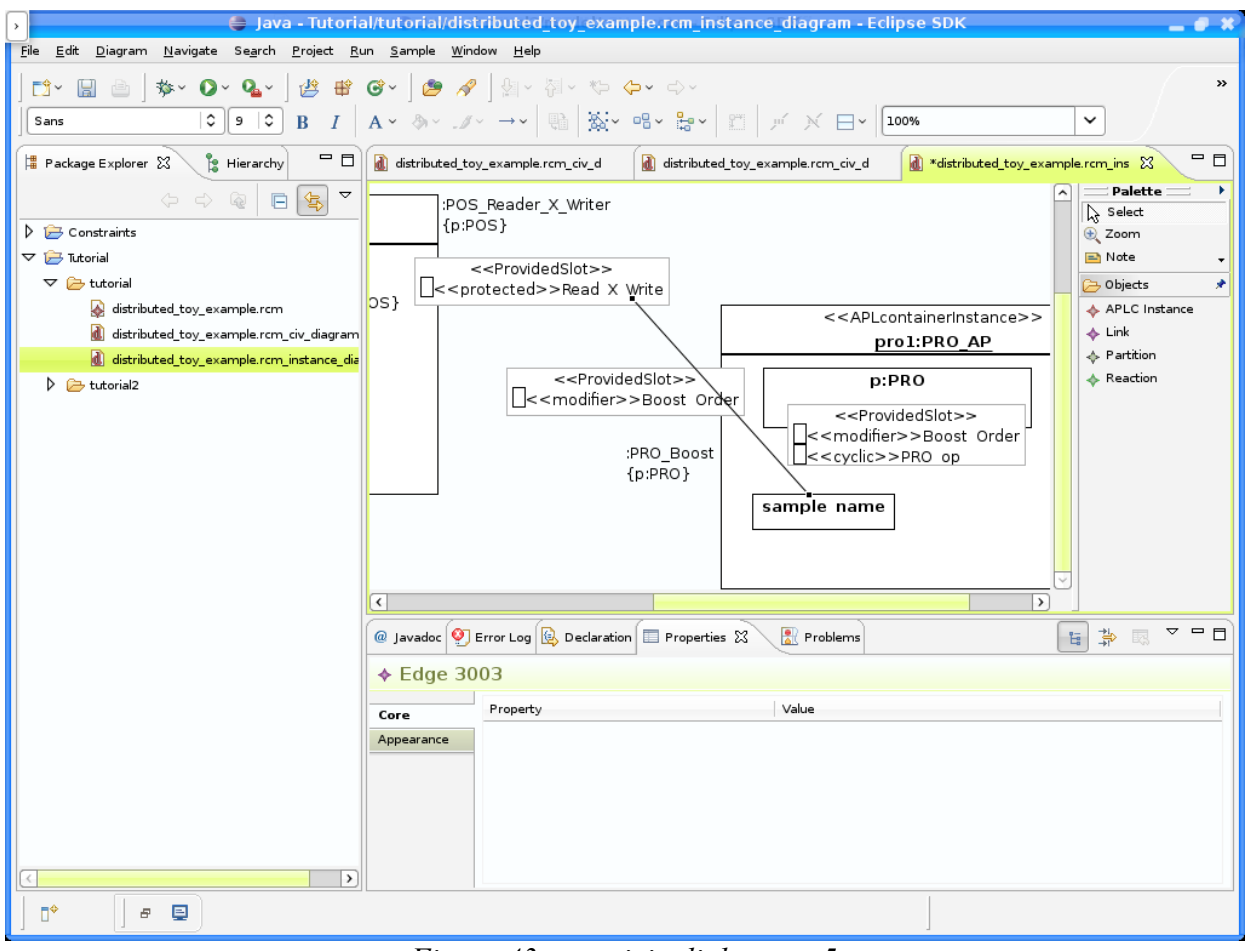

*Figure 43: reactivity links, step 5*

Finally select the reactivity link slot and click on the Items tab in the property sheet. The editor displays as many items as specified in the CallsNr field when the reactivity link was designed. For each item, specify the desidered offset from thread activation and the desidered relative rate.

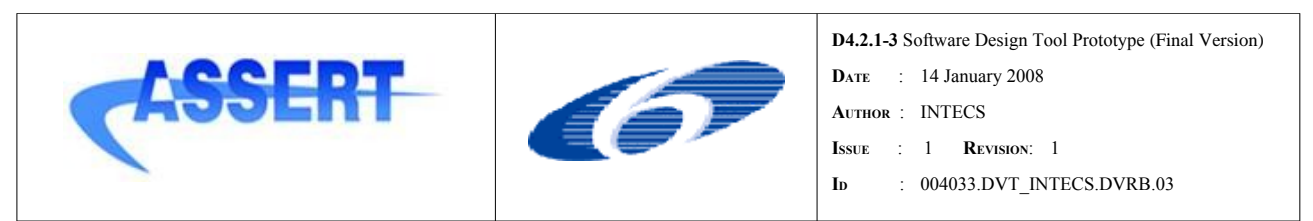

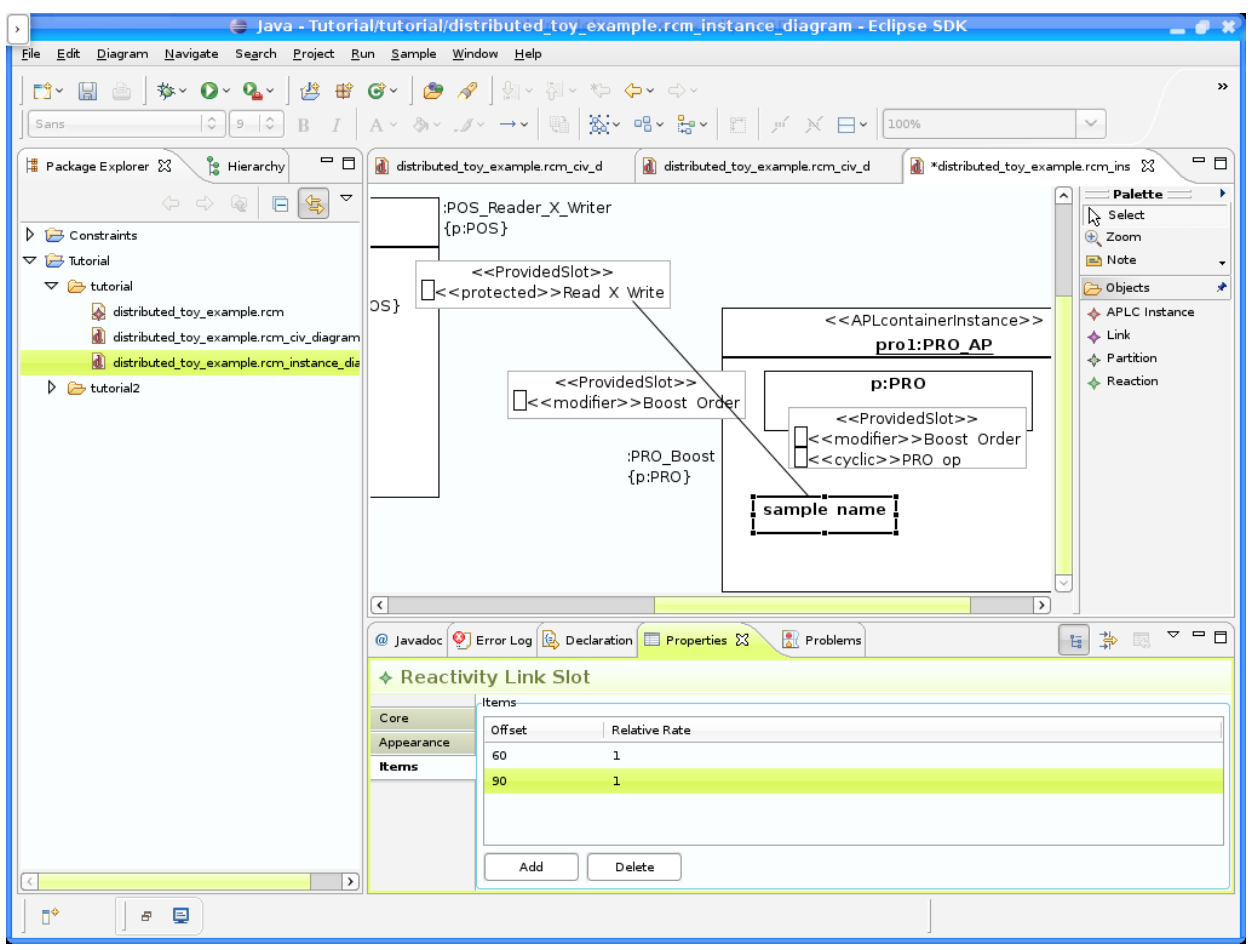

*Figure 44: reactivity links, step 6*

As an alternative to reactivity links defined on APLC, the methodology permits the user to define reactivity links at functional level too. This is done by selecting the operation whose execution has to trigger the reaction, and adding a new required operation descriptor targeting the desidered operation. The number of times the reaction operation is executed has to be specified in the "auto invocations" column. Instead of creating a dedicated required operation descriptor, it is possible to simply change the number of auto invocations of an already existing required operation targeting the desidered reaction. All restrictions on required operation descriptor hold even for required operation descriptors with autoinvocations: the only operations which may be required (i.e. target actions) are those operations which are accessible through a property of the classifier. In our example, we added an attribute typed POS to our PRO class, in order to access the Read\_X\_Write operation.

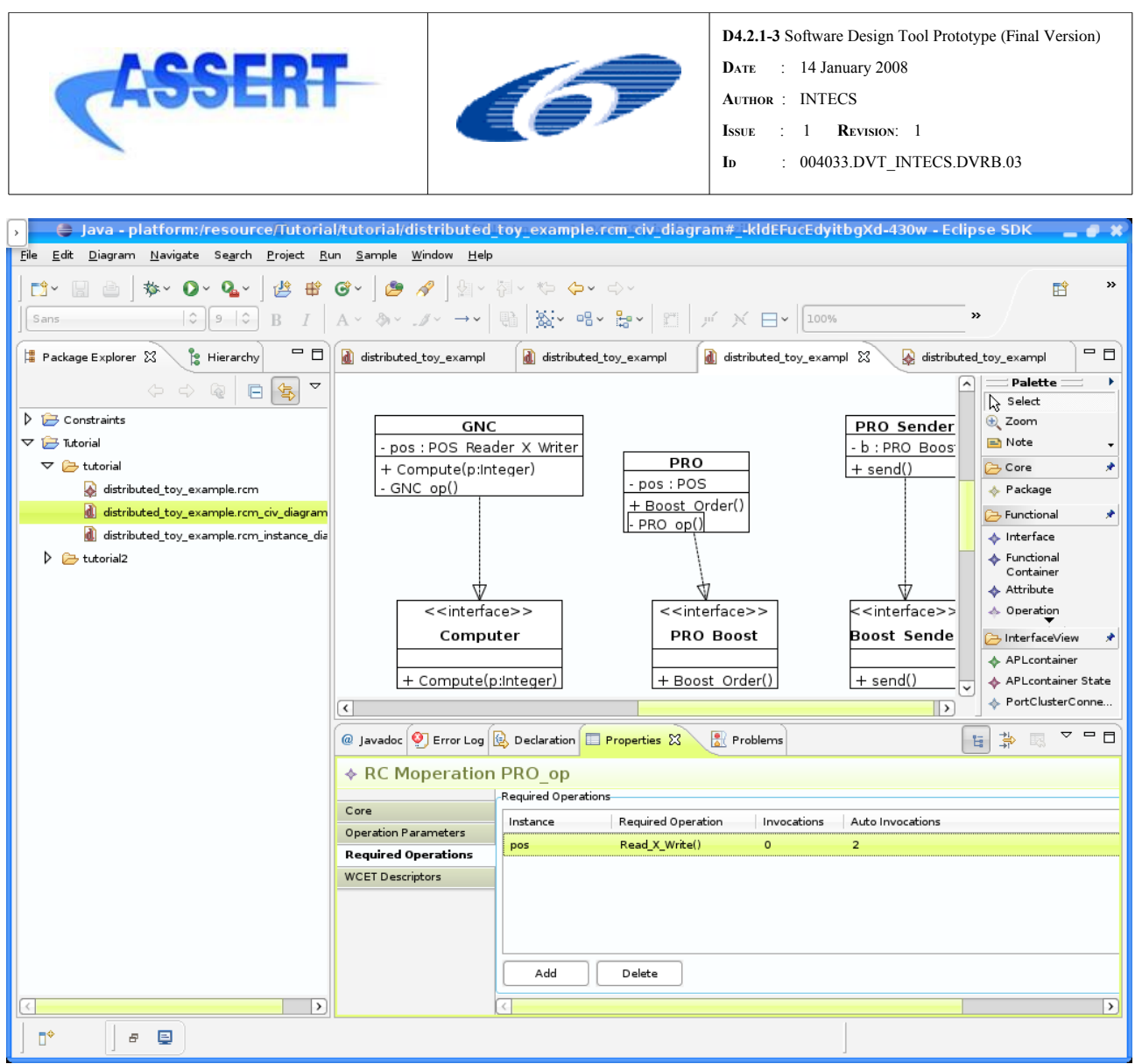

*Figure 45: reactivity links, step 7*

# **A.5.4 Sporadic operations with bursty activation**

It is possible to allow sporadic operations to tolerate **bursty activations** without causing excessive pessimism in the feasibility analysis. A bursty activation occurs when for bounded time durations, the inter-arrival time between successive sporadic activations must be minimized in order for the service to cope with the inbound flow of invocations. After that time duration however, invocations become sparse and more spaced in time and therefore allow for a larger minimum inter-arrival time. In order that this type of sporadic operations do not cause excessive pessimism in the feasibility analysis, the need to cater for bursty activations must be specified in the model to be recognized in the analysis.

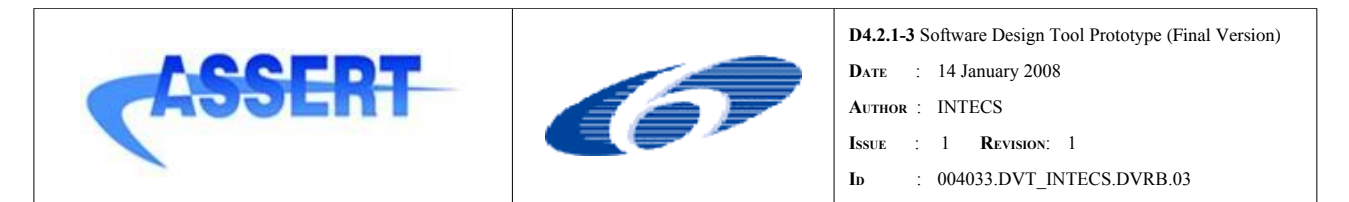

In contract with normal sporadic operations, a bursty sporadic operation permits the executing task to be released **a given number of times within a given time span** (called *burst interval*): within a burst interval the allowable sporadic activations may be so frequent and dense that the actual inter-arrival time between any two of them may be virtually null, which is an obviously illegal value for normal sporadic operations. A bursty sporadic operation may instead be executed, for a certain number of times at most, *without* enforcing its stipulated minimum inter-arrival time between successive releases. The analysis tools takes the particular behaviour of bursty activations into account and provides a precise evaluation of their lesser interference effect on the system.

In the Class Diagram, select a provided port marked as 'sporadic' and set 'isBursty' to true. The maximum number of consecutive releases allowed in the burst is specified in OBCSqueueSize.

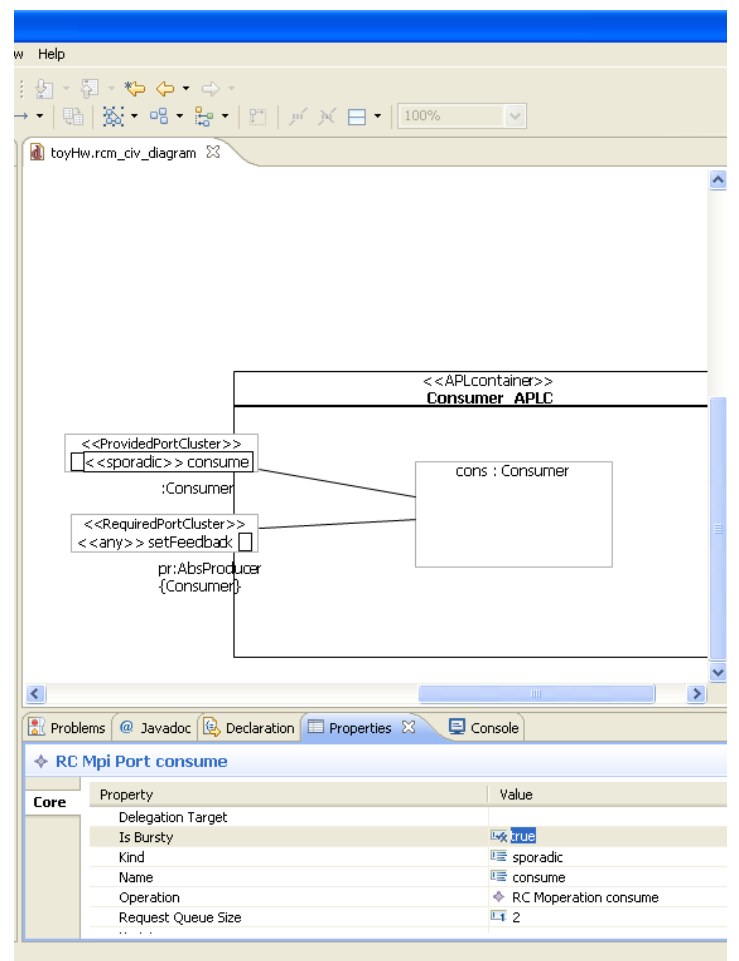

*Figure 46: Setting sporadic as bursty*

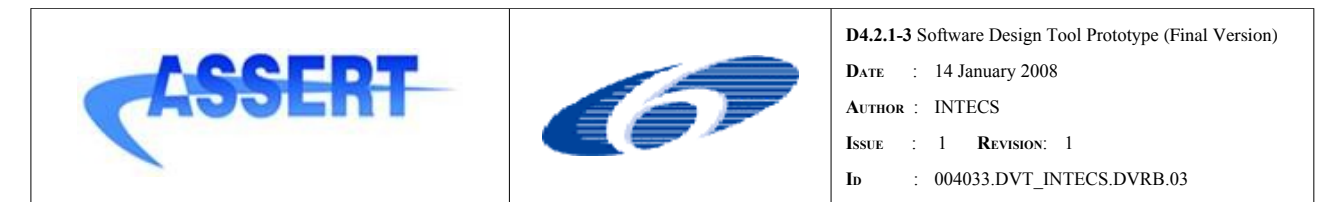

In the Instance Diagram, specify the burst interval in a sporadic slot. The minimum inter-arrival time can be set to zero.

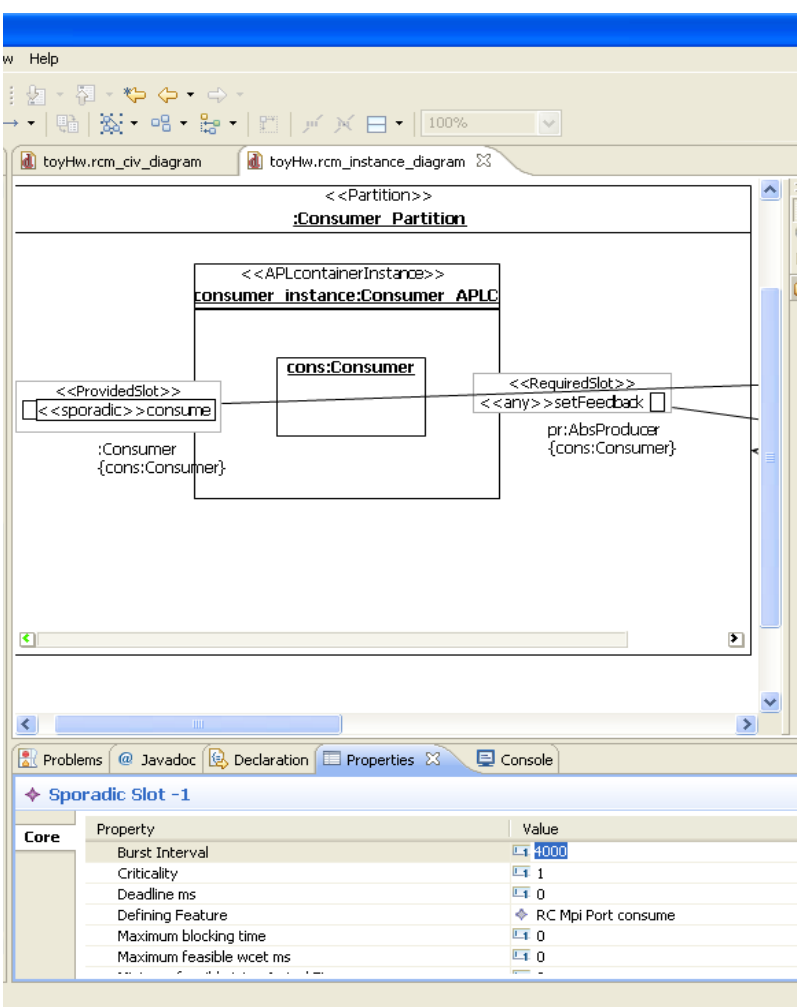

*Figure 47: Setting the burst interval*

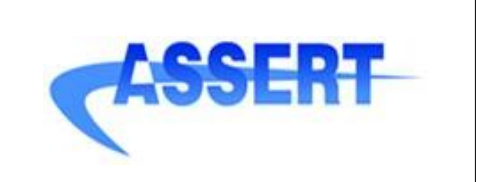

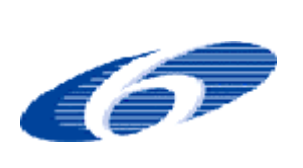

### **A.6 Deployment view Modelling**

The HRT-UML plug-in allows to model the Deployment View. This view provides a description of: (1) the logical partitions and their mutual relations; (2) computational nodes and their physical interconnections; and (3) the intended mapping between both the logical communications specified in (1) and the physical interconnections specified in (2).

### **A.6.1 Deployment Diagram**

In order to create a new Deployment Diagram :

- right-click on the .rcm model file and select *Initialize rcm\_deploy\_diagram diagram file* command;
- or go through File->New...->Other... and choose to create a new RCM Deployment Diagram from the HRT-UML2 folder. In this case a new model is also created by default.

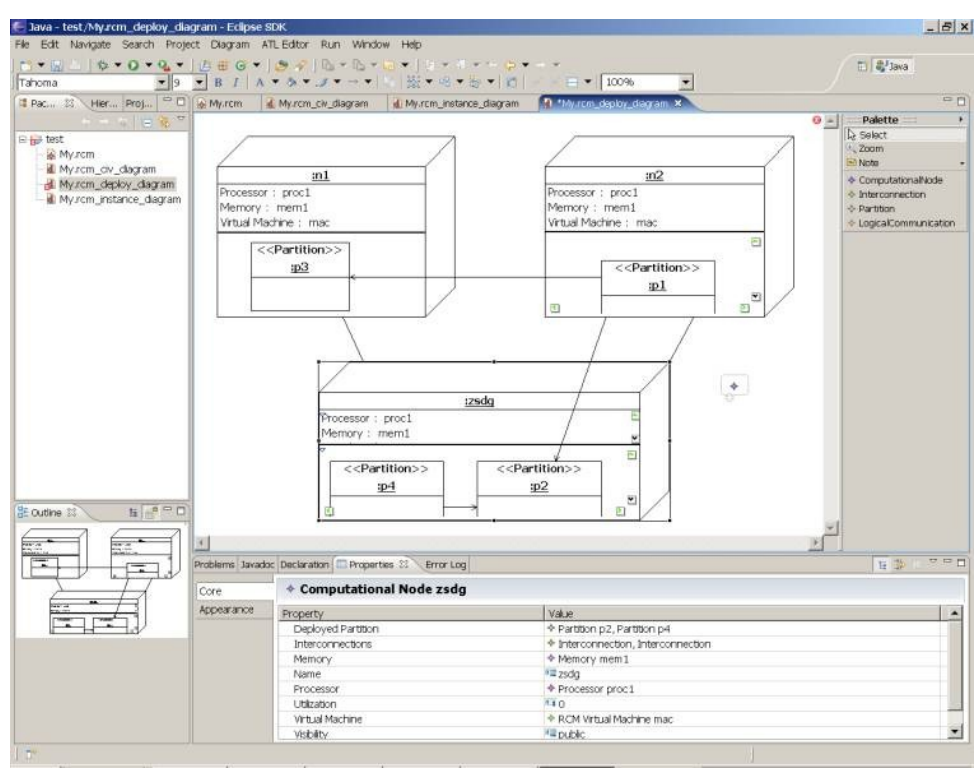

*Figure 48: The deployment view editor*

The Palette buttons are used to create:

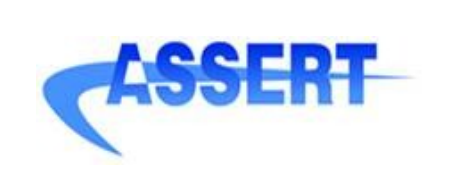

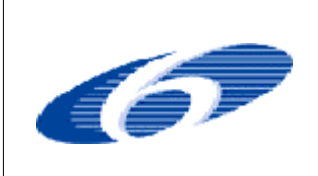

**D4.2.1-3** Software Design Tool Prototype (Final Version) **DATE** : 14 January 2008 **AUTHOR** : INTECS **ISSUE** : 1 **REVISION**: 1 **ID** : 004033.DVT\_INTECS.DVRB.03

- the Computational Nodes;
- the Interconnections between them;
- the Partitions that belong to the nodes and
- the Logical Communications that link them
- the different attributes of the node, to be create in the attribute compartment of a node (see figure 6.3) : Processor, Memory, RCMVirtualMachine.

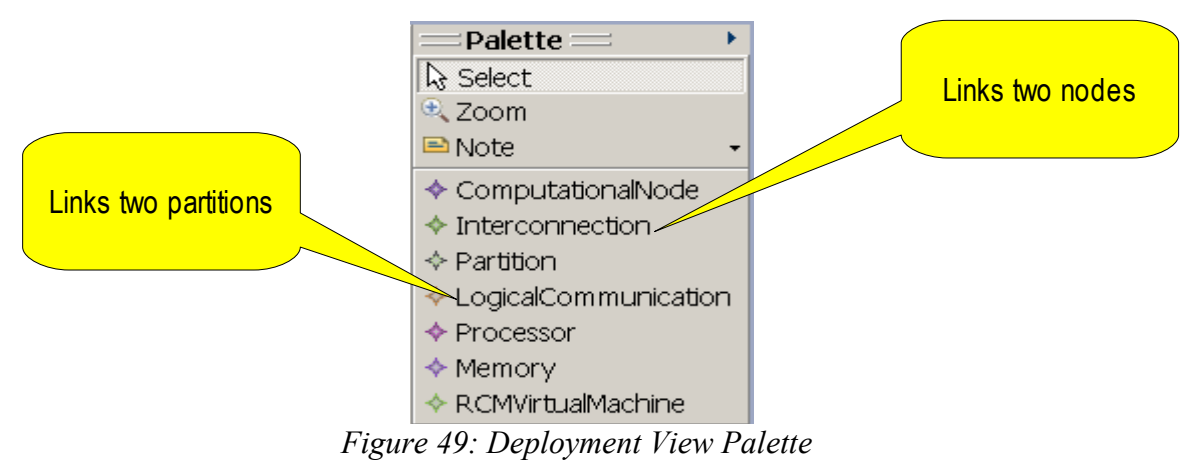

In the following paragraphs, a description of the deployment diagram entities is given.

#### **A.6.1.1 Computational Node**

The computational node is represented by a cube with name, attribute and partition compartments.
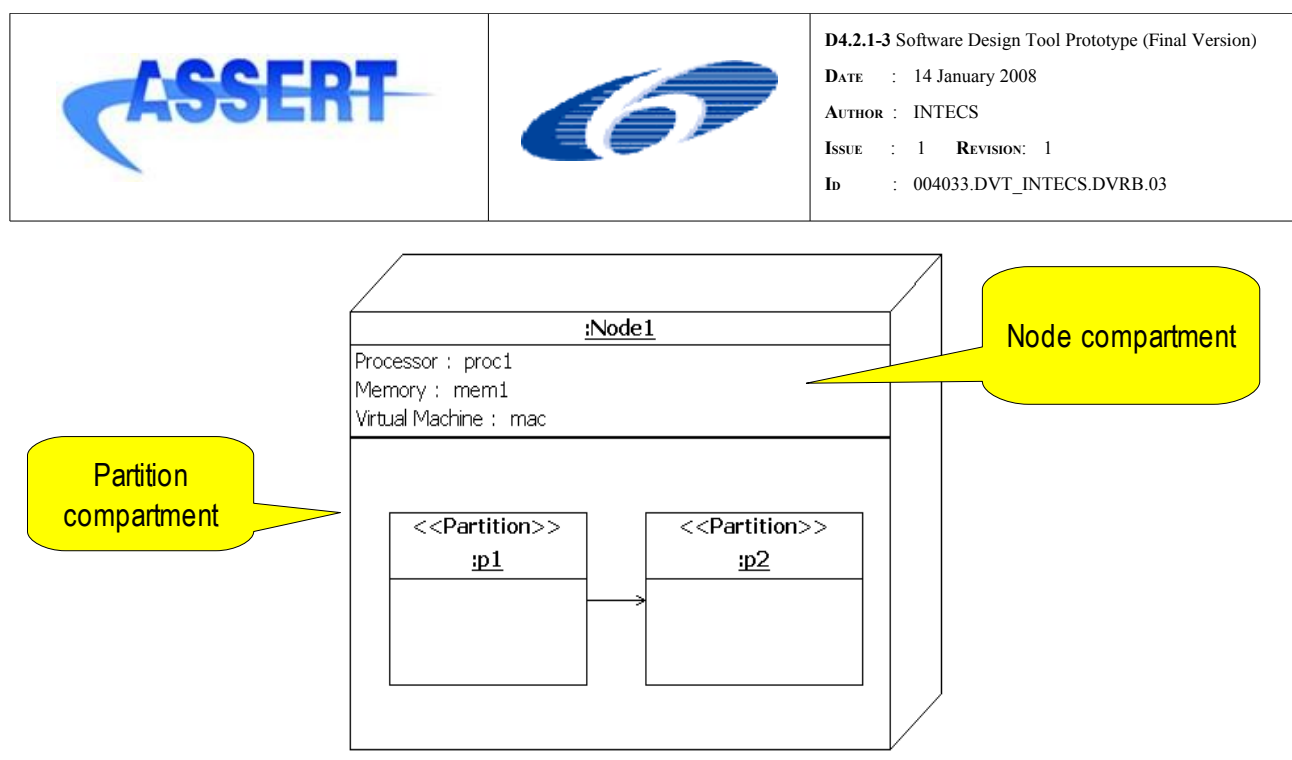

*Figure 50: Computational Node representation*

#### A.6.1.2 Partitions

Partitions may be created inside the Partition Compartment of a Node using the "Partition" button of the Palette. A new partition is then created in the .rcm model associated to the deployment diagram.

If a partition was previously created in the model, it can be allocated to a node when in the Deployment View. To do this select the node you desire to assign the partition to and in the Properties view of this node, open the Deployed Partition list.

To a partition can also be allocated an APLContainer Instance. The latter however must be previously created in the Instance view, and it's type (classifier), created in the Class Diagram (civ).

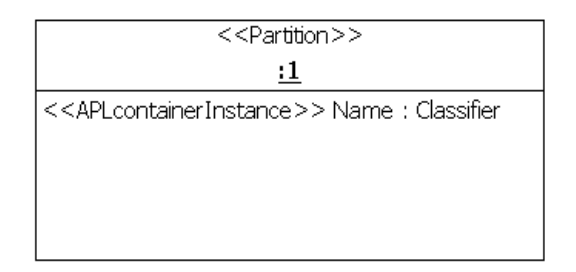

*Figure 51: Partition with APLContainer Instance*

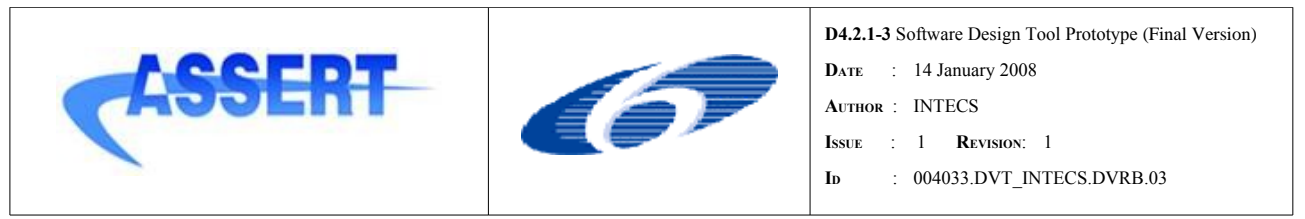

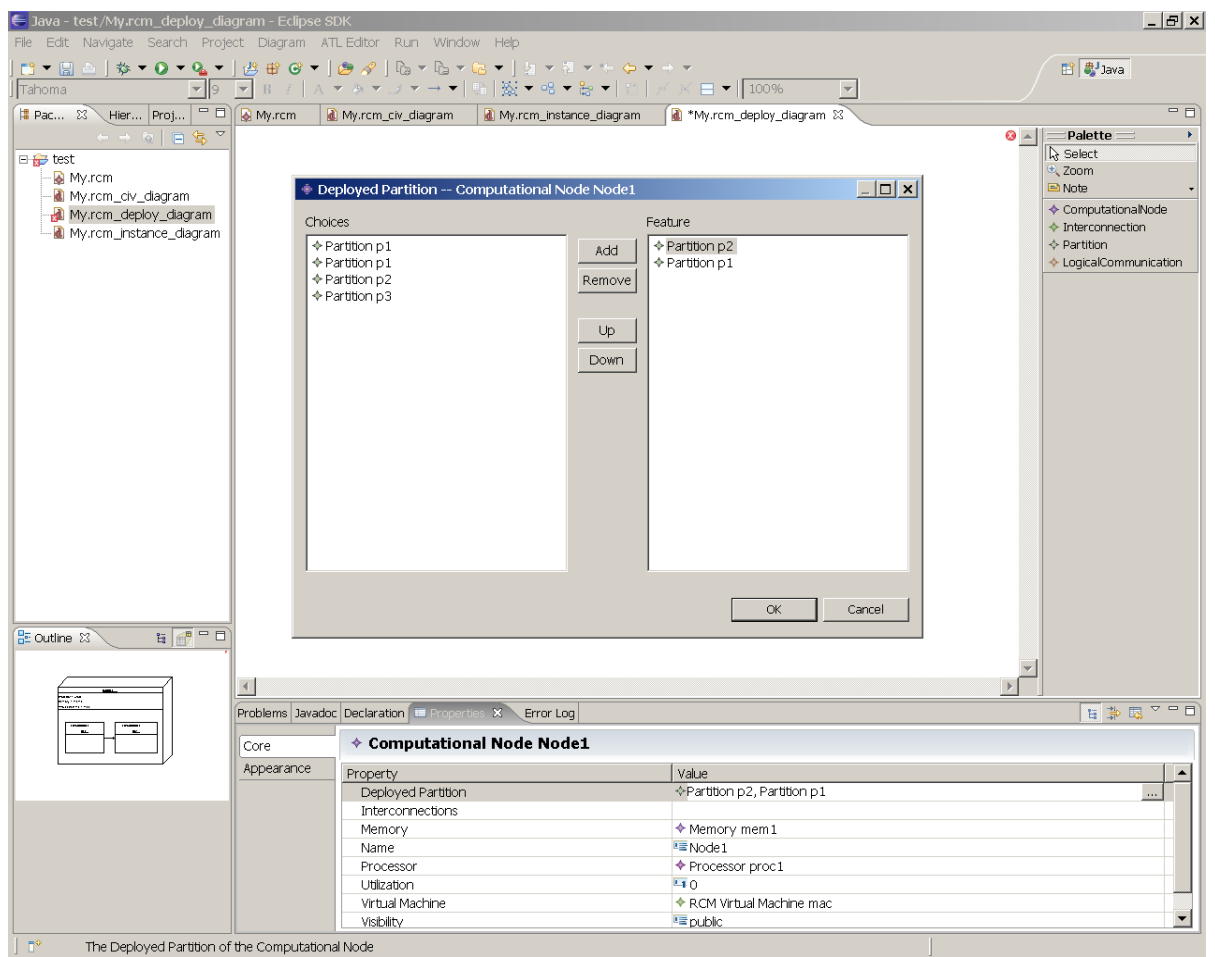

*Figure 52: Selecting a partition for a node*

The list of partitions in the left compartment of the window that appears on the screen shows the partitions previously created in the model. Selected the partitions you wish to assign to your node and click on "add" then "Ok". Use this same method to take away a partition from a node. Selecting a partition on the editor and hitting "Del" on the keyboard deletes it from the editor as well as from the model.

#### A.6.1.3 Logical Communication

Logical Communications between partitions can be created using the appropriate button from the Palette, as well as through the .rcm model view. Constraints for this element have yet to be implemented, and their behaviour to be adjusted.

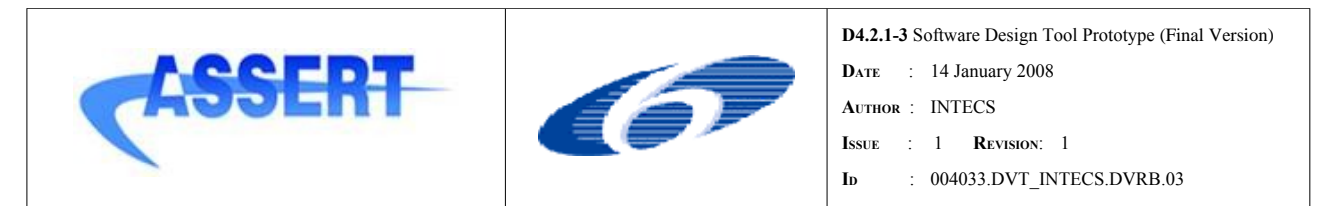

#### **A.6.1.4 L ogical Communication constraints**

Between two partitions can be created at the most two Logical Communications, each of them having opposite directions. Moreover a partition cannot have a Logical Communication starting and finishing on itself. However a partition may communicate with as many other partition as desired.

The implemented constraints will prevent the user from creating Logical Communications failing these rules.

#### **A.6.1.5 V isible attributes of a Node**

The Attribute compartment of a Computational Node may show the Processor, Memory and RCM Virtual Machine associated to that node. To do this, to possibilities are offered:

- previously creating them in the .rcm tree model under Deployment Information-> Physical Architecture->Physical Types (right click on Physical Types, then New Child, and choosing between Processor, Memory and RCMVirtualMachine). Once created, they can be chosen from a list in the Deployment view editor as for partitions, going through the Properties view of a Node and selecting the desired attribute in the list available;
- creating them directly in the Deployment View : buttons from the Palette are provided for creation of the attributes. After having selected the attribute, click on the Attribute compartment of the node you desire allocating the attribute to.

Once the attributes created, you can select them from the node to change their name, but also to set all other parameters of the attribute in the Properties view.

#### **A.6.1.6 I nterconnection constraints**

A series of constraints have been implemented for the interconnections between nodes.

An interconnection cannot be created starting and ending on the same node (a node cannot be directly connected to itself). This constraint is dynamic, i.e. the editor does not let you create such a link.

The second constraint will appear as an error upon validation of the diagram, if not complied with : there must exist a path linking all nodes of the deployment graph together. To validate, simply click on Diagram->Validate in the Eclipse menu, after saving. If an error occurs, it is signalled by a white cross circled in red on the top right corner of the diagram as well as in the Problems view of the Eclipse workspace. The red cross is not always reliable, whereas the Problems view is, so be careful to control this view for a trustworthy diagnosis.

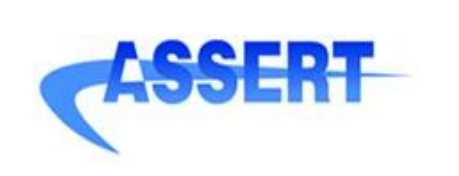

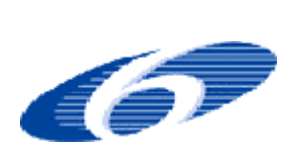

**D4.2.1-3** Software Design Tool Prototype (Final Version) **DATE** : 14 January 2008 **AUTHOR** : INTECS **ISSUE** : 1 **REVISION**: 1 **ID** : 004033.DVT\_INTECS.DVRB.03

## **A.7 Model validation**

HRT-UML2 plug-in allows creating RCM models accordingly to the **correctness by construction** development; in this way it is guaranteed by construction that many RCM constraints [see Appendix A] cannot be violated.

Moreover several constraints are implemented as "live constraints", i.e. they are automatically checked by the tool before committing a particular modification on the model. Actions that would invalidate these constraints are rolled back.

However not all the constraints defined by the RCM methodology can be imposed at model construction time, so a check to be invoked upon a populated model is required to validate the model.

To invoke the validation on a model you can open a diagram and select the command *Diagram -> Validate* from the Eclipse menu. So doing the violated constraints appears in the Eclipse Problems view; moreover all the entities having some problem with the validation are graphically marked with a red icon in the diagram.

To make the navigation of these entities easier it is possible to click a raw in the Problems View table to automatically retrieve and select the associated invalidated element in the diagram.

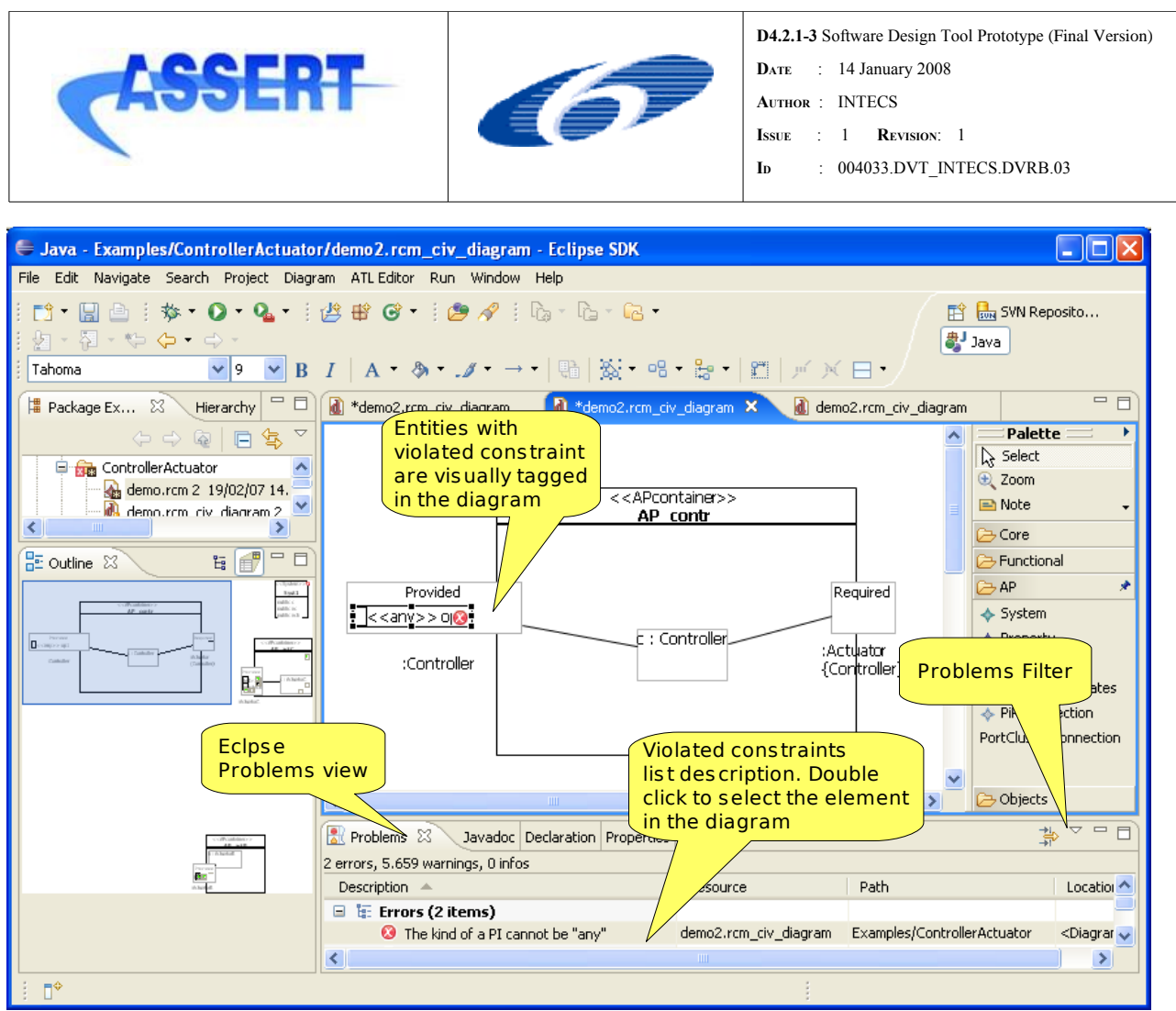

<span id="page-76-0"></span>*Figure 53: validating the class diagram*

Using the Problem Filter view (see figure [53\)](#page-76-0) you can select the filter to apply to the current validation, e.g. to show problems related to the current diagram only or for the entire model.

## **A.8 Model transformation**

The tool integrates the model transformations developed in the context of the DDHRT cluster: the round-trip analysis, the code generation and the interface view to concurrent view transformation.

#### A.8.1 Round-trip analysis

The round-trip analysis is started by the user from the interface view and it is performed on the concurrency view. The concurrency view model is automatically obtained from the interface view through a model to model transformation.

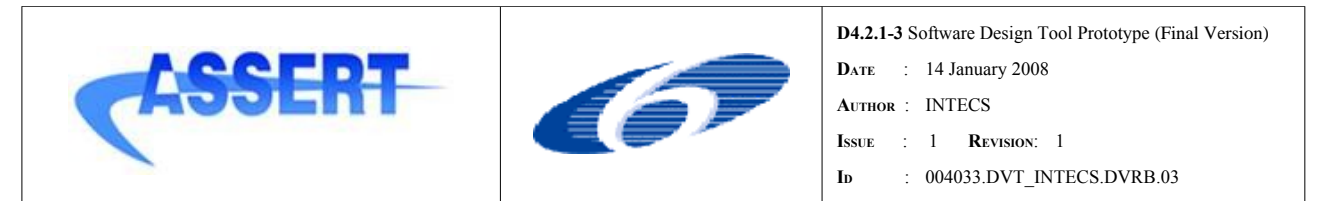

The goal of the round-trip analysis is to execute the feasibility and sensibility analysis on the concurrency view and then return the results back to the interface view entities for the user to inspect them. For an exhaustive explanation of this process please refer to [DDHRT3-1.TN.10].

In the current version of the HRT-UML2 tool the round-trip analysis is performed in three separated steps:

- 1. the concurrency view is obtained and the model to be given in input to MAST+ tool is generated
- 2. the analysis is performed using MAST+ tool
- 3. the analysis results are loaded back into the initial RCM model

To start the process, right click on the .rcm model file owning the interface view and select one of the available analysis listed in *Round-trip Analysis -> Generate MAST*+ input file menu:

- 1. Classical Response Time Analysis
- 2. Feasibility Analysis
- 3. Sensitivity Analysis
- 4. Holistic Analysis

The following constraint has to be satisfied to perform the Classical Response Time Analysis, Feasibility Analysis and Sensitivity Analysis: all instances are deployed on partitions which are associated within a single computational node.

The tool generates the concurrency model and than performs other transformations.

The result of this first step is a MAST+ input file stored in the temporary folder named *RoundTripAnalysisTemp* created in the current Eclipse resource: this file has "*.mastInput*" extension.

The .mastInput file obtained is then used to perform the selected analysis with MAST+. When this analysis is executed an ouput .xml file is obtained. This file is then used to load back the results in the starting RCM model that has been used to generate the MAST+ input file.

When the loading is terminated a report is showed telling if the system is feasible or not and listing the founded problems. Then you can decide to save the RCM model updated with the analysis results in the same rcm file or save it in a different one.

#### A.8.2 Generating Ada2005 code

A model to code transformation generates Ada2005 code from an RCM model.

Given an RCM model it is possible to generate code for the functional view only or generate code for the entire model.

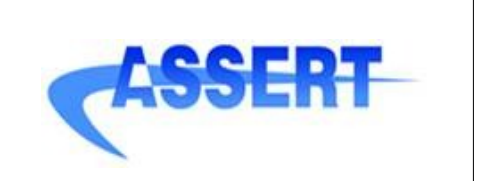

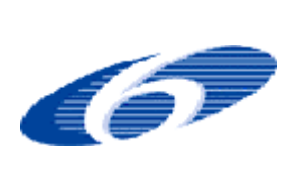

To start the generation right click on the .*rcm* model file and from the *Code Generation* menu select:

- 1. *Generate Ada 2005 for Functional View* command to generate code from functional view only, or
- 2. *Generate Ada 2005* c*ode* command, or
- 3. *Generate Ada 2005 Heterogeneous Functional Models Code* command (see next chapter),

Currently the code is generated in a default directory created at the same level of the .rcm file. The name of the directory is *<name of the .rcm file> ADA2005*.

In order to safely generate code a WCETdescriptor has to be created for every operation; it is possible to leave the WCETdescriptor.WCET attribute to its default (i.e. maximum) value.

#### **A.8.3 C ode Generation for modelling tools integration (SCADE, SDL..)**

HRT-UML/RCM toolset allows to generate code for VMLC's using heterogeneous functional models as their OPCS: this can be achieved using the *Generate Ada 2005 Heterogeneous Functional Models Code* generation command. The functional models may be designed with SCADE or SDL and their code-level implementation generated by the code generation engines provided with the design tool, or they can be manually written in  $C/C++$  or Ada; this information has to be specified for each RCMfunctionalContainer using the *implementation language* attribute (see [A.2.1.1](#page-78-0)).

<span id="page-78-0"></span>The communication between heterogeneous functional models requires the definition of a platform independent Data View and the generation of ASN.1 (un)marshallers and "glue code" with the tools developed in ASSERT [SEM07]. See also Appendix D for related information.

In case of heterogeneous code generation an *.aadl* file is also generated under the default directory *<name of the .rcm file>\_ADA2005*: this file gives a description of the RCMoperations using the AADL language, it has to be used to drives the "glue" generation performed by the ASSERT builder tool developed by Semantix (Appendix D).

#### **A.8.4 I nterface View to Concurrent View**

This transformation refines the RCM model by the generation of the concurrent view starting from the interface view:

• right click on the .rcm model file and select *Generate Concurrency View* command

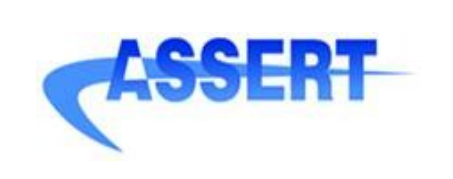

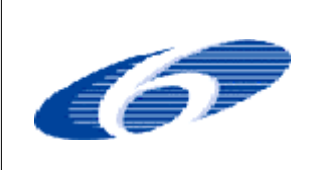

- **DATE** : 14 January 2008
- **AUTHOR** : INTECS
- **ISSUE** : 1 **REVISION**: 1
- **ID** : 004033.DVT\_INTECS.DVRB.03

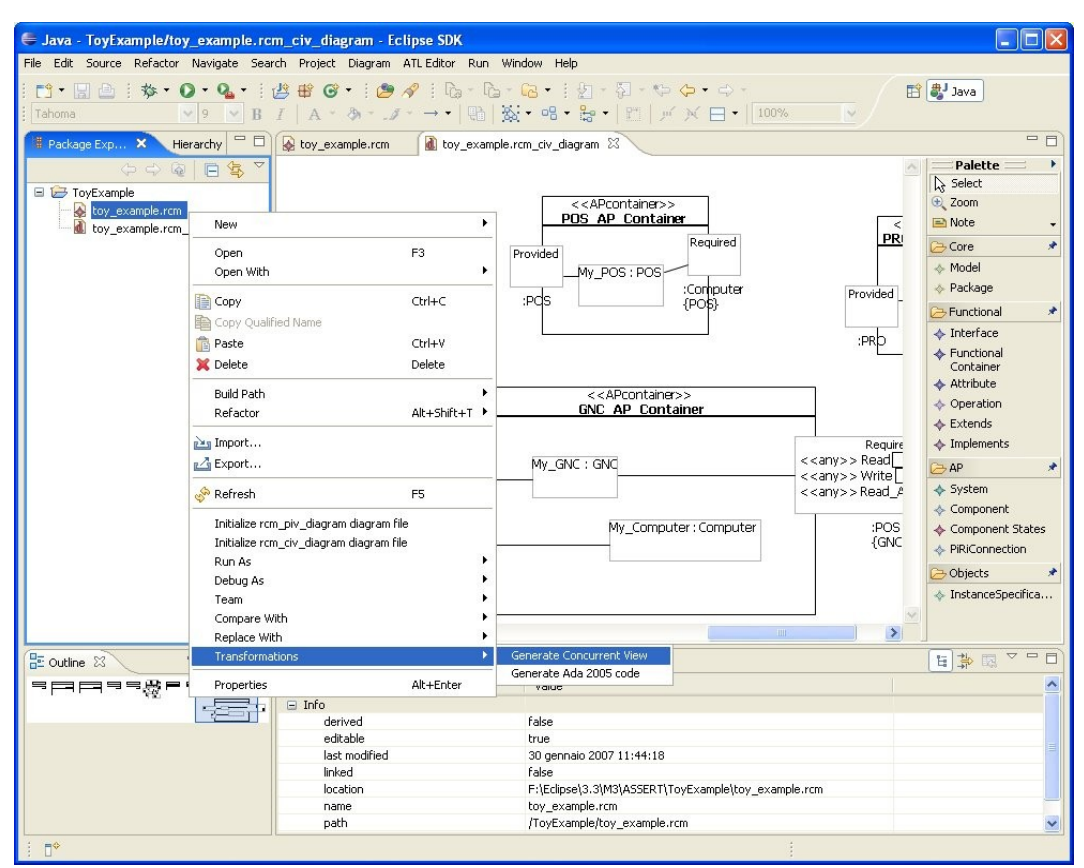

*Figure 54: generating Concurrent View*

When the transformation terminates the following dialogue window appears:

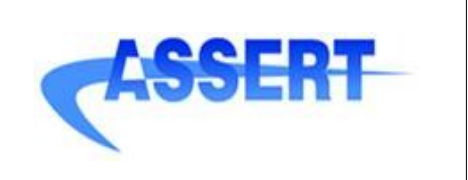

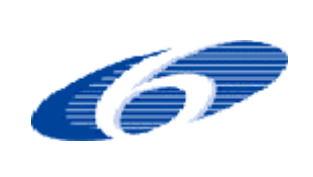

- **DATE** : 14 January 2008
- **AUTHOR** : INTECS
- **ISSUE** : 1 **REVISION**: 1
- **ID** : 004033.DVT\_INTECS.DVRB.03

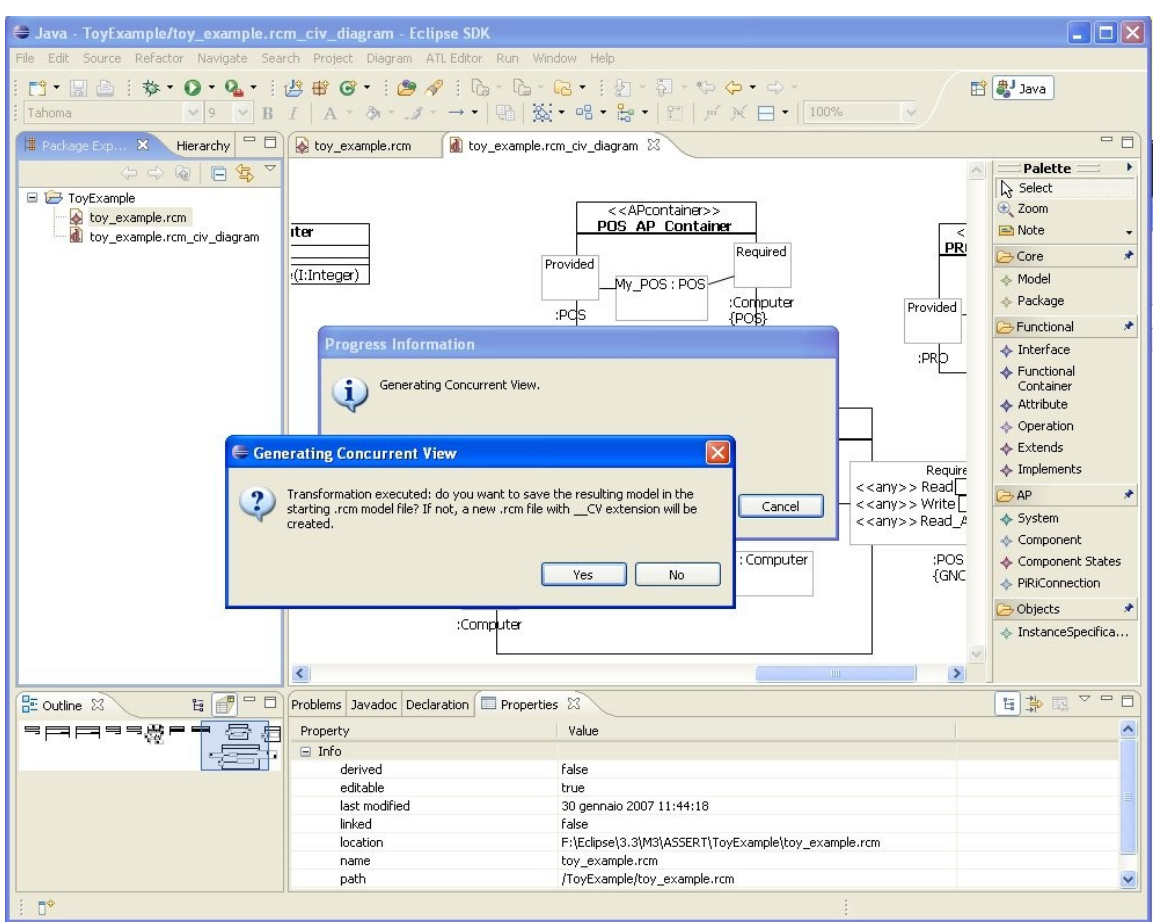

*Figure 55: Generating Concurrent View dialogue window*

It is preferable to answer "**No**" and let the tool write the transformed/extended model into a new .rcm file. The new model file is created under the current Eclipse resource and its name it is tagged with the "  $CV$ " extension.

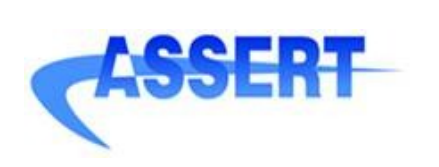

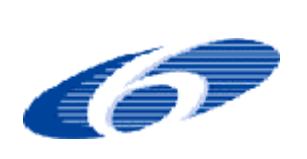

- **ISSUE** : 1 **REVISION**: 1
- **ID** : 004033.DVT\_INTECS.DVRB.03

# **Appendix B Current Version Limitations**

In the following a list of other relevant current tool limitations and unsupported features is given.

#### **Functional View**

- Checks on the namespace visibility rules are partially implemented by the tool. For instance drag and drop of entities between packages can invalidate visibility rules.
- To be able to delete an item located inside a compartment (e.g. an operation or a property of a class) be sure to select the item just with one mouse click; in fact the delete command is not available when the item is clicked two or more times and a rectangle appears around it.

#### **Interface View**:

• A port cluster connection made at class level is not automatically reflected at instance level.

#### **Functional View and Interface View Synchronization**

Most of the modification actions on the functional view are automatically reflected by the tool in the interface class and instance view. For instance it is possible to add/remove an operation on an *RCMfunctionalContainer* referenced by an *APLcontainer* and, for the latter, have the corresponding elementary provided port added/removed in the proper provided port cluster; the same for *RequiredOperation* (in the functional view, the cause) and required ports (in the interface view, the effect).

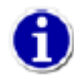

PortCluster figures for an APLC can disappear during the synchronization phase: in this case you can perform a "*Show all port cluster*" action on the APLC to make them visible again.

There are some kind of modifications on the functional view that can resolve into an invalid state for existing *RequiredOperations* (and so required port in the Interface view): these problems about invalid *RequiredOperation* have to be fixed by the user in the functional view in order to let the tool to synchronize the interface view accordingly. More properly, for a *RCMfunctionalContainer*, the following actions:

- altering the inheritance hierarchy of a required type, i.e a type referred by an owned *RequiredOperation* entity
- modifying the visibility of an operation referred by an owned *RequiredOperation* entity

can invalidate the *RequiredOperation* of the *RCMfunctionalContainer*. After performing one of the previously action it is safe to:

run a validation of the model

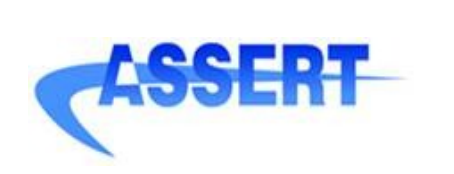

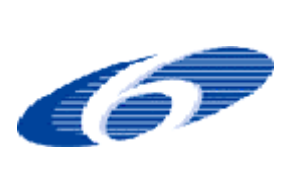

• search for *RequiredOperation* problems in the *Problems View* and fix them (e.g. deleting the *RequiredOperation* or setting a new valid Operation for it). By fixing all of these problem the interface view will be correctly updated and synchronized.

Regarding the interface instance view: problems with missing connection for an *RiSlot* (i.e instance of required elementary port) can appear after a model validation (for instance this happens if a new required elementary port is added to a required port cluster that, at instance level, is already linked and satisfied); in this case the problem can be rapidly solved by deleting and then creating the outgoing link for the port cluster owning the invalid *RiSlot.*

#### **Instance View**:

Editing commands on the structure are available but they don't have to be used, given that an *APLcontainer* instance structure is automatically managed by the tool according to its typing classifier.

#### **XPath/UUID in model and diagram XML files**

The tool (more properly the EMF plug-in), in its default configuration, use the XPath language to trace references between elements in the XML files. The tool also supports the UUID mechanism as alternative: to set(unset) the usage of UUID open the Eclipse window

```
Window->Preferences->Run/Debug->StringSubstitution
```
and set the *UseUUID* variable to 'true'('false'). You can switch the usage of UUID on and off for the same model with no limits. So for instance you can have XPath, then UUID and then XPath again.

Currently the round-trip analysis process (i.e. the ATL transformation) is not able to read the UUID informations on the .rcm model given in input to the process. In this way if the starting .rcm file is overwritten at the end of the round-trip process, the diagram files having UUID as model elements references result damaged; so, you must use diagrams (and so model) with the XPath system if you want to avoid this situation.

#### **General**

- **Time** unit for HRT attributes is *ms* and it is not configurable.
- **Validation**: see Appendix A for the current status of the RCM constraints definition and implementation

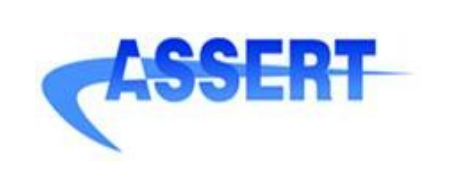

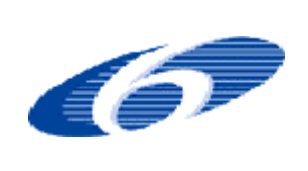

- **DATE** : 14 January 2008
- **AUTHOR** : INTECS
- **ISSUE** : 1 **REVISION**: 1
- **ID** : 004033.DVT\_INTECS.DVRB.03

# **Appendix C RCM Constraints**

# **Core**

### *NamedElement*

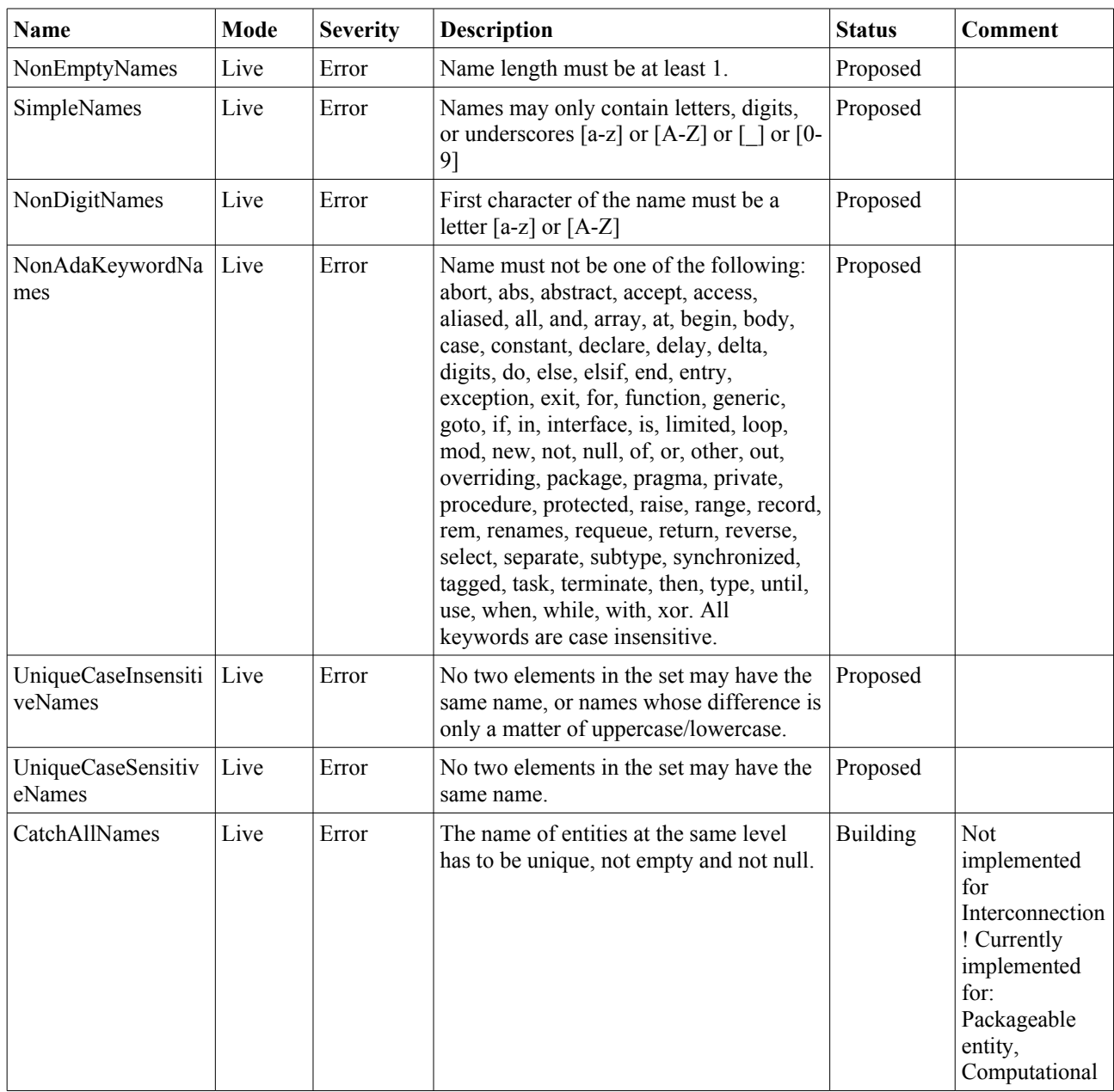

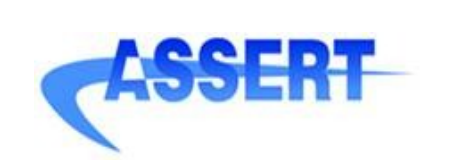

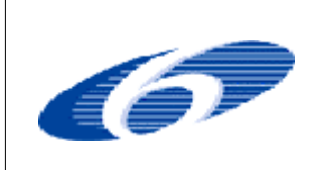

**D4.2.1-3** Software Design Tool Prototype (Final Version) **DATE** : 14 January 2008

- **AUTHOR** : INTECS
- **ISSUE** : 1 **REVISION**: 1
- **ID** : 004033.DVT\_INTECS.DVRB.03

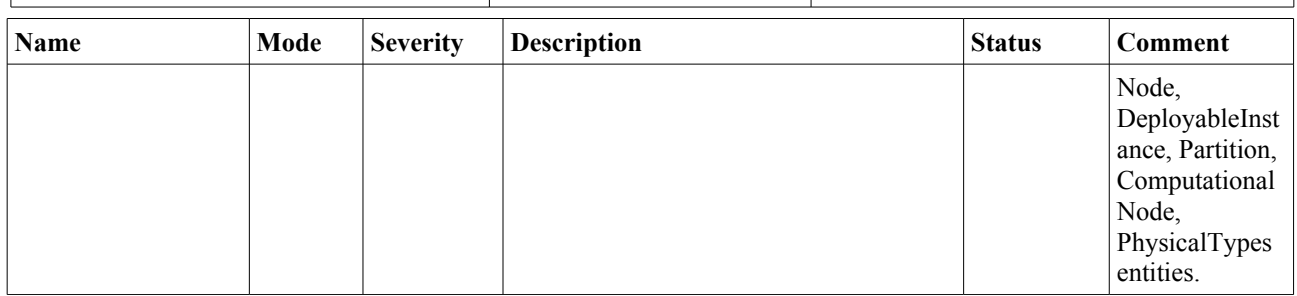

# **Interface View**

### *APLC*

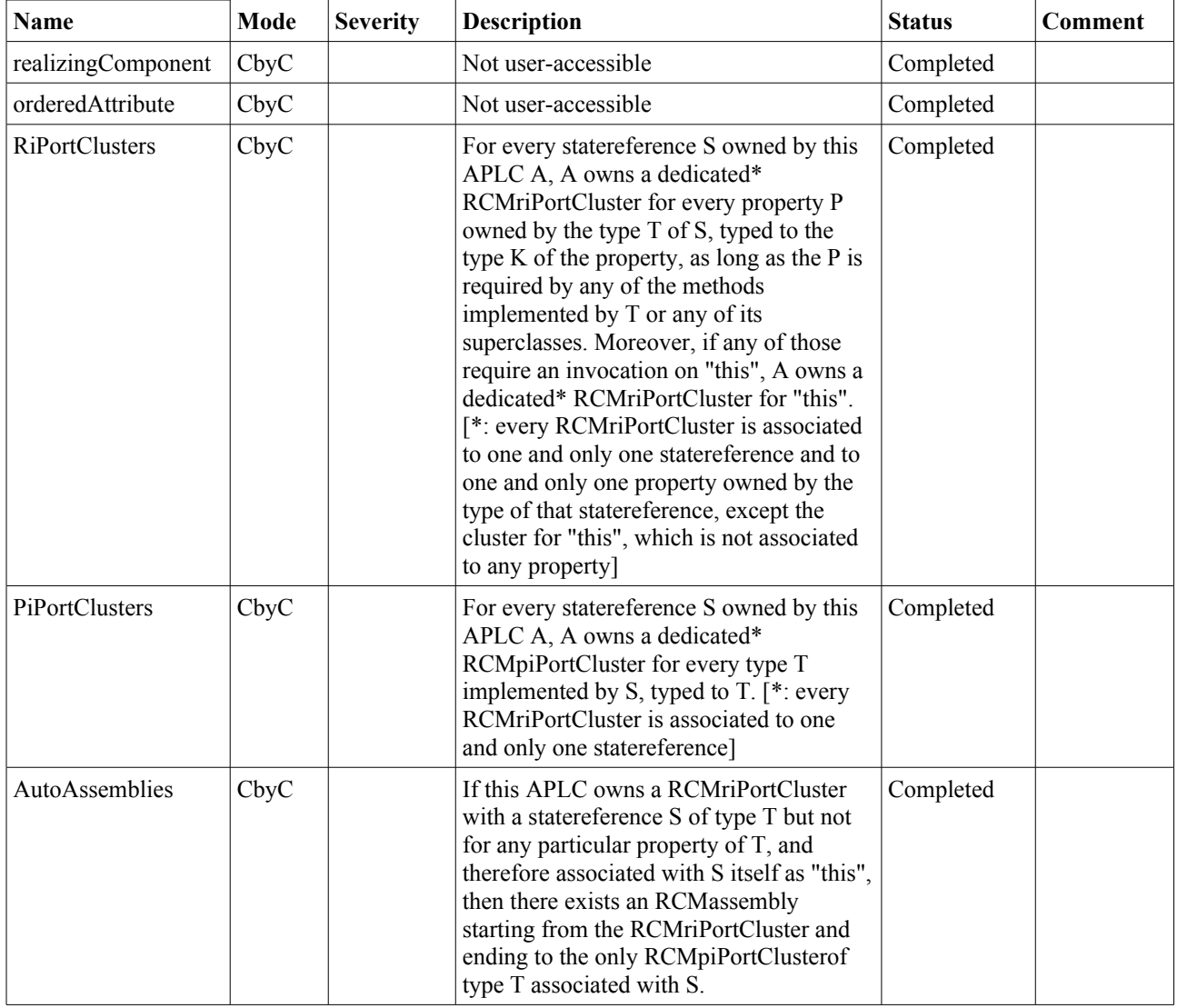

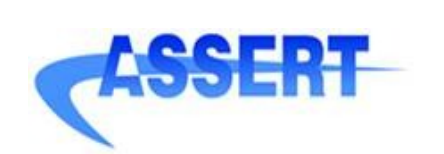

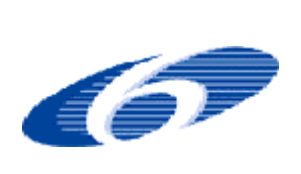

- **DATE** : 14 January 2008
- **AUTHOR** : INTECS
- **ISSUE** : 1 **REVISION**: 1
- **ID** : 004033.DVT\_INTECS.DVRB.03

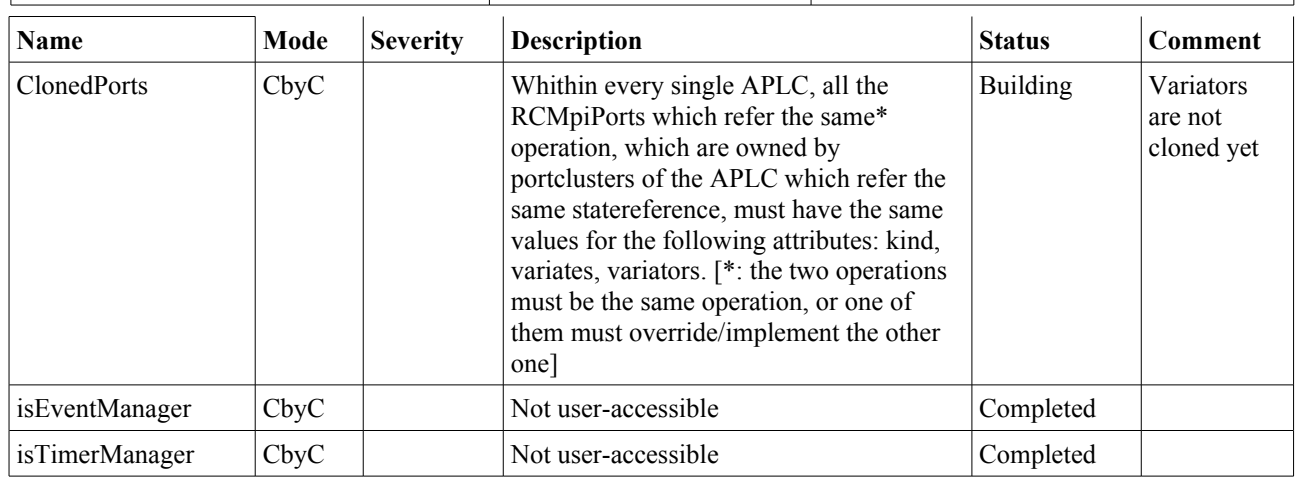

## *Component*

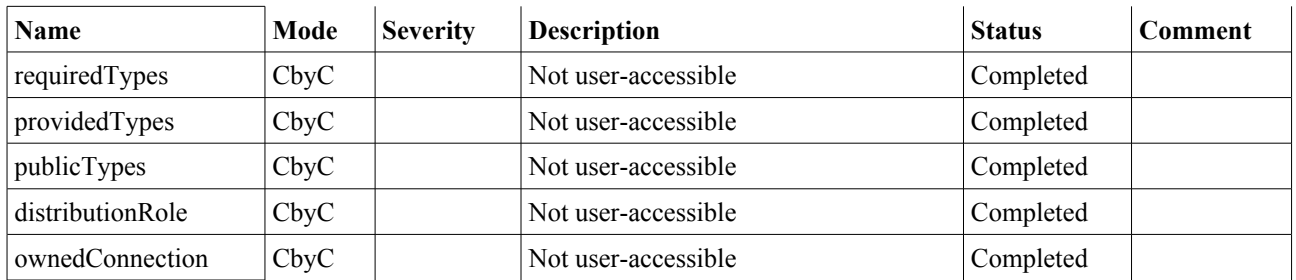

## *Structured Classifier*

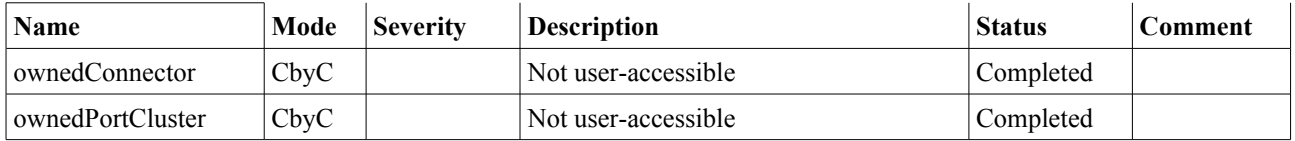

# *RCMpiPortCluster*

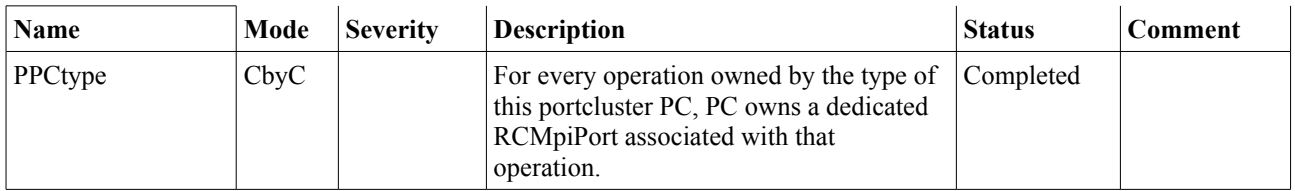

### *RCMriPortCluster*

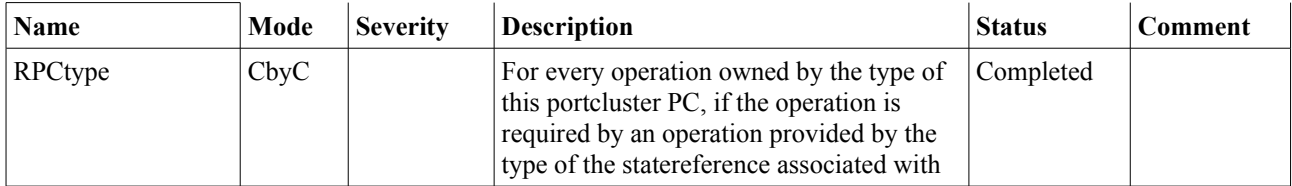

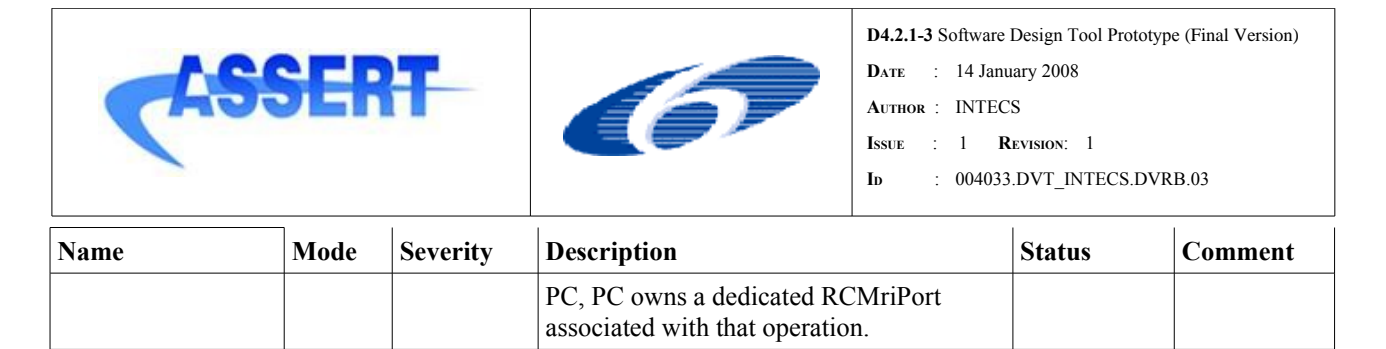

## *ReactivityLink*

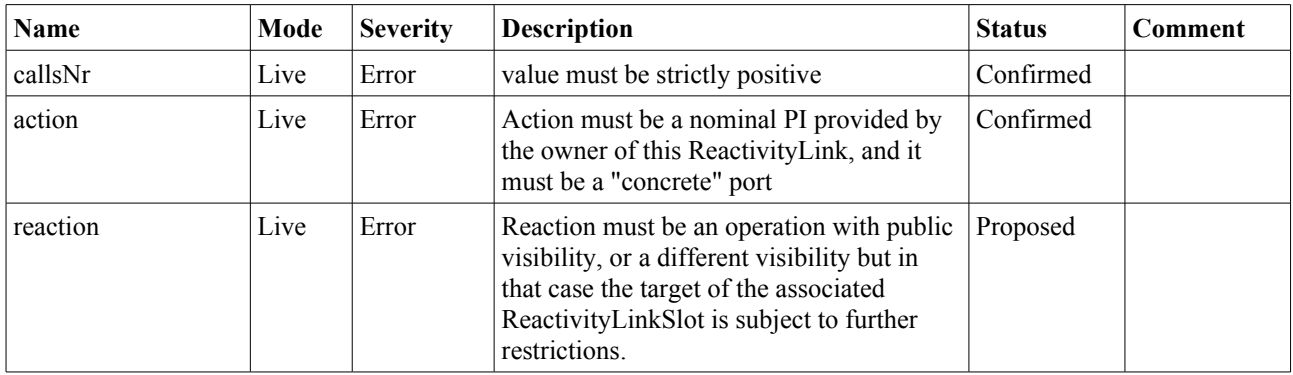

## *RCMpiPort*

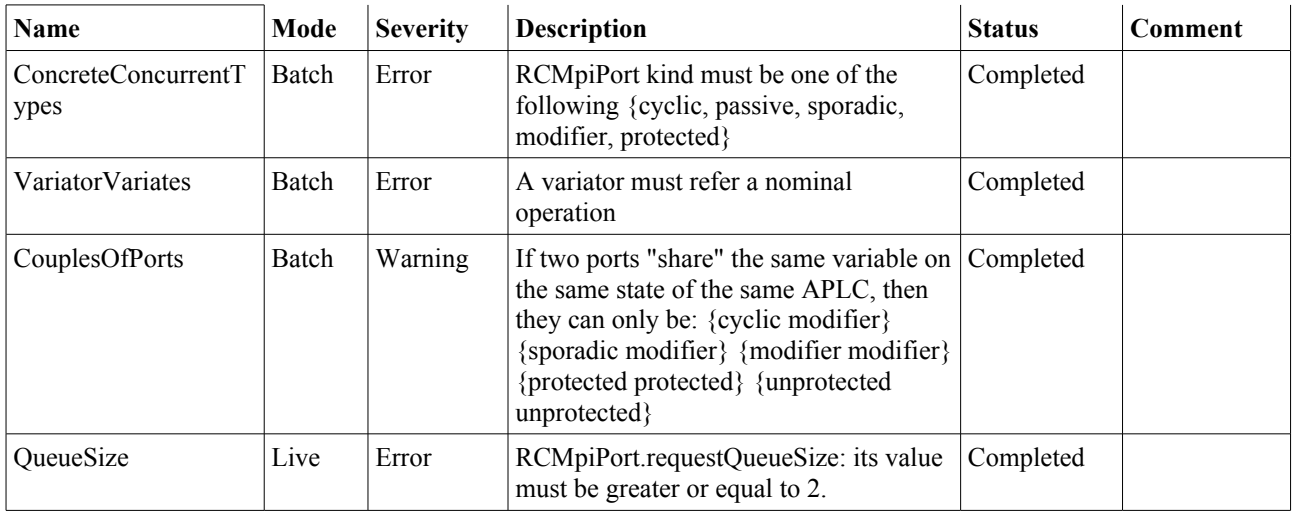

# **FunctionalView**

### *Required Operation*

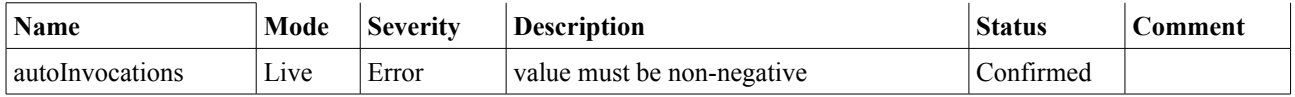

# *Classifier*

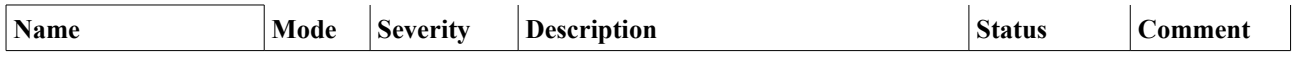

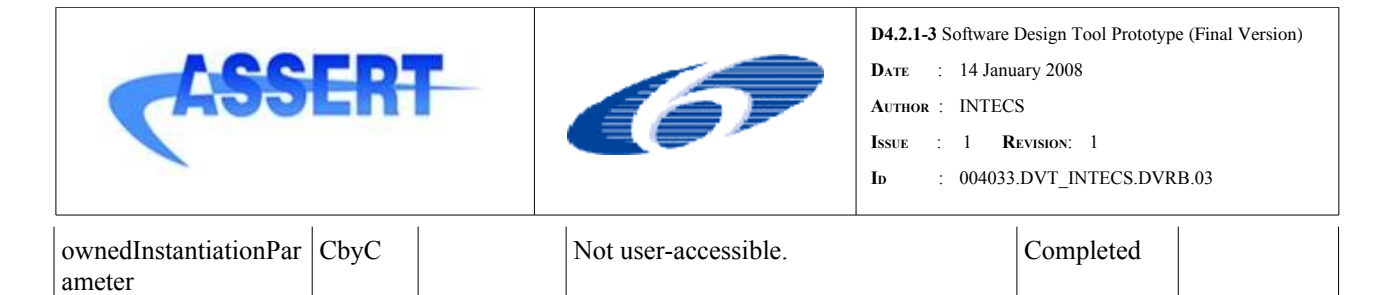

# *Interface*

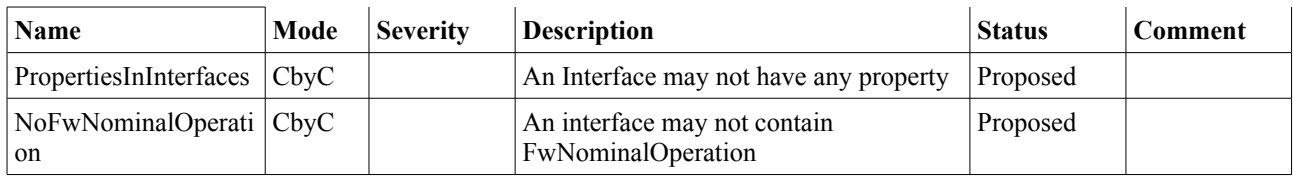

## *RCMoperation*

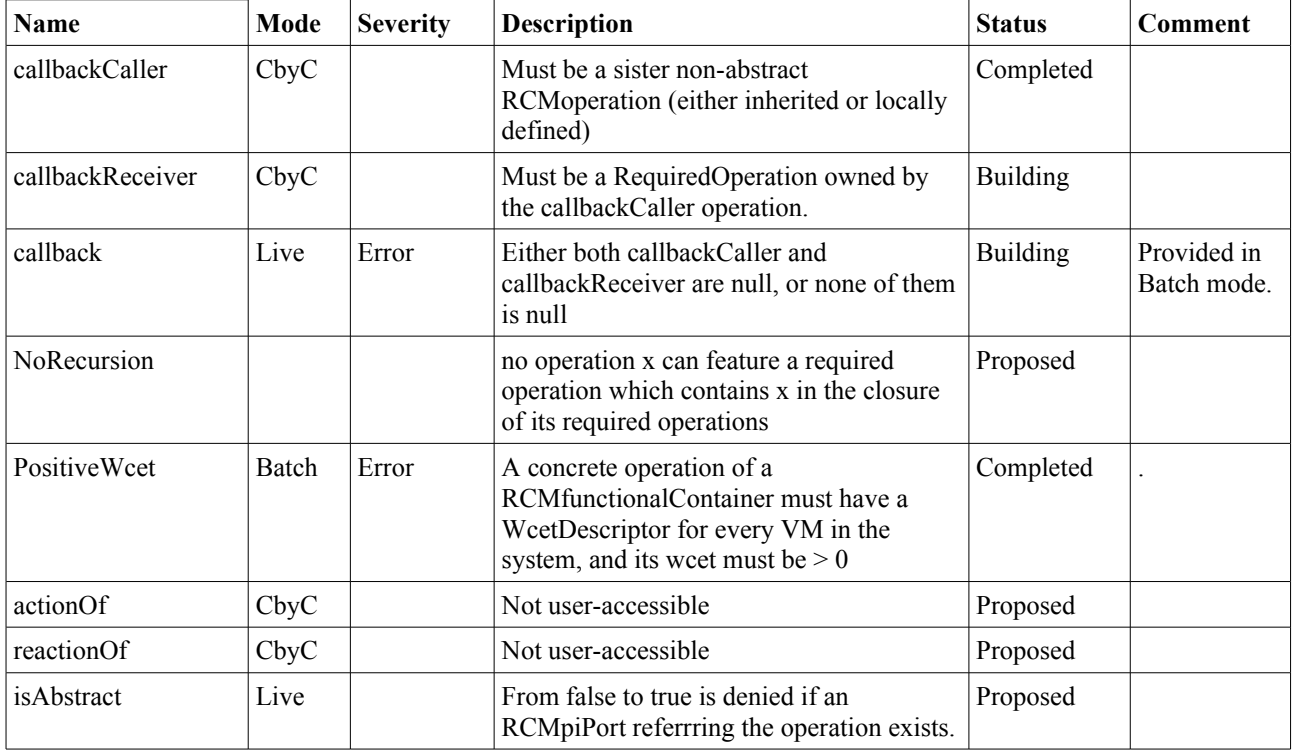

## *FunctionalContainer*

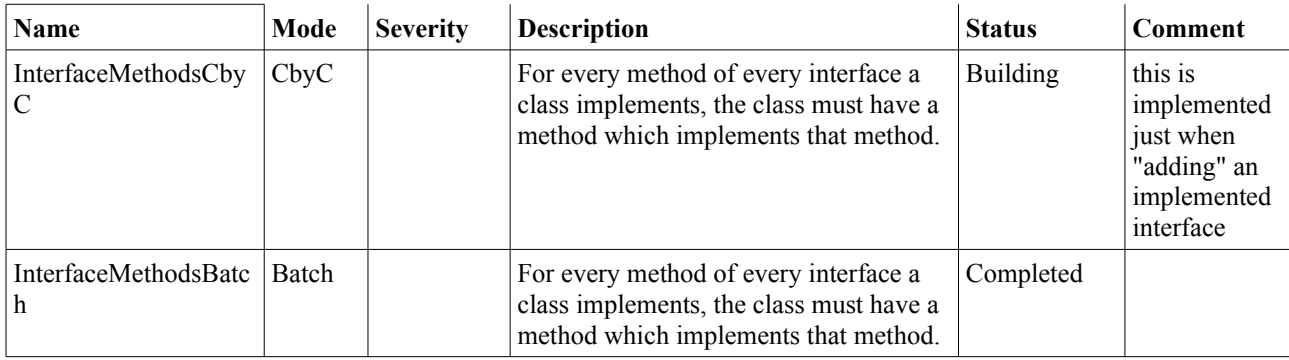

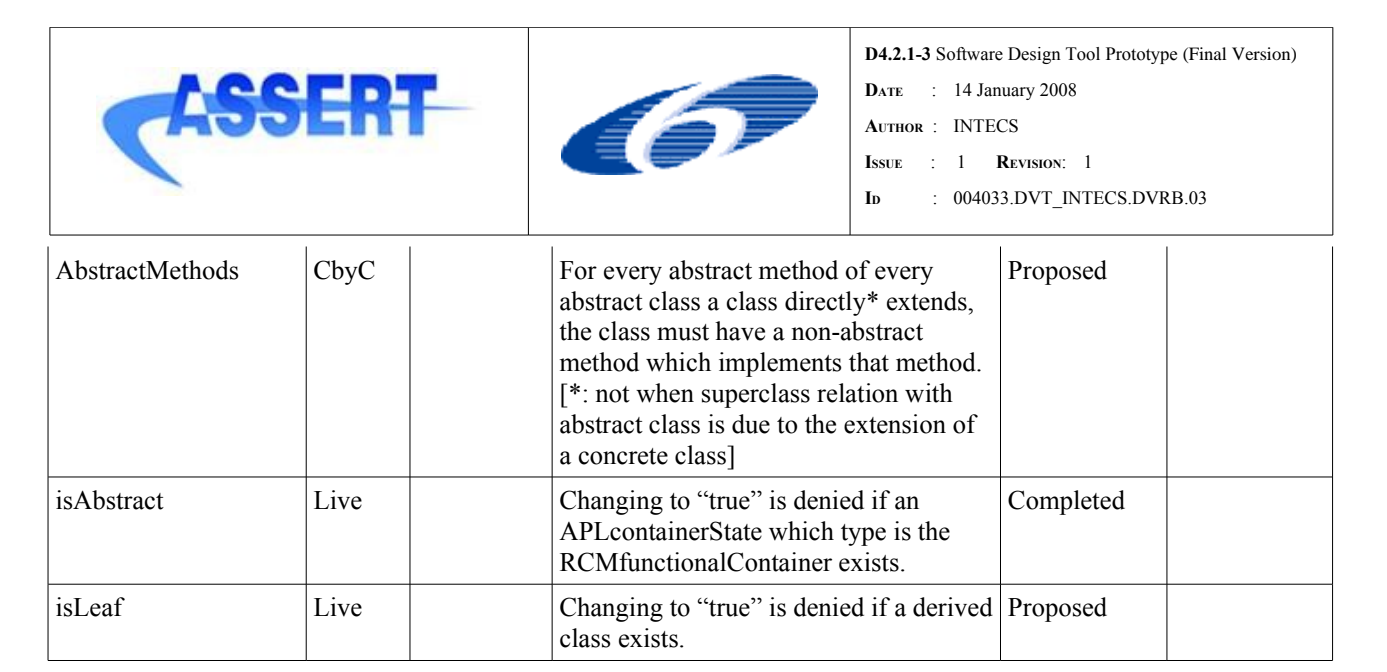

## *Operation*

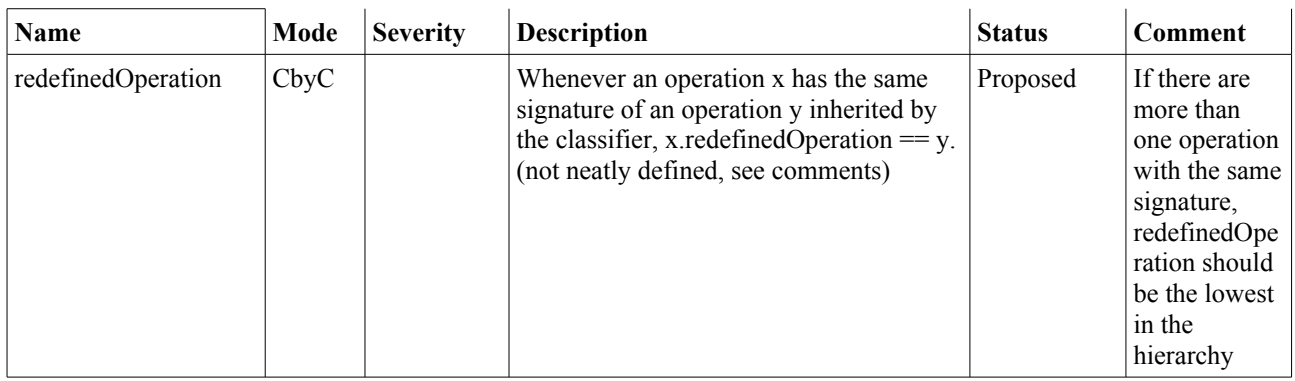

# **Instance View**

## *InstanceSpecification*

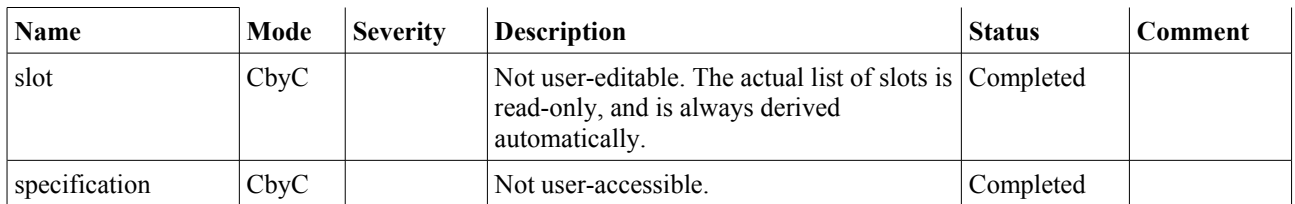

## *APLcontainerInstance*

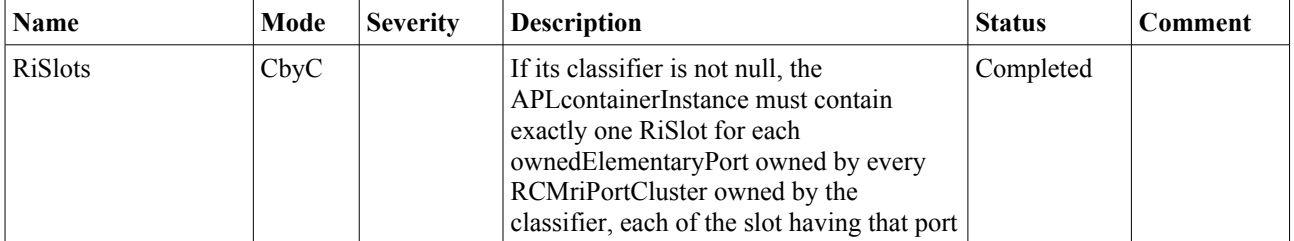

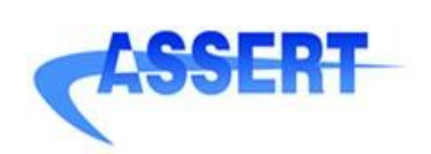

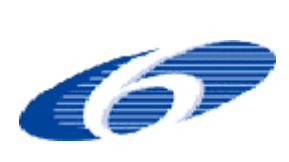

**DATE** : 14 January 2008

**AUTHOR** : INTECS

**ISSUE** : 1 **REVISION**: 1

**ID** : 004033.DVT\_INTECS.DVRB.03

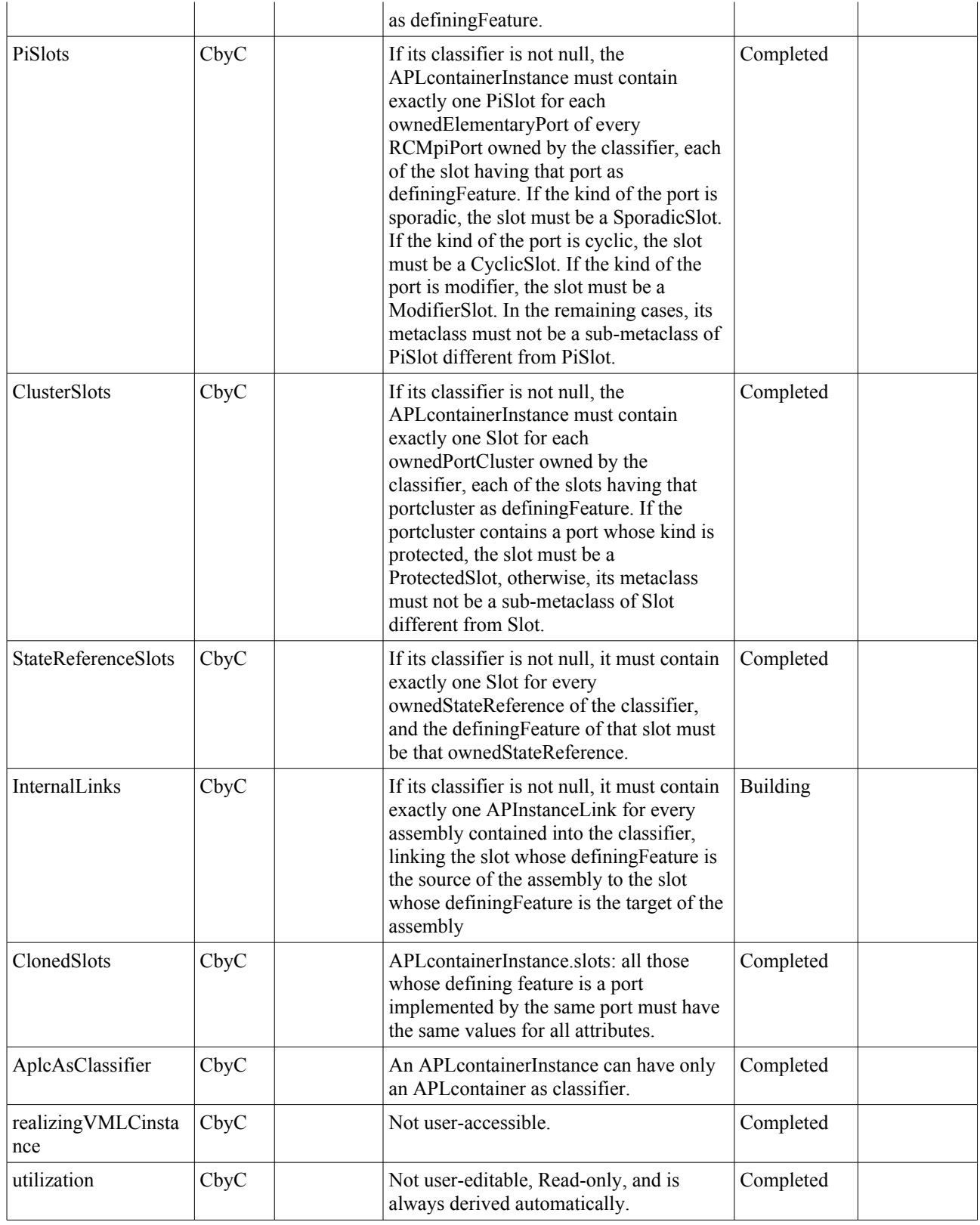

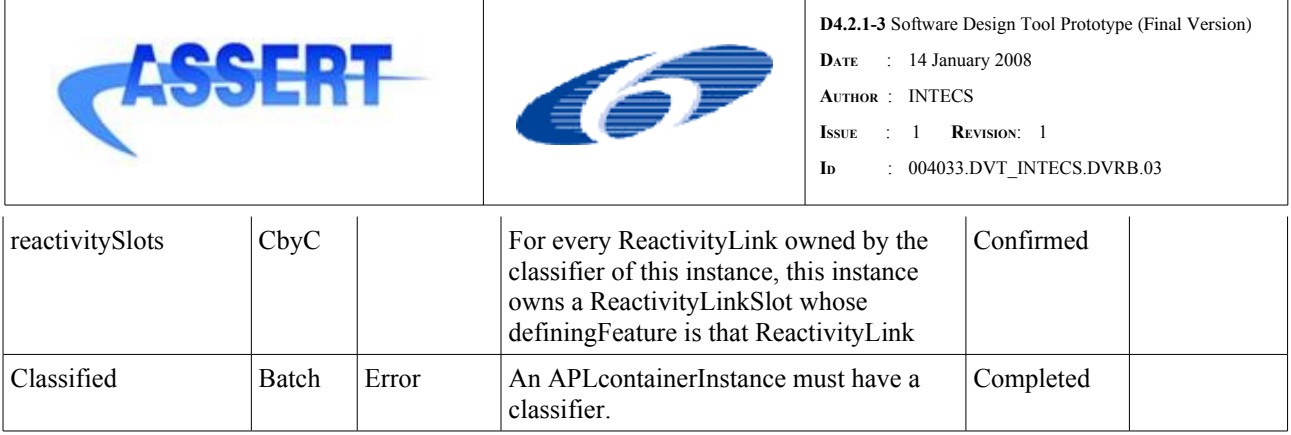

# *APInstanceLink*

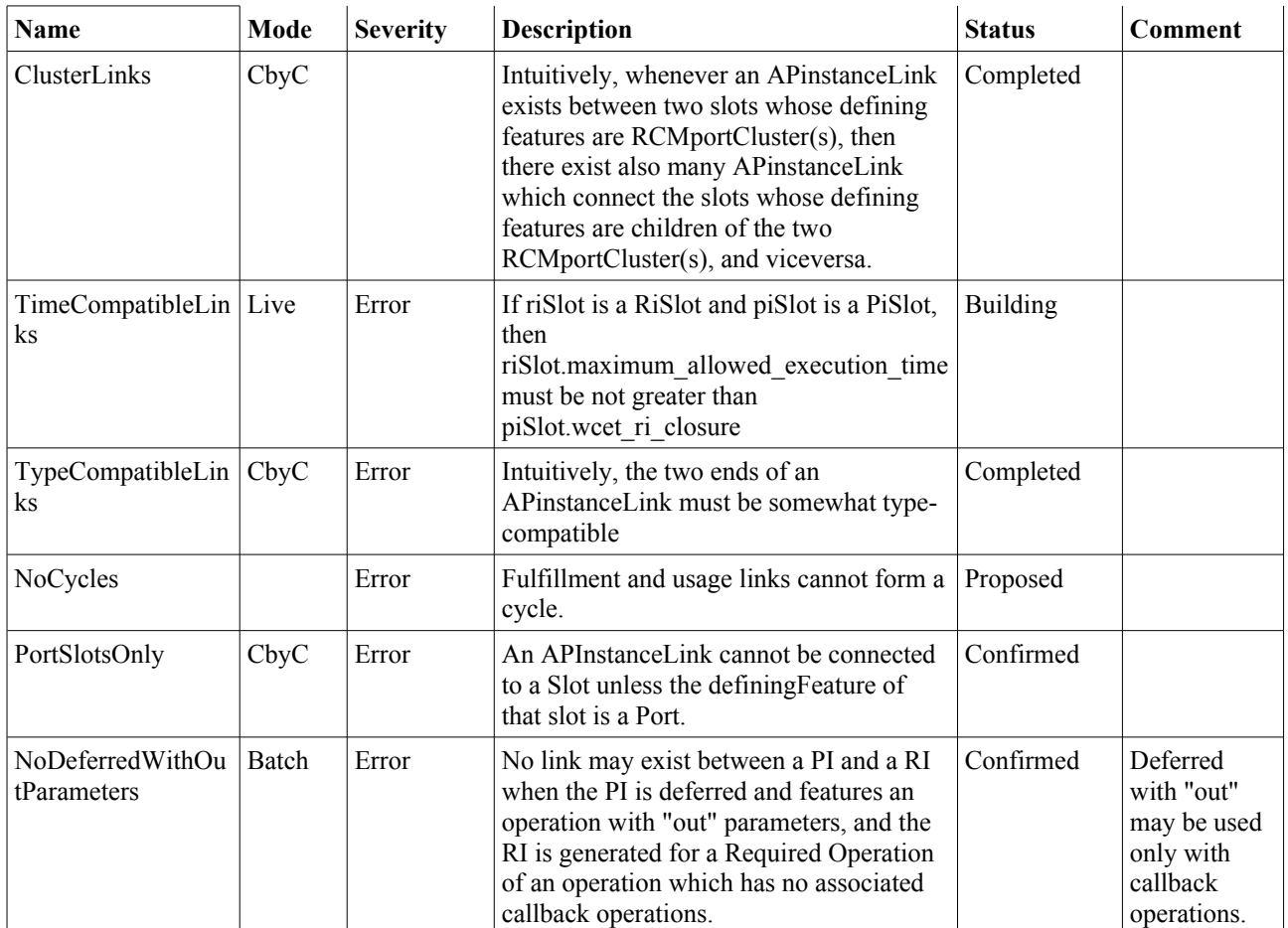

## *Slot*

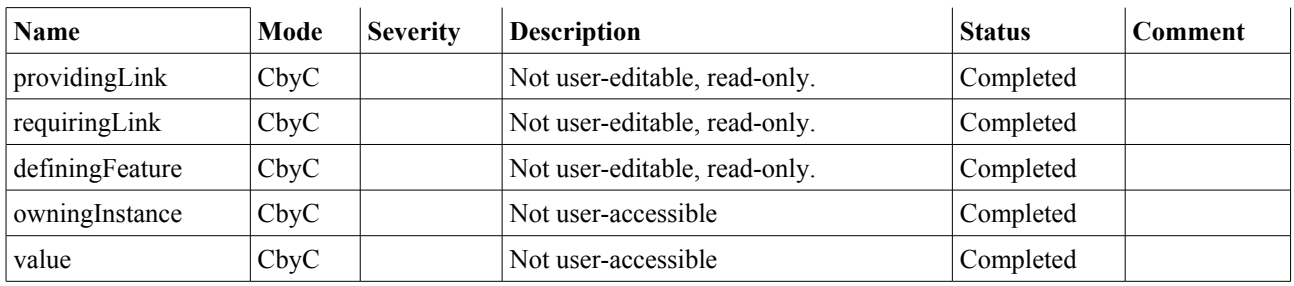

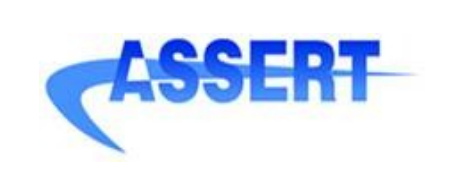

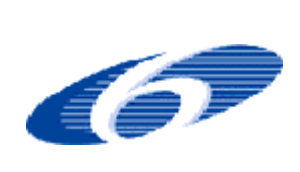

- **DATE** : 14 January 2008
- **AUTHOR** : INTECS
- **ISSUE** : 1 **REVISION**: 1
- **ID** : 004033.DVT\_INTECS.DVRB.03

## *ProtectedSlot*

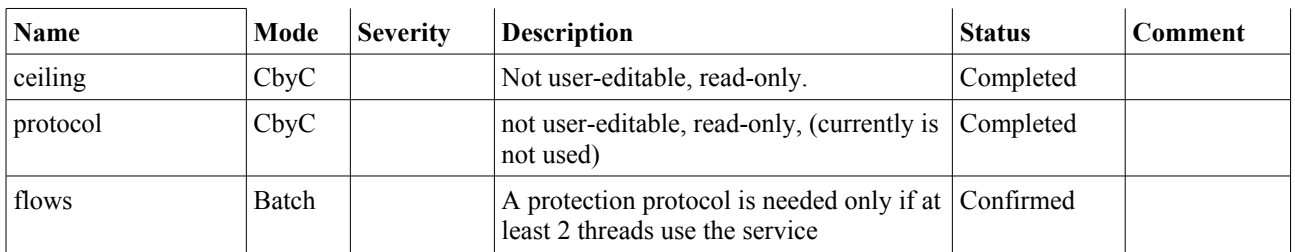

# *PiSlot*

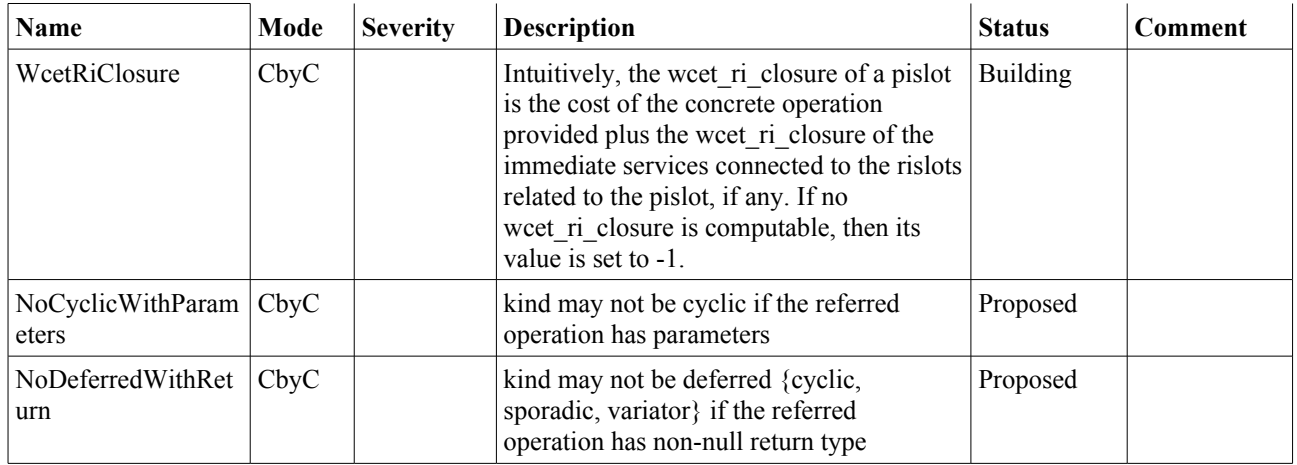

## *RiSlot*

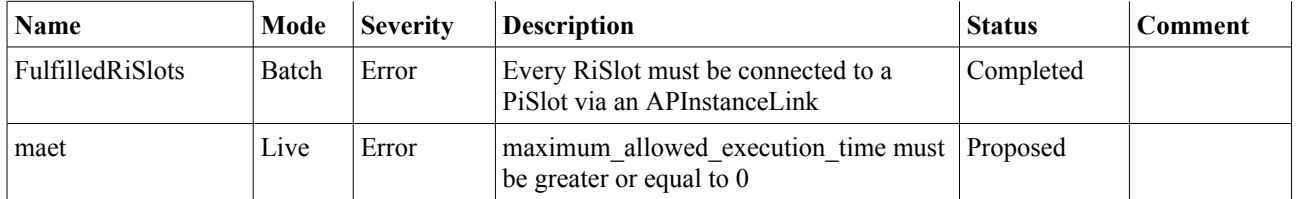

# *CyclicSlot*

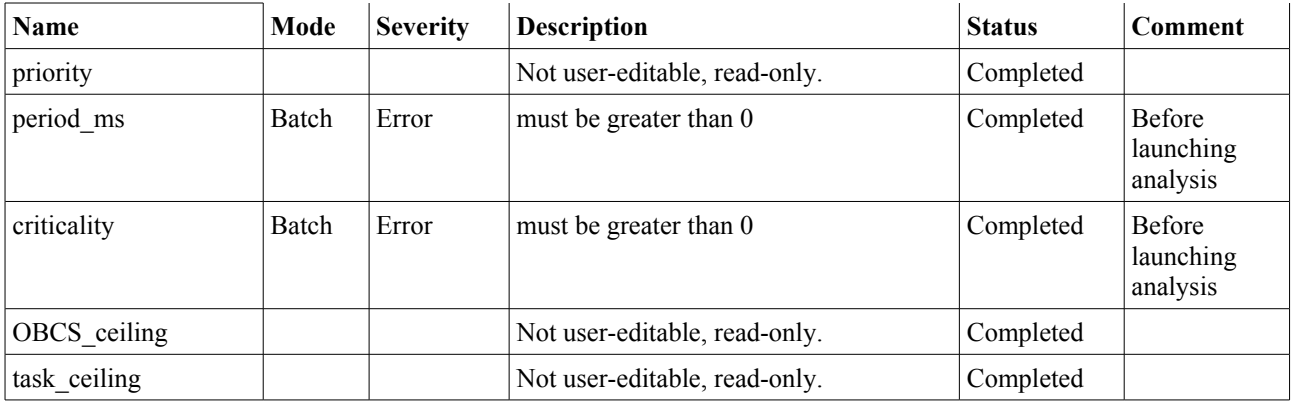

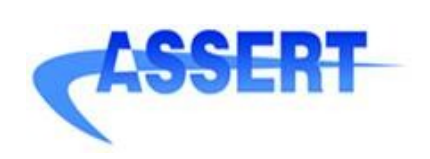

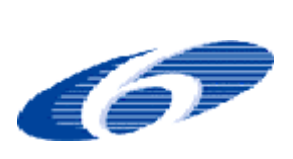

- **DATE** : 14 January 2008
- **AUTHOR** : INTECS
- **ISSUE** : 1 **REVISION**: 1
- **ID** : 004033.DVT\_INTECS.DVRB.03

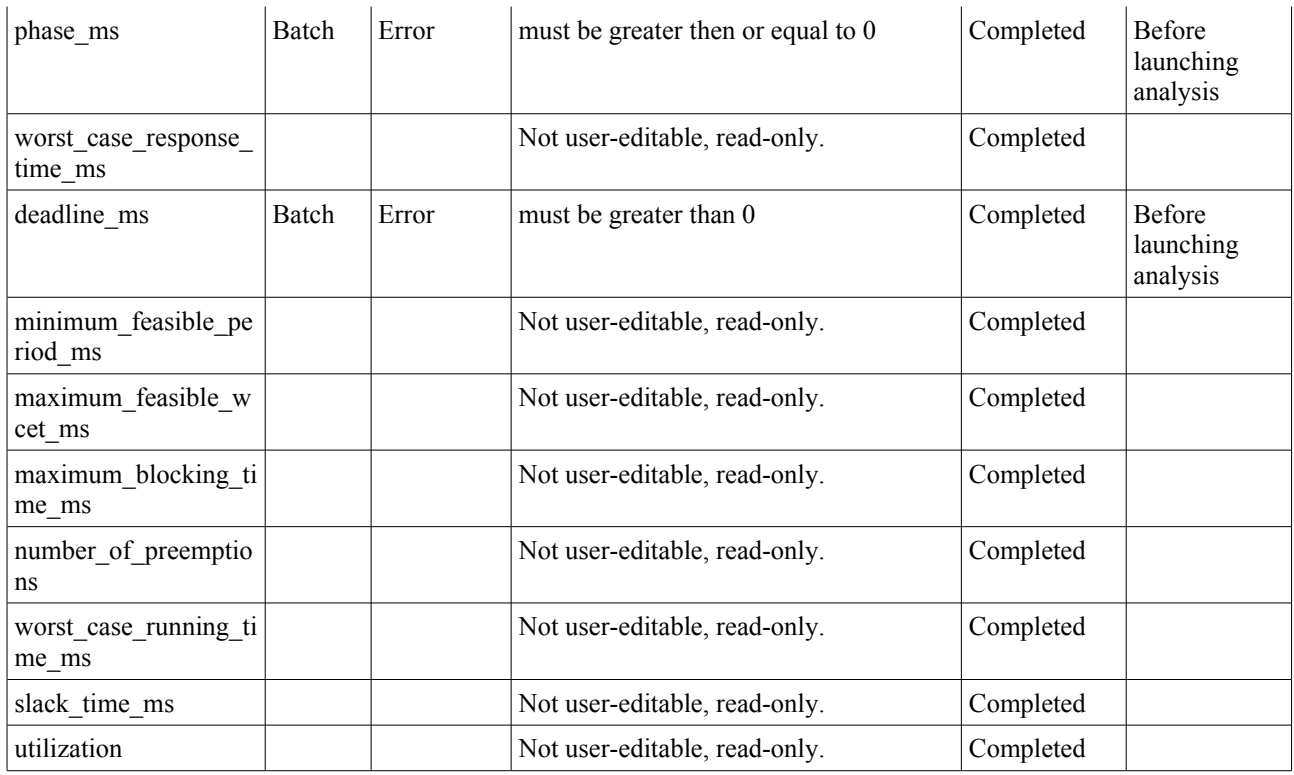

# *SporadicSlot*

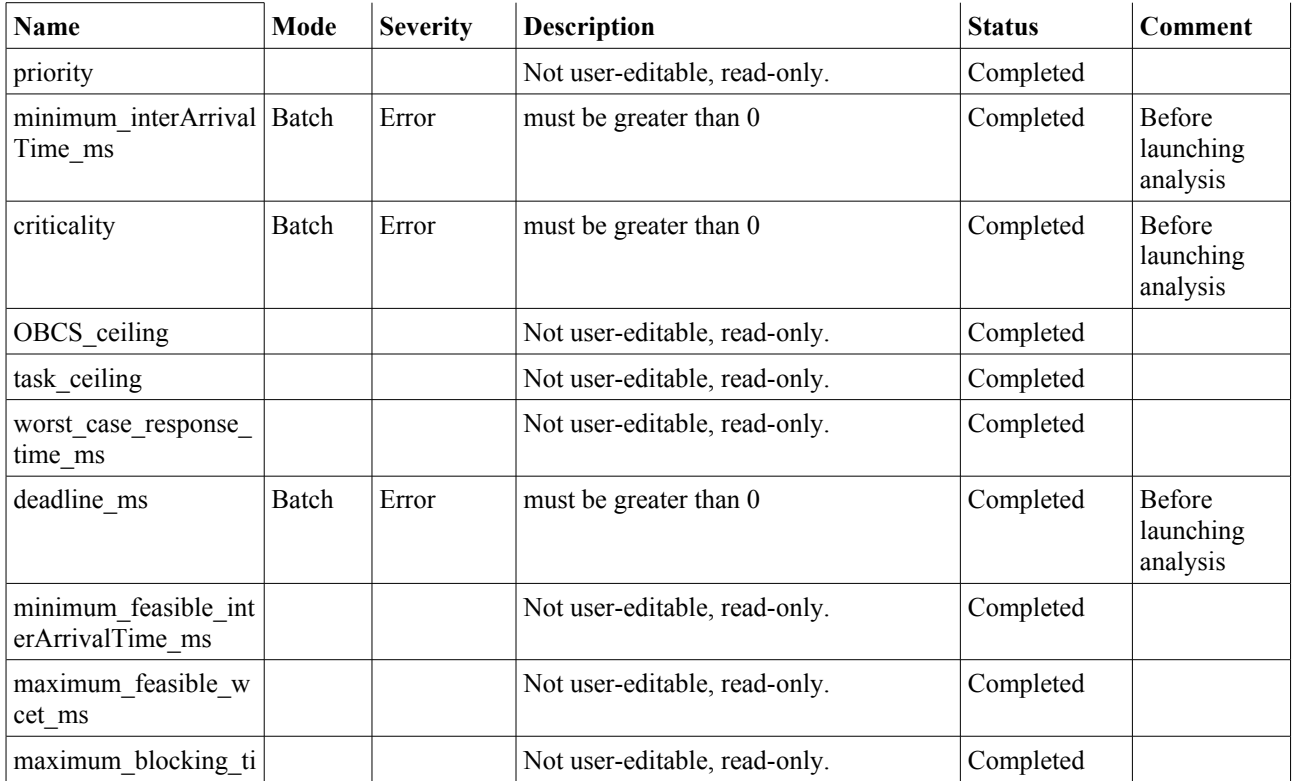

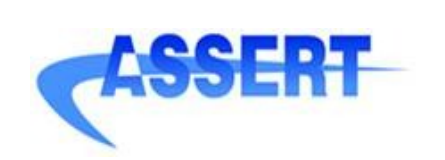

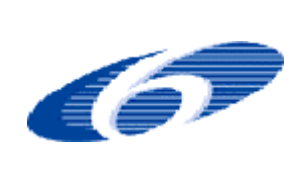

- **DATE** : 14 January 2008 **AUTHOR** : INTECS
- **ISSUE** : 1 **REVISION**: 1
- **ID** : 004033.DVT\_INTECS.DVRB.03

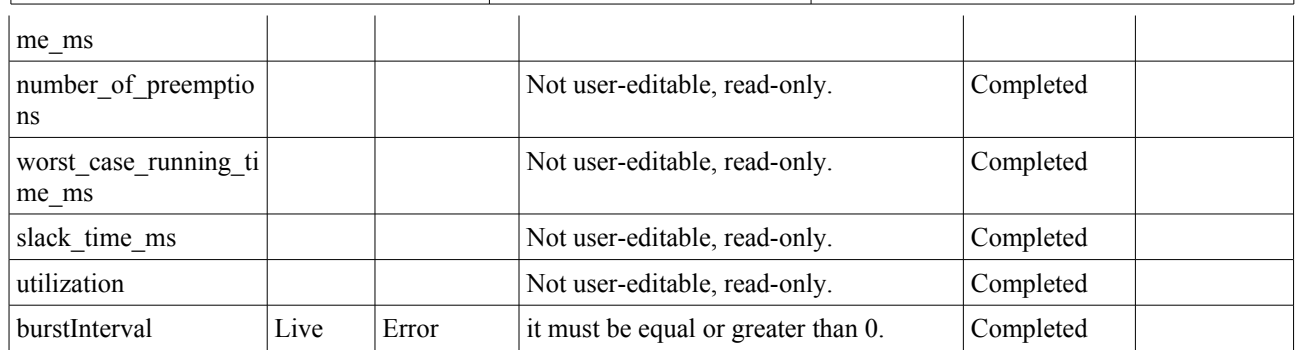

## *ReactivityLinkSlotItem*

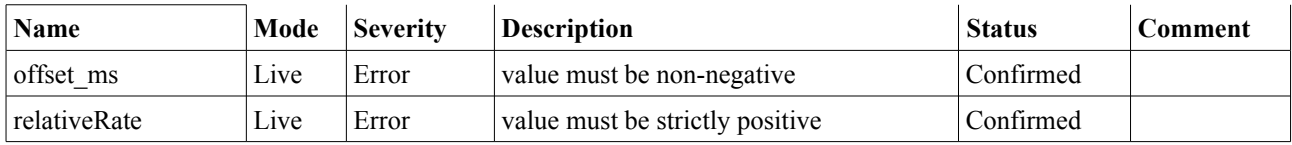

## *ReactivityLinkSlot*

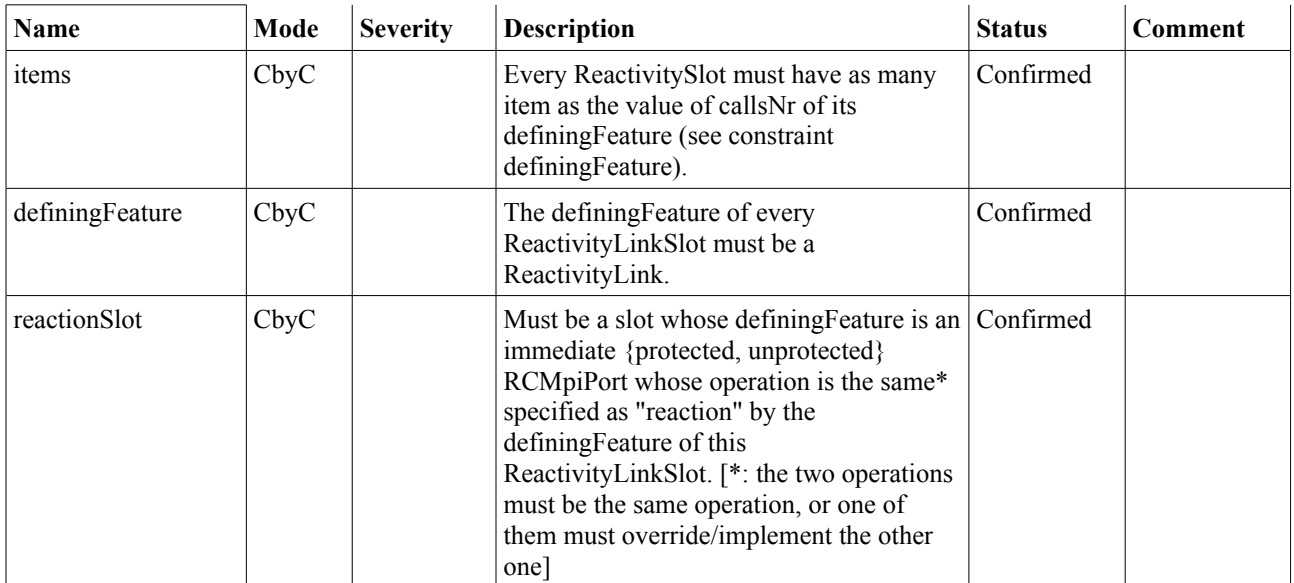

# *UnprotectedSlot*

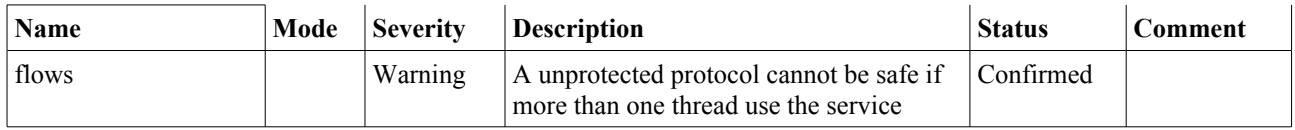

### *ModifierSlot*

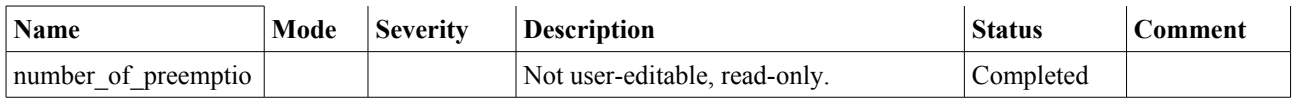

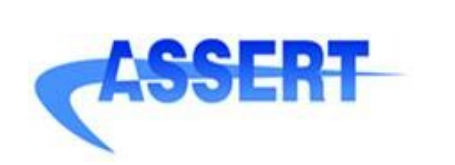

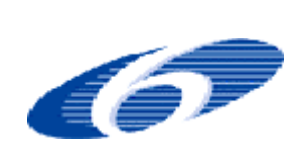

- **AUTHOR** : INTECS **ISSUE** : 1 **REVISION**: 1
- **ID** : 004033.DVT\_INTECS.DVRB.03

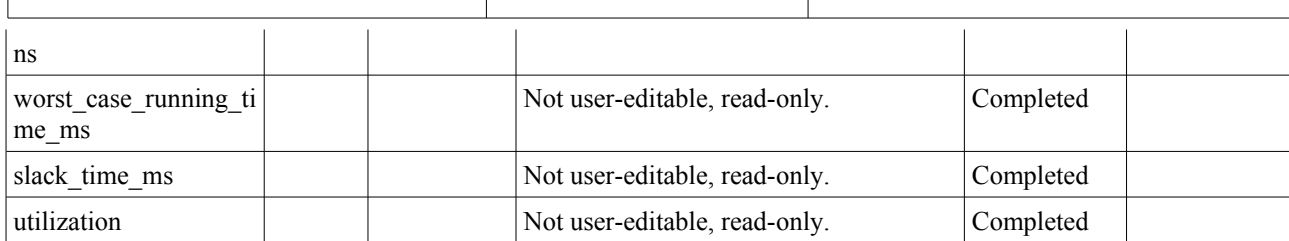

# **Deployment View**

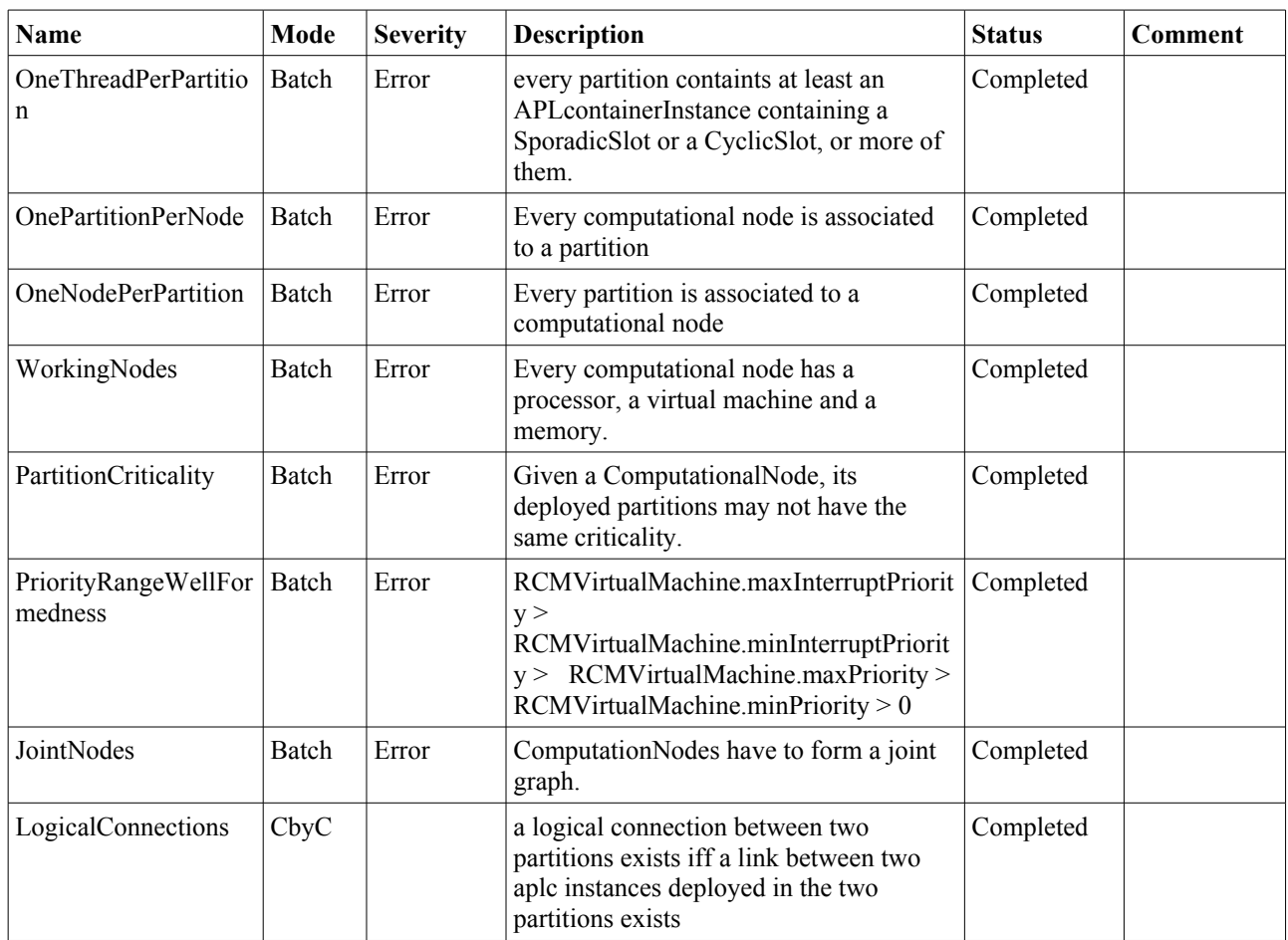

# *DeployableInstance*

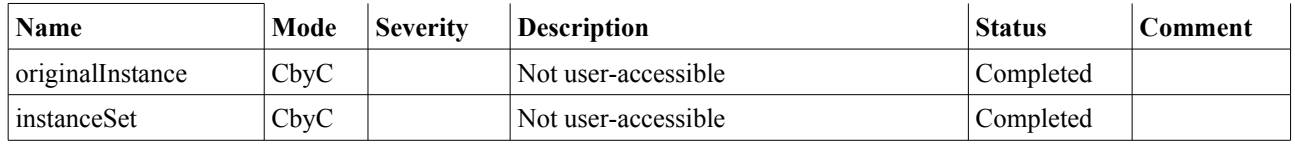

# *Interconnection*

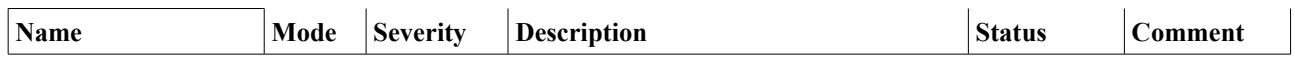

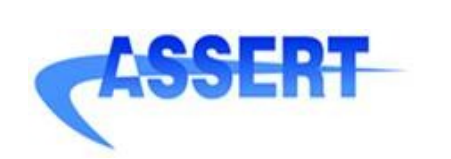

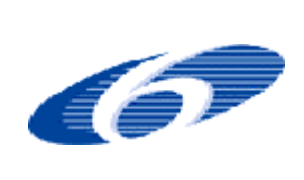

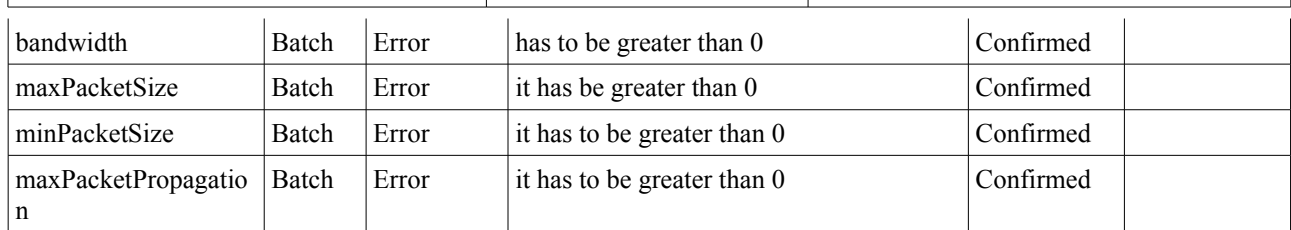

# **Analysis View**

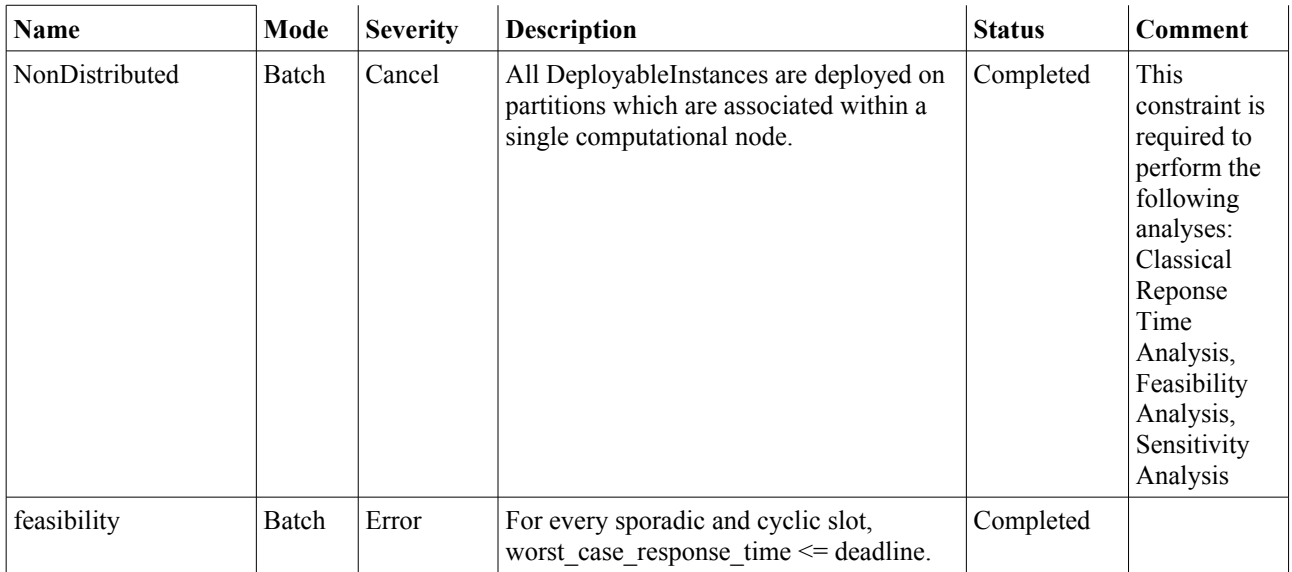

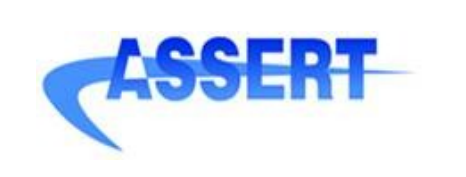

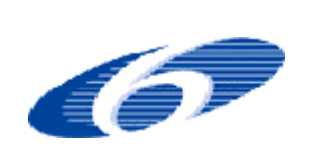

- **DATE** : 14 January 2008 **AUTHOR** : INTECS
- **ISSUE** : 1 **REVISION**: 1
- **ID** : 004033.DVT\_INTECS.DVRB.03

# **Appendix D The ASSERT Builder Launcher Plug-in**

HRT-UML2 comes with a dedicated plug-in named *hrtruml2.assert.builder.launcher* that allows to invoke the ASSERT Builder tool (developed by Semantix) from the Eclipse environment; please refer to [SEM07]for an exhaustive explanation of the ASSERT Builder.

Information about the environment and settings required by the ASSERT builder tool are not given here.

To invoke the launcher from the Eclipse select *Run->Open Run Dialog...*

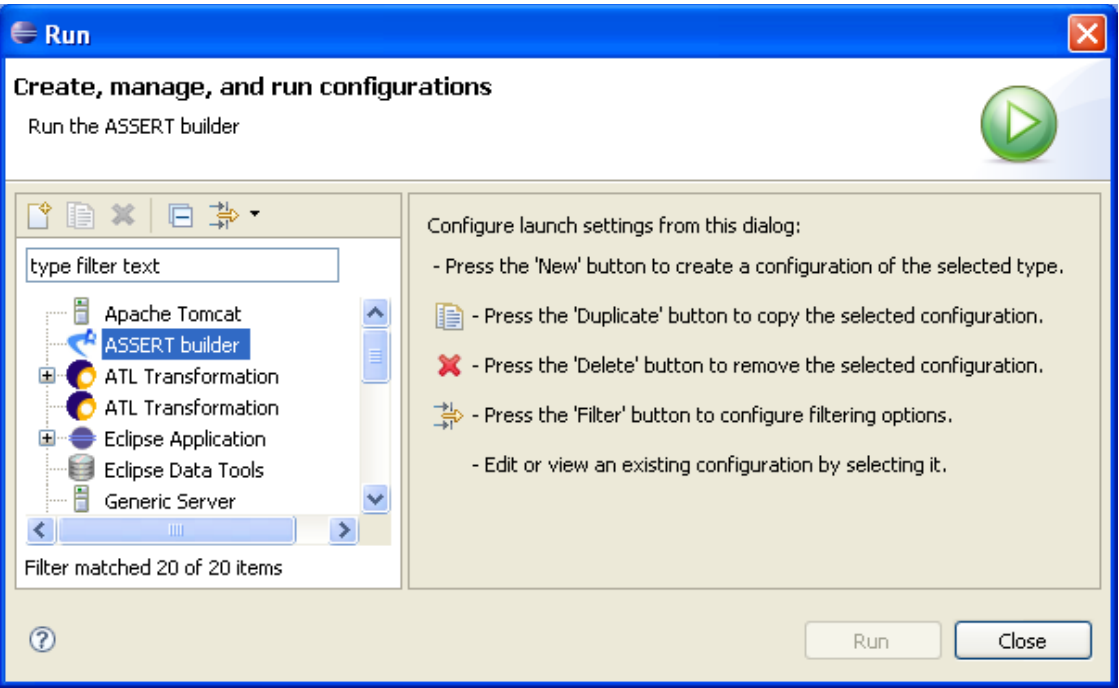

*Figure 56: Run dialog*

Right click on the *ASSERT builder* type and select *New* to create a new run configuration.

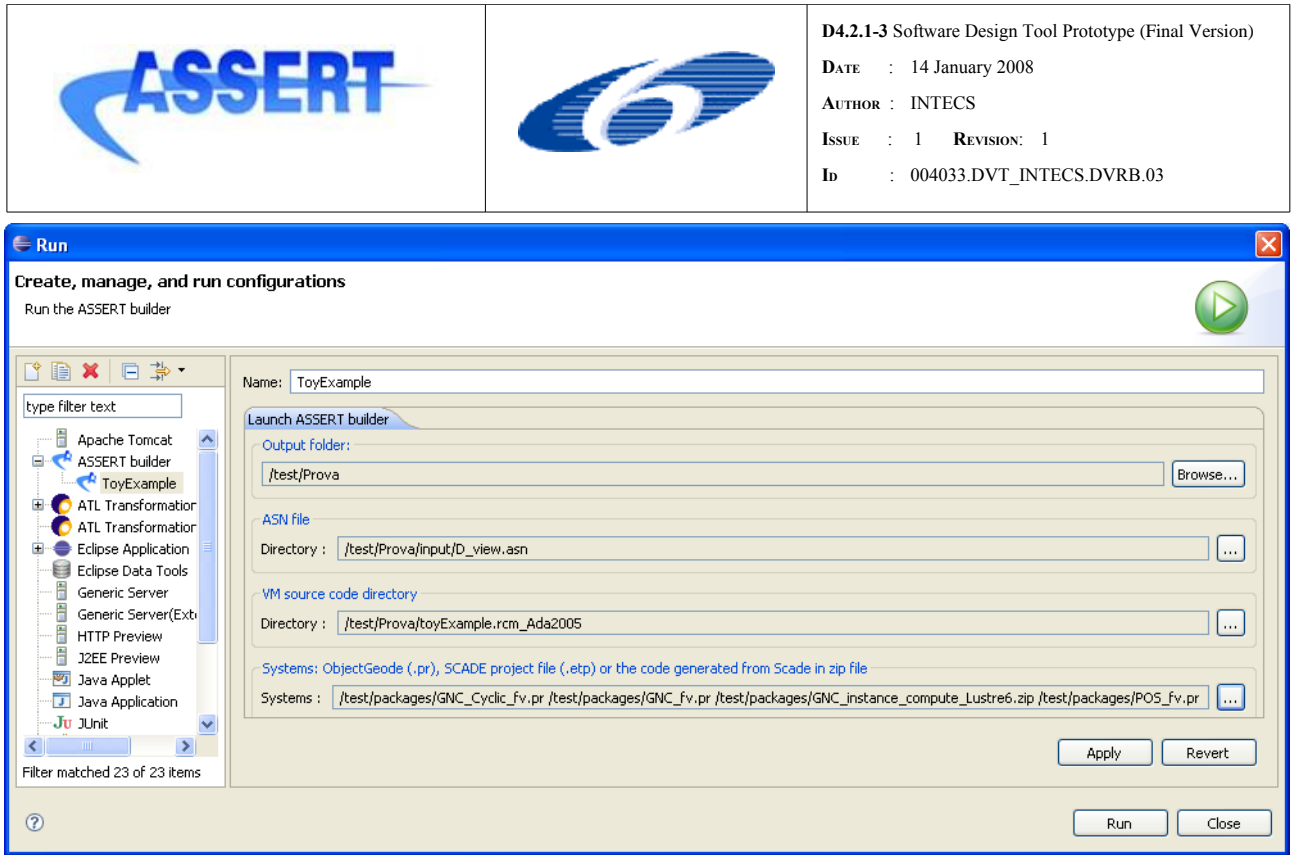

<span id="page-97-0"></span>*Figure 57: ASSERT Builder run configuration*

Then you have to specify:

- the folder where the output of the ASSERT Builder tool will be generated
- the ASN file
- the folder with the VMLC code generated through the HRT-UML2 tool ([10.2\)](#page-97-0)
- the files representing the systems generated with the other ASSERT technologies

When all the information above have been specified you can press *Run* to launch the builder.

A launch configuration, together with its specified information, is persistent, so it can be reused.

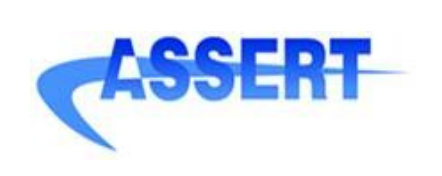

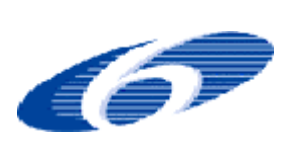

**D4.2.1-3** Software Design Tool Prototype (Final Version) **DATE** : 14 January 2008 **AUTHOR** : INTECS

- **ISSUE** : 1 **REVISION**: 1
- **ID** : 004033.DVT\_INTECS.DVRB.03

# **Bibliography**

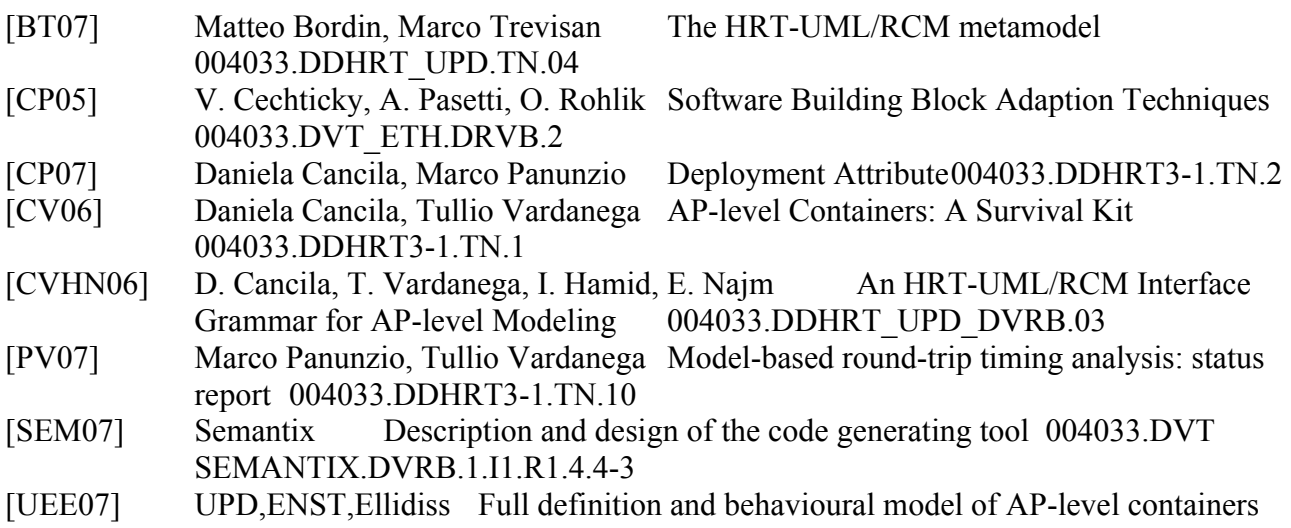

004033.DDHRT UPD.DVRB.03